Oracle Financial Services Analytical Applications Reconciliation Framework

User Guide

Version 8.0.4.0.0

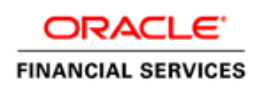

# **TABLE OF CONTENTS**

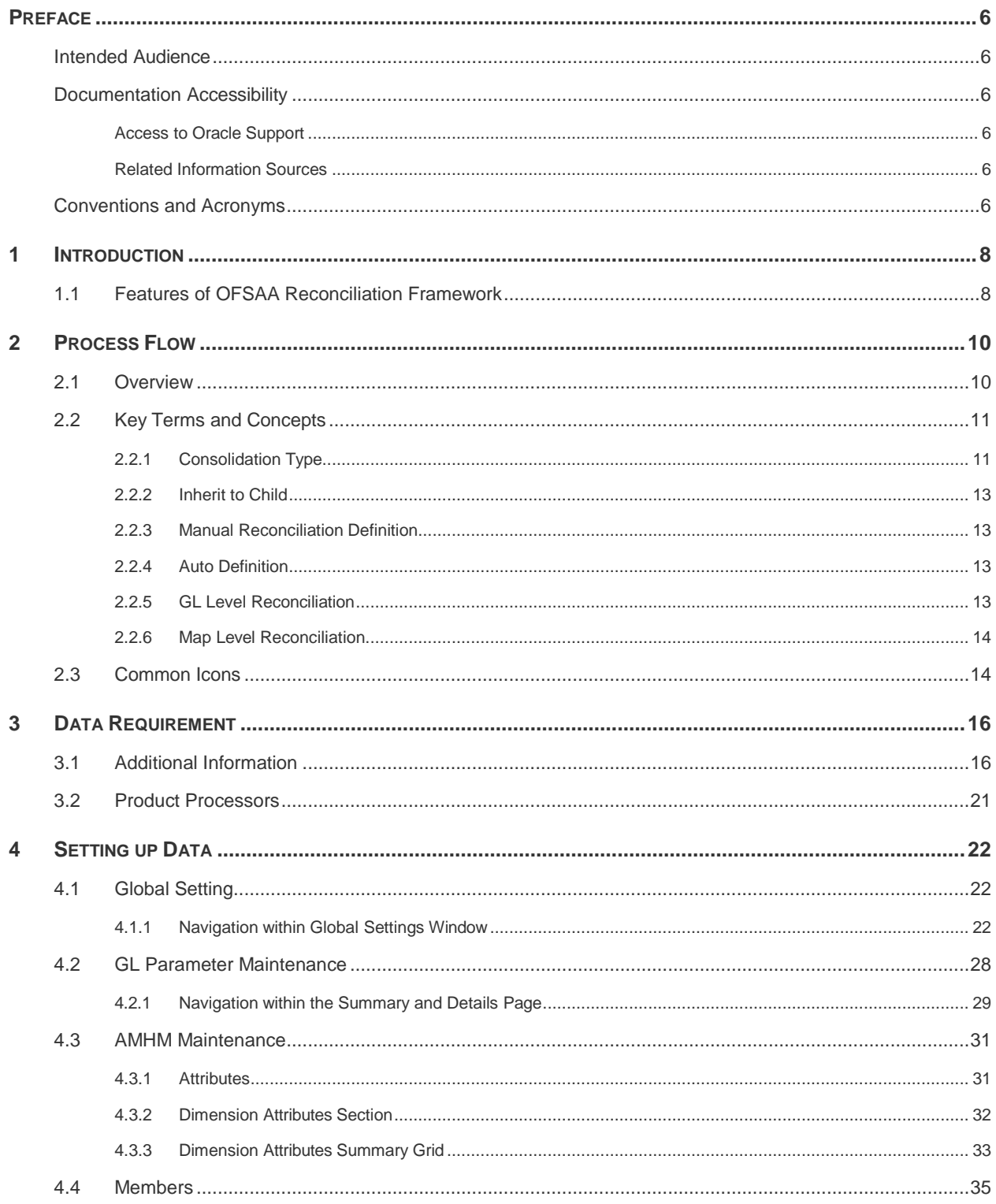

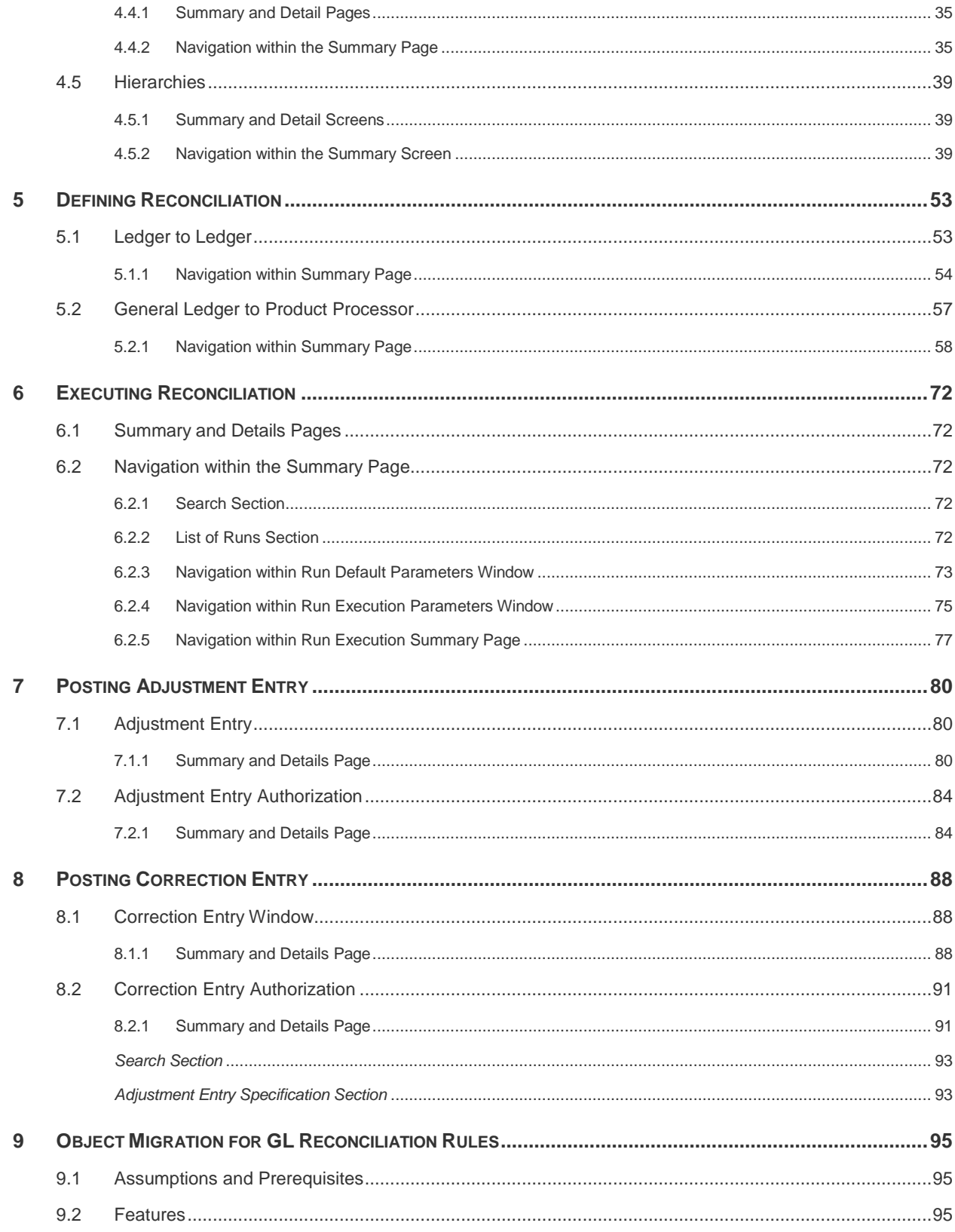

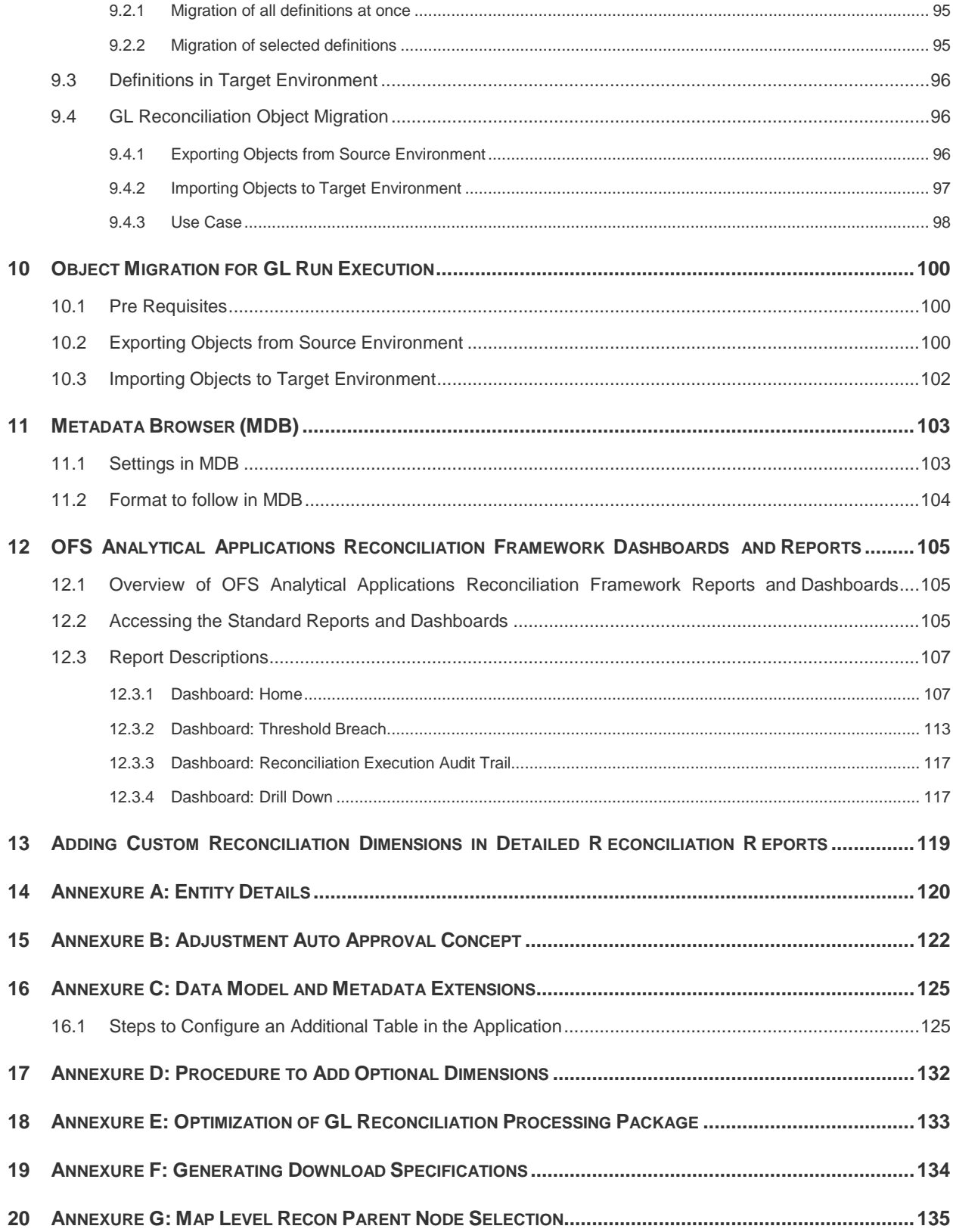

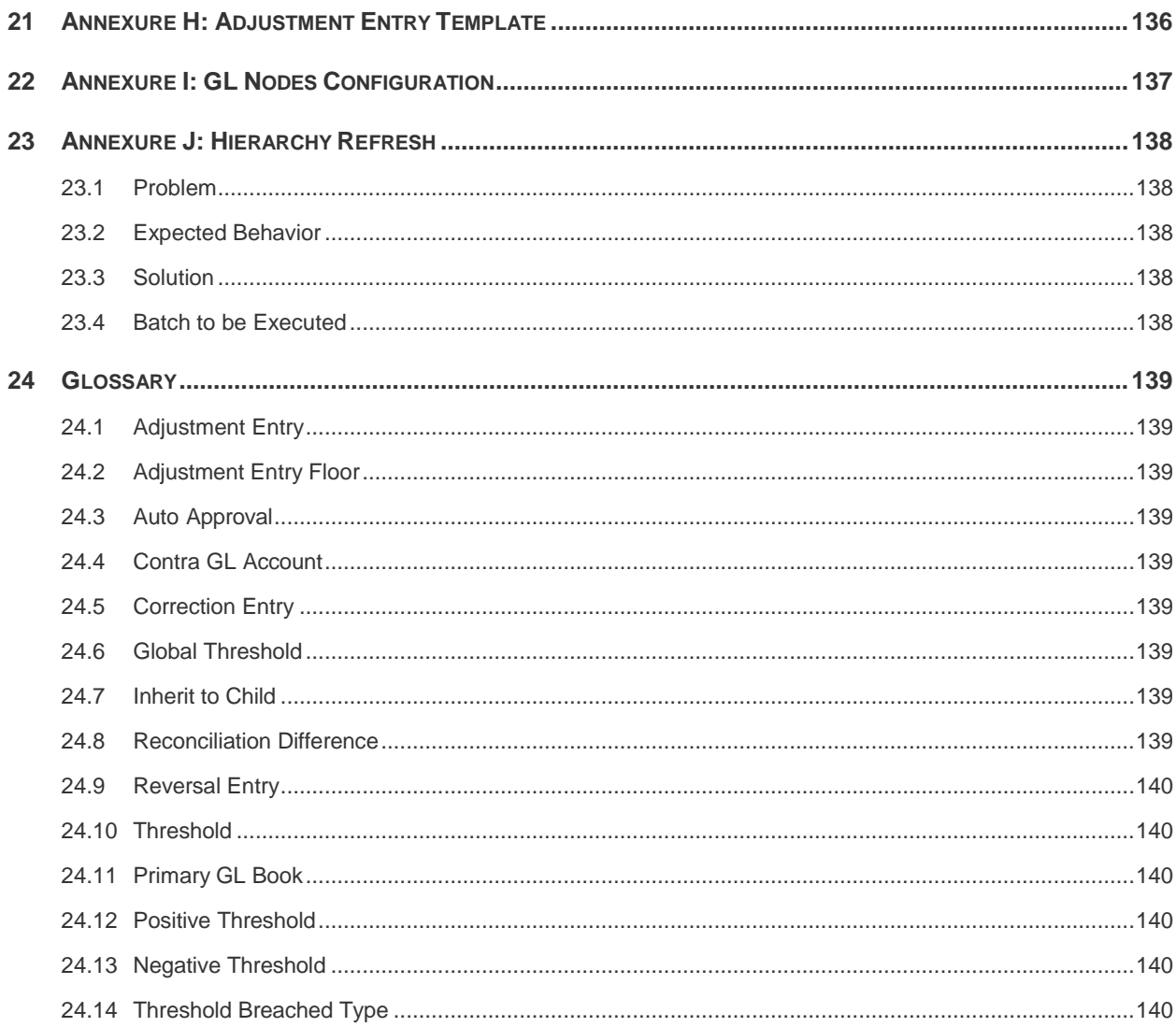

## <span id="page-5-0"></span>**Preface**

## <span id="page-5-1"></span>**Intended Audience**

Welcome to Release 8.0.4.0.0 of the Oracle Financial Services Analytical Applications Reconciliation Framework User Guide.

This guide is intended for:

- **Technical Analyst: This user ensures that the data is populated in the relevant tables as** per the specifications. This user executes, schedules, and monitors the execution of Runs as batches.
- **Business Analyst: This user reviews the functional requirements and information sources,** like reports.
- **Data Analyst: This user would be involved with cleaning, validation, and importing of data** into the OFSAA Download Specification format.
- Administrator: The Administrator maintains user accounts and roles, archives data, loads data feeds, and so on. The administrator controls the access rights of users.

## <span id="page-5-2"></span>**Documentation Accessibility**

For information about Oracle's commitment to accessibility, visit the Oracle Accessibility Program website at [http://www.oracle.com/pls/topic/lookup?ctx=acc&id=docacc.](http://www.oracle.com/pls/topic/lookup?ctx=acc&id=docacc)

## <span id="page-5-3"></span>**Access to Oracle Support**

Oracle customers have access to electronic support through My Oracle Support. For information, visit <http://www.oracle.com/pls/topic/lookup?ctx=acc&id=info> or visi[t](http://www.oracle.com/pls/topic/lookup?ctx=acc&id=trs%20) [http://www.oracle.com/pls/topic/lookup?ctx=acc&id=trs](http://www.oracle.com/pls/topic/lookup?ctx=acc&id=trs%20) if you are hearing impaired.

## <span id="page-5-4"></span>**Related Information Sources**

Refer to the following documents in OTN [Documentation](http://docs.oracle.com/cd/E60528_01/homepage.htm) Library:

Oracle Financial Services Data [Management](http://docs.oracle.com/cd/E60528_01/books/DM/OFSAA_DM_Pack_8%200_Installation_Guide.pdf) Pack Installation Manual Release 8.0.4.0.0

## <span id="page-5-5"></span>**Conventions and Acronyms**

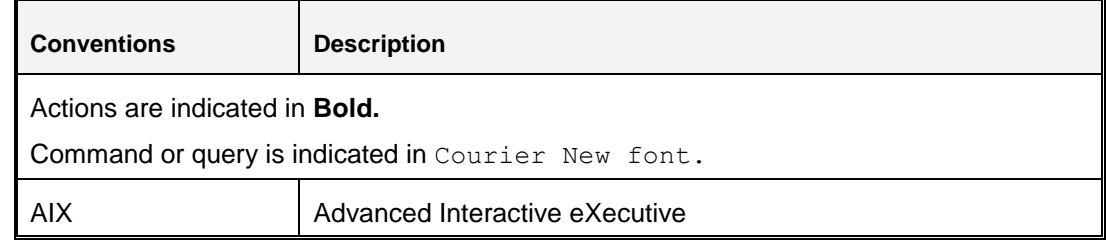

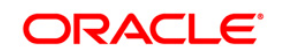

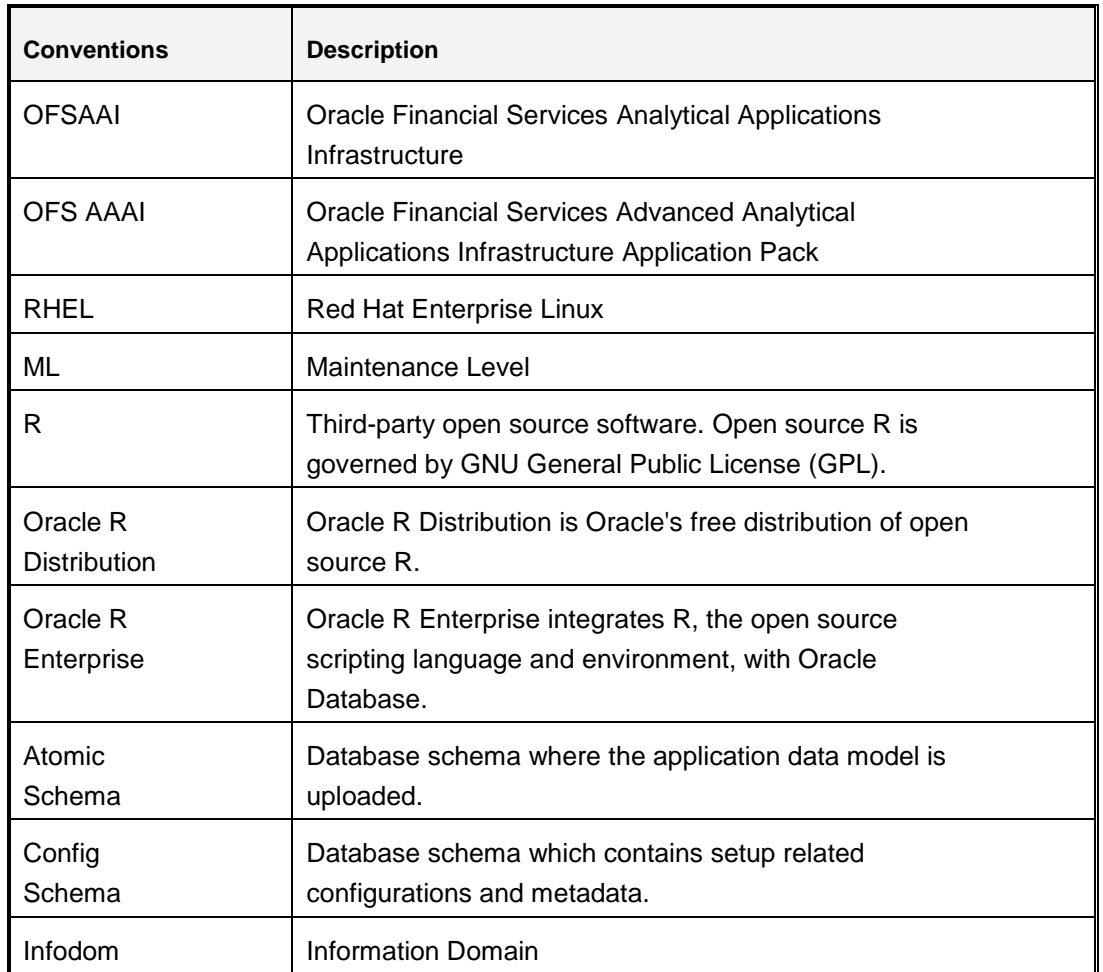

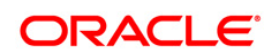

## <span id="page-7-0"></span>**1 Introduction**

Oracle Financial Services Analytical Applications (OFSAA) Reconciliation Framework, Release 8.0.4.0.0 (GL Reconciliation) reconciles the balances from the operational systems of a bank with the balances as maintained in the General Ledger (hereinafter referred to as *GL*) of the bank. With this application banks can also reconcile between General Ledgers maintained in the bank. The balances in the GL of a bank are the ones which are audited and duly certified by the internal and external auditors. The GL balances are considered to be the final version of *truth* in a bank. Therefore, all data extracted from any other operational systems of a bank need to be reconciled with the balances maintained in the GL to ensure that they are complete, accurate, and comprehensive. It then acts as an authentic and reliable base for any further decision making.

## <span id="page-7-1"></span>**1.1 Features of OFSAA Reconciliation Framework**

The Oracle Financial Services Analytical Applications Reconciliation Framework, Release 8.0.4.0.0 primarily compares the balances received from the operational systems with the balances as received from the bank's financial systems - which are reflected in the GL - and thus finds out differences between the two, if any. On the basis of such reconciliations, adjustment entries are passed where it is needed to ensure that the data from the operational systems tally with the balances in the GL. If there is scope for any corrections, then these are allowed on the data received from operational systems. The balances received from the bank's financial systems are deemed to be true and correction of these balances is strictly not permitted. The Oracle Financial Services Analytical Applications Reconciliation Framework, Release 8.0.4.0.0 also has the capability to compare the balances between the General Ledgers maintained by the bank and computes differences if any.

Thus, GL Reconciliation on one hand computes the difference, if any, between the operational system and the financial system of the bank, while, on the other hand, brings the operational system at par with the financial system by passing adjustment entries or correction entries, or both.

Broadly, Oracle Financial Services Analytical Applications Reconciliation Framework, Release 8.0.4.0.0, has the following features:

- Computes the GL Reconciliation differences.
- Posts adjustment entries when differences are encountered within the specified threshold and reports these adjustment entry details. For more information about threshold refer to the *Glossary*.
- **Posts correction entries to reverse the adjustments, wherever applicable.**
- Ability to select the GL reconciliation parameters such as:
	- The GL to be considered for the process.

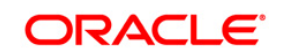

- **The operational system data to be reconciled.**
- The threshold and adjustment Entry floor to be considered before passing adjustments. For more information on threshold and adjustment entry floor refer to the *Glossary*.
- Ability to monitor and track the status of the GL reconciliation process through a series of reports.
- Ability to track actions of all users through an audit trail feature.
- A different allocation ratio can be fixed for passing the adjustment entry into the different Product Processors (PP) that participates in the mapping. Product Processor is an entity in the OFSAAI System used to store data which is received from the operational system of the bank.
- The GL Reconciliation application handles the consolidation concept as prescribed by Basel II guidelines. It handles intercompany adjustments by ignoring the intra-group transactions while summing up balances from the operational system.
- **NOTE:** The Oracle Financial Services Analytical Application Reconciliation Framework, Release 8.0.4.0.0, is designed only to compare the balances in the operational system with the balances in the financial system of the bank. It does not aim at finding out the cause and source of the difference.

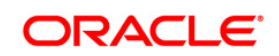

## <span id="page-9-0"></span>**2 Process Flow**

## <span id="page-9-1"></span>**2.1 Overview**

The GL structure is designed in such a way that, it facilitates verification of the differences which arise by comparing the GL source systems with the bank's operational systems (Product Processor). At a global level, you need to input GL and Product Processor setting details which form a base at a reconciliation level. The input provided in the Global Settings window is reflected at a global level.

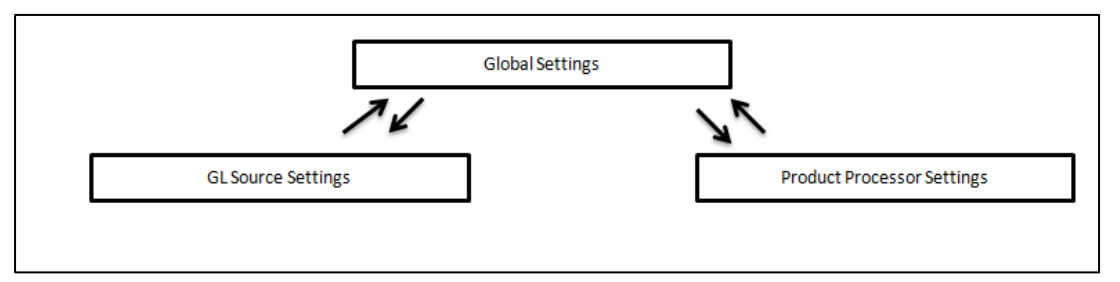

Then, reconciliations are defined, which forms a part of execution and data verification. These can be broadly defined as two types of reconciliations, **Manual Reconciliation Definition** and **Auto Definition**. These reconciliations are defined in the Reconciliation Management screen. For more information on **Manual Reconciliation Definition** and **Auto Definition** refer *Key Terms and [Concepts](#page-10-0)*.

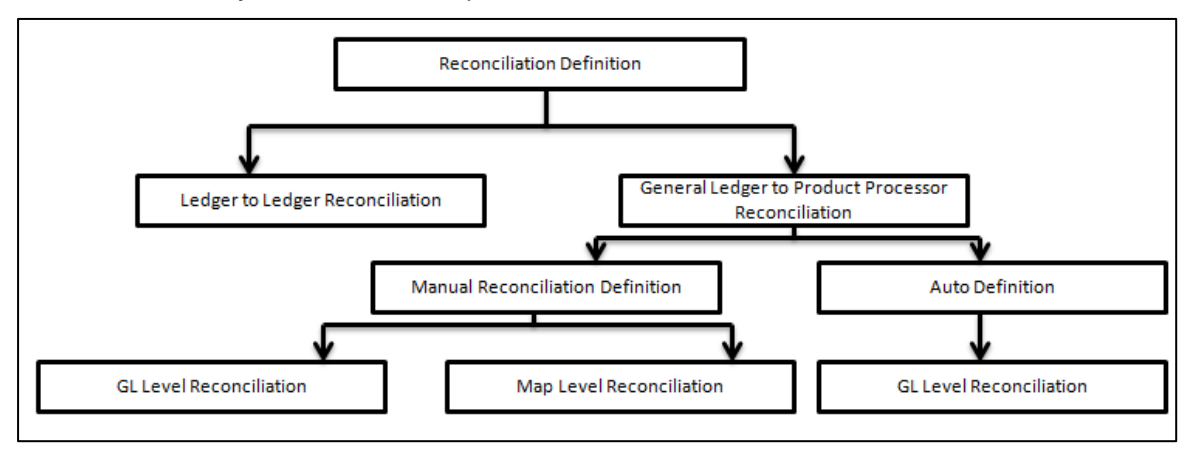

Once reconciliations are defined, executions are performed from the Run Management screen. When reconciliation differences arise then adjustment entries are passed (either manually or by the application). Correction entries are also passed once these reconciliation differences are investigated upon.

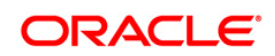

**Oracle Financial Services Analytical Applications**

**Reconciliation Framework User Guide**

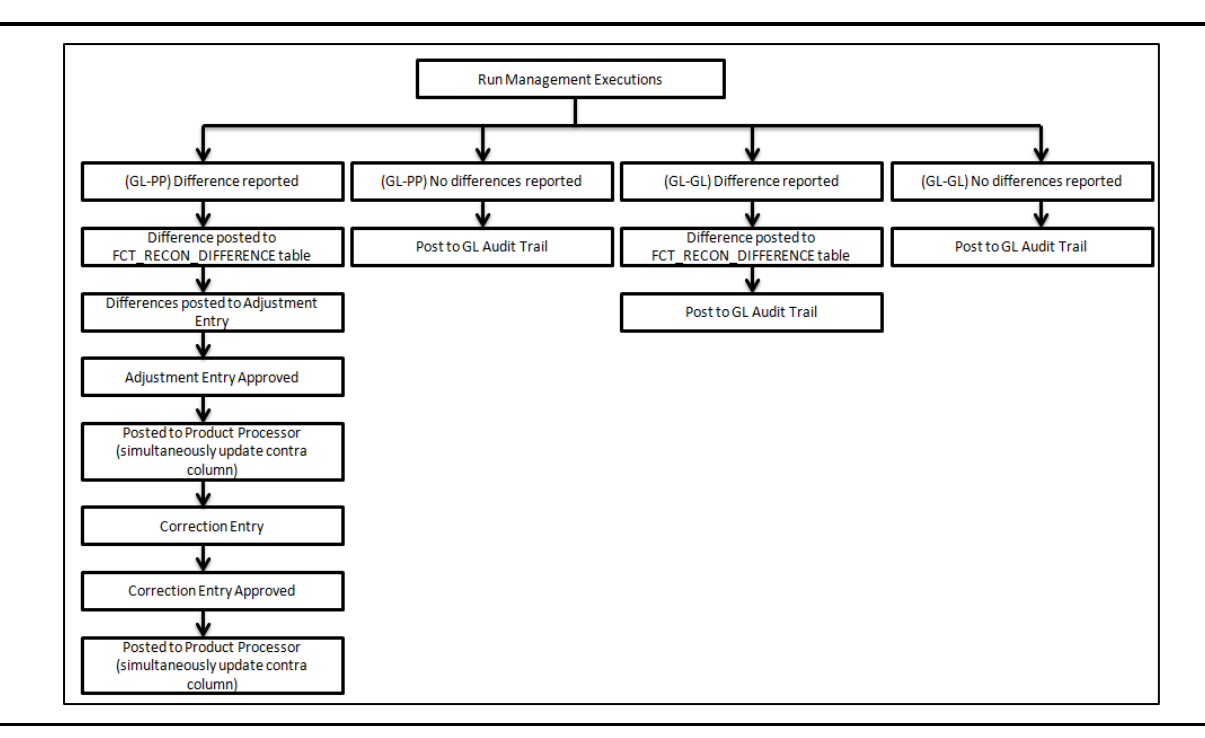

**NOTE: NOTE:** It is imperative to map each function to a specific user role to be able to work with the OFSAA Reconciliation Framework application. The responsibility to map the various function codes of the OFSAA Reconciliation Framework application (such as Add, View, and Delete access) to a particular user role lies with the System Administrator.

## <span id="page-10-0"></span>**2.2 Key Terms and Concepts**

## <span id="page-10-1"></span>**2.2.1 Consolidation Type**

There are three consolidation types supported by the application:

- Solo
- Consolidated
- Aggregated

#### **2.2.1.1 Solo**

When legal entity is selected with consolidation type as 'Solo' then all the exposures of that particular legal entity is selected for processing. Both – Manual and Auto – reconciliation definition can process solo legal entity data.

#### **2.2.1.2 Consolidated**

When a parent legal entity is selected as 'Consolidated' then all the exposures of that legal entity as well as exposure of each level(s) of descendant child legal entities (without intra-group exposures) are selected for processing. In intra-group exposures the counterparty is a child

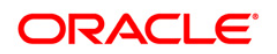

descendant of any level. For an intra-group scenario (where GL structure has specific intragroup GL code in addition to regular GL codes), intra GL codes are considered only from the GL side for processing. Non-Intra is a scenario where no GL codes are present for reconciliation.

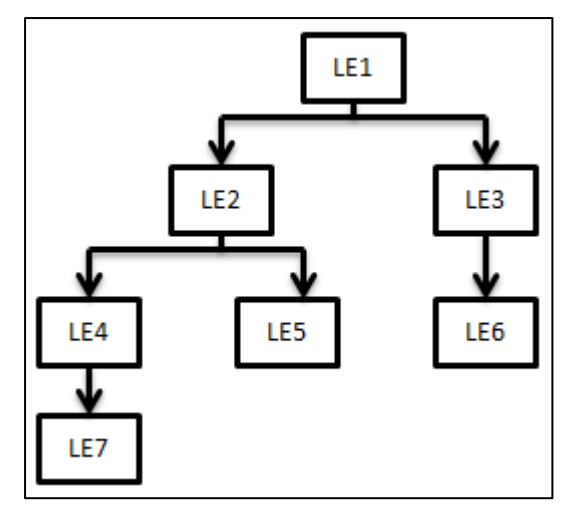

In this case, LE 1 is the parent legal entity and LE2 and LE3 are the immediate child legal entities of LE1. Similarly, LE4 and LE5 are immediate child legal entities of LE2 but second level descendant legal entities of LE1.

If you select LE1 (parent) for consolidated treatment, then an exposure of any legal entity participating in the above structure to any other legal entity participating in the same (above) structure is considered as intra- group exposure. If you select LE2 for consolidated treatment, then exposure to LE 4, LE 5 and LE7 are considered as intra-group exposures

**NOTE:** The application only aggregates data on the PP side for a 'consolidation' reconciliation type; such aggregation is only for the purpose of reconciling data and does not consider minority or majority holdings.

Intra-group exposures are identified by the customer reference ID in the Product Processor. For LE2 if the customer reference ID is LE4, LE5 and LE7, then these are considered as intra-group exposures. Exposures to LE3 or LE6 will not be considered as intra-group exposures as they are not the child descendant of LE 2. If you select LE7 for consolidated treatment, then no exposures are considered as intra-group exposure since LE7 has no child legal entity.

**NOTE:** Intra-group exposures are identified by the customer reference ID. While passing the correction entry, if you want to pass the entry as intra-group scenario, then provide a value in the customer reference column, under Default Values in the Correction Entry screen. A null value in this column is considered as non-intra scenario.

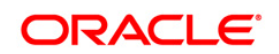

## **2.2.1.3 Aggregated**

When a parent legal entity is selected as 'Aggregated', then all the exposures of that legal entity as well as exposure of each level(s) of descendant child legal entities are selected. In this case, intra-group accounts are also selected for processing from both GL and PP side.

**NOTE:** The data loaded into STG tables for populating hierarchy data into DIM\_ORG\_STRUCTURE mandates parent child relationship. For a parent node its parent code value should be null

#### <span id="page-12-0"></span>**2.2.2 Inherit to Child**

This feature is used to find child legal entities under the hierarchy node of Legal Entity that is selected at the definition level. If this feature is used while defining the GL Reconciliation rule then, all child nodes will participate in the reconciliation process.

#### <span id="page-12-1"></span>**2.2.3 Manual Reconciliation Definition**

In manual reconciliation definition, user input is sought on the GL side and PP side to determine the course of reconciliation. This is applicable for both GL level and map level reconciliation. In GL level reconciliation, unique GL codes are identified from the selected GL book and GL code mapping. In map level, GL codes do not form a part of the reconciliation. Manual reconciliation definition can be used for a solo or consolidated legal entity. Reconciliation for a consolidated GL, having an intra-group GL structure, is computed from GL data and not from PP data. Therefore, any account present in the PP but unavailable in GL, is not captured in the reconciliation.

## <span id="page-12-2"></span>**2.2.4 Auto Definition**

Auto definition does not require you to provide GL Hierarchy, GL Book, and Dimensions. Auto definition is possible only for GL level reconciliation where reconciliation is done on the basis of primary GL book and selected GL type. For auto reconciliation, the consolidation type is solo and aggregate only. In auto definition, for a combination of legal entities and consolidation type, any one GL book should mandatorily updated with Flag Y indicating a Primary GL entity. All others should be updated with a Flag N. GL Book is considered to be unique across legal entity and consolidation type.

## <span id="page-12-3"></span>**2.2.5 GL Level Reconciliation**

In GL level reconciliation the difference between GL system and transaction processing (Product Processors) systems at each reconciliation dimension node level within a GL code, is identified. In case of manual reconciliation definition, unique GL codes are identified from the GL side. In case of auto definition, unique GL codes are identified based on the primary GL Book for the legal entity and consolidation type. GL Level Reconciliation definition is applied at

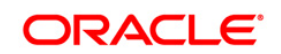

legal entity level - either solo or consolidated. If it is at solo level, then exposures originating in the legal entity are selected. If it is at consolidated level, then exposures originating in the selected legal entity as well as its child entities (with or without intra-group exposures depending on GL structure) are selected.

The adjustment entry allocation depends on the reconciliation type selected. In GL level reconciliation once a definition is executed, the differences that emerge as a part of the reconciliation (GL–PP level reconciliation) is reported in the adjustment entry table. This table shows all the entries of an executed map which requires adjustment. In GL level reconciliation, the difference in amount can either be posted to Product Processors or an external table. In GL level reconciliation the adjustment allocation is always automatic, that is, you do not have the option of editing the allocation ratio.

## <span id="page-13-0"></span>**2.2.6 Map Level Reconciliation**

In map level reconciliation the difference between GL data and PP data at each reconciliation dimension node level across all PPs, are identified. Unlike GL level reconciliation, map level reconciliation is computed at an aggregate level of the reconciliation definition; by ignoring the GL code and by considering reconciliation dimensions. Map level reconciliation is applied at legal entity level - either solo or consolidated. If it is at solo level, then exposures originating in a particular legal entity are selected. If it is at consolidated level, then exposures originating in the selected legal entity as well as its child entities (excluding intra-group exposure depending on GL structure) are selected.

**NOTE:** In a map level reconciliation, adequate filters for the PP data should be selected to ensure that actual data selected on both sides are the same.

The adjustment entry allocation depends on the reconciliation type selected. In map level reconciliation, once a definition is executed the differences that emerge as a part of the reconciliation (General [Ledger–Product](#page-56-0) Processor [level reconciliation\)](#page-56-0) is reported in the adjustment entry table. This table shows all the entries of an executed map which requires adjustment. In map level reconciliation, the difference in amount can either be posted to Product Processors or an external table. In map level reconciliation, the adjustment allocation can either be automatic or manual.

## <span id="page-13-1"></span>**2.3 Common Icons**

The common icons which you come across in the GL reconciliation UIs are as follows:

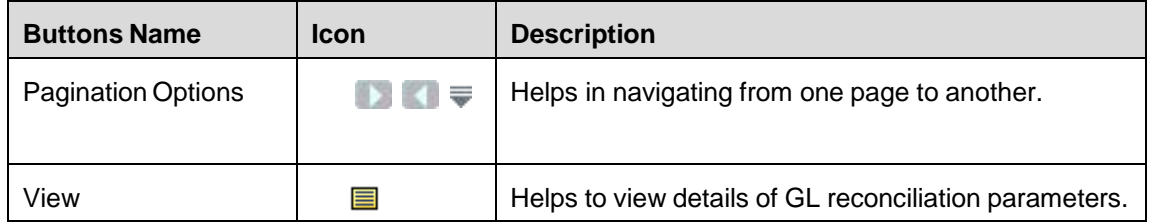

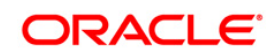

## **Oracle Financial Services Analytical Applications**

#### **Reconciliation Framework User Guide**

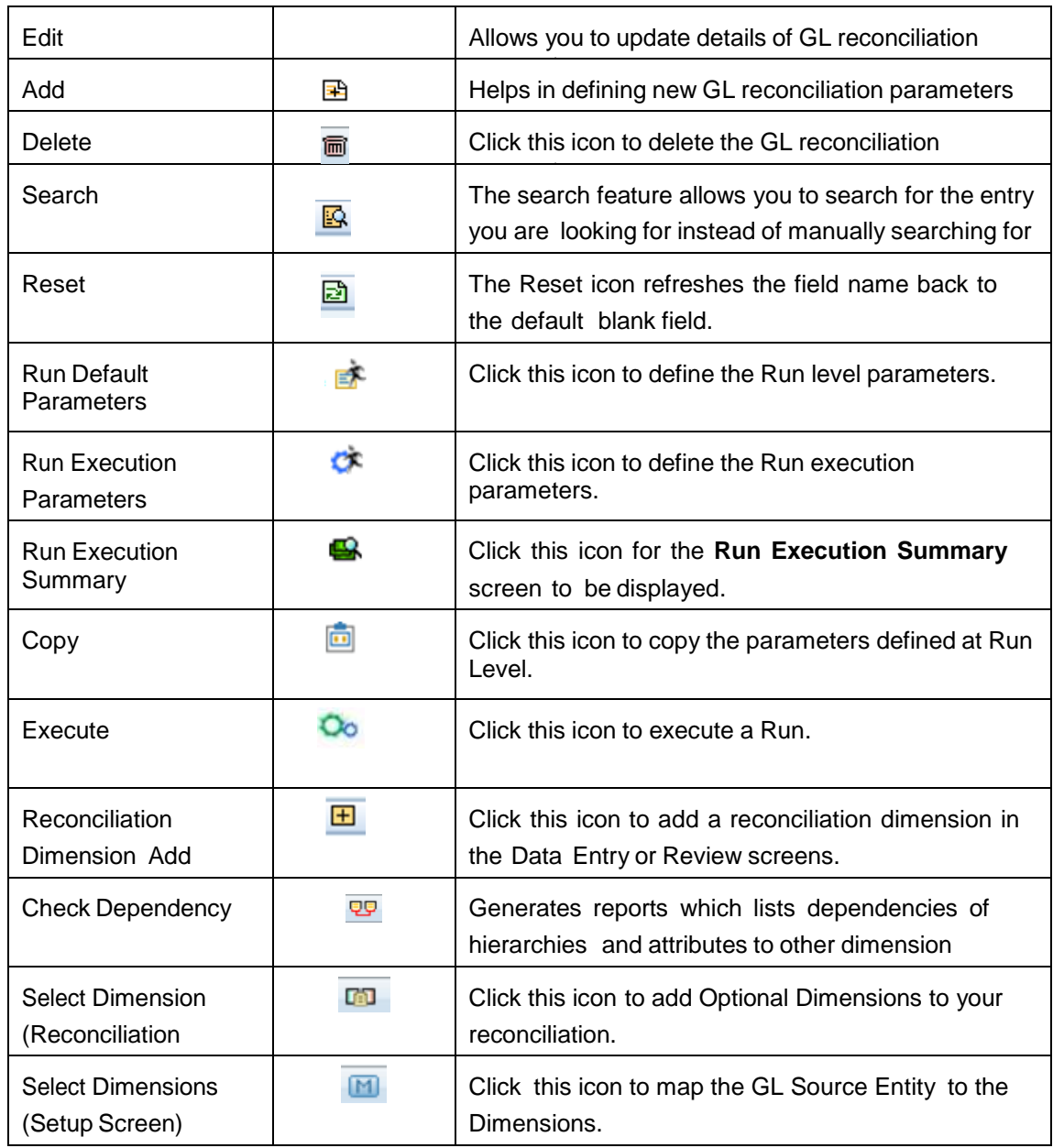

![](_page_14_Picture_4.jpeg)

## <span id="page-15-0"></span>**3 Data Requirement**

After the OFSAAI platform has been deployed, the OFSAA Reconciliation Framework has to be deployed. For more information on installing the OFSAA Reconciliation Framework, refer to the OFSAA Reconciliation Framework, Release 8.0.4.0.0 Installation Manual.

You now have the choice to perform model upload through the installer or manually. Refer to the following steps to perform model upload manually:

- 1. Click **Unified Metadata Manager** on the left pane of the OFSAAI platform.
- 2. Click **Import Model** to open up the Business Model Upload window.
- 3. Select the type of Upload as New Upload.
- 4. Enter the Erwin XML File Path.
- 5. Click **Upload** to upload the model.

The most important activity, to commence working on the application, is configuration of data. Data can be divided into two categories:

- Setup Table
- Stage Table

A setup table is a set of data that is static and does not change on regular intervals. This is a set of seeded data which refers to the initial data that is provided with the application. Stage table data consists of Product Processors and a set of other stage tables for which you can refer to the download specifications document. The seeded tables of Currency and GAAP Codes can be edited to add specific currencies and GAAP codes in use. The Download Specifications document provides information on the columns to be populated within each table.

## <span id="page-15-1"></span>**3.1 Additional Information**

## **STG\_GLCODE\_MAP**

While uploading data into **STG\_GLCODE\_MAP** ensure the following:

If a new set of data is to be added in the table **STG\_GLCODE\_MAP**, then ensure that this data is added to the existing set of records as incremental data for the batch to be executed successfully. Once new data is uploaded, all subsequent executions will refer to the new mapping. Execution based on old GL code mapping is not permitted.

**NOTE:** For a General Ledger to Product Processor [Reconciliation](#page-56-0) the column **V\_TARGET\_BOOK\_CODE** must be null. For a [General](#page-52-1) Ledger to General Ledger [Reconciliation](#page-52-1) the column **V\_TARGET\_BOOK\_CODE** must contain a book code mapped to the target GL code.

![](_page_15_Picture_19.jpeg)

The application automatically matches similar GL codes from the Product Processor entity and general ledger entity and the reconciliation difference is computed. However, you need to create mappings when GL codes differ across the Product Processor entity and general ledger entity. For more information on procedure to manually map the GL codes refer to Reveleus\_Parameter\_Master.

## **STG\_LE\_GL\_BOOK\_MAPPING**

The expected values for STG\_LE\_GL\_BOOK\_MAPPING are S- Solo and C- Consolidate. While uploading data into **STG\_LE\_GL\_BOOK\_MAPPING** ensure the following:

If you are executing for the first time, then in the table **STG\_LE\_GL\_BOOK\_MAPPING** complete set of data has to be uploaded. Thereafter, if there is any change in GL Book Mapping data, then only the new book mapping should be available in **STG\_LE\_GL\_BOOK\_MAPPING** table to be uploaded in the processing table. If old set of data is also present in **STG\_LE\_GL\_BOOK\_MAPPING** with new incremental upload, then the application will merge the new and old data for the date batch executed. This need not be uploaded for each FIC MIS Date.

**NOTE:** Mappings have to be created only when the GL codes differ across general ledger entity and Product Processor entity. For more information on creating a mapping refer to Reveleus Parameter Master.

#### **STG\_GL\_MASTER**

The master list of all GL codes available in the bank needs to be uploaded in the entity **STG\_GL\_MASTER**. Data from **STG\_GL MASTER** is populated to **DIM\_GL\_ACCOUNT**.

- **NOTE:** The data loaded into STG tables for populating hierarchy data into DIM GL ACCOUNT mandates parent child relationship. For a parent node its parent code value should be null. Parent and child nodes in a hierarchy have to be mapped to single book code.
- **NOTE: V\_GL\_TYPE** a column in **STG\_GL\_MASTER** stores seeded data for GL Type such as Asset, Revenue and so on. The GL type provided by the bank may differ from the one provided in the standard application. In this case, modify the nodes under GL Type Hierarchy (shown in the following figure) to the values provided by the bank.

![](_page_16_Picture_11.jpeg)

![](_page_17_Picture_598.jpeg)

There are three ways in which you can receive and store this information in the entity **STG\_GL MASTER:**

- **ASCII File:** The format and granularity in which this information is required to be available in the ASCII file is published in the Download Specification document. Choose this option when you have large quantities of data. If you choose to receive data by this option, then you need to define the structure of the incoming file in OFSAAI through the following menu option:
	- 1. Click Unified Metadata Manager, then click Data Integrator Framework, then click Warehouse Designer, and then click Data Sources.
	- 2. Upon completion of the flat file definition, you must map the fields to the corresponding columns in the destination entity STG\_GL MASTER, STG\_GL\_DATA and other PP corresponding to the flat file definition. This can be achieved in OFSAAI through the following menu option:
	- 3. Click Unified Metadata Manager, then click Data Integrator Framework, then click Warehouse Designer, and then click File Extracts.
	- 4. After mapping the fields, the data in the ASCII flat file must be uploaded through a batch process that can be defined and executed from the following menu option:
	- 5. Click Operations, then click Batch Scheduler, and then click Batch Maintenance.
- **Excel File:** Alternatively, you may upload the GL Master data using the following menu option:
	- 1. Click **Unified Metadata Manager**, then click **Data Entry Forms and Queries**, and then click **Excel Upload**.
	- 2. Select this option when you have moderate quantities of data that is available in an excel file format.
- **Direct User Input:** To input the GL codes through screens is explained in detail in the Chapter 'Setup'.

![](_page_17_Picture_15.jpeg)

#### **REVELEUS\_PARAMETER\_MASTER**

Manual mapping of GL codes which differ across general ledger entity and Product Processor entity (applicable for a General Ledger (GL) to Product Processor (PP) reconciliation) are done the table REVELEUS PARAMETER MASTER:

Case 1: If GL codes for GL to PP solo reconciliation is not the same

Delete the row with '**V\_PARAM\_CODE = 'AUTO\_MAP\_GENERATOR.1**' from the **REVELEUS PARAMETER MASTER** table. Then, manually create a mapping between the consolidation and solo codes of the GL entity and PP entity in **STG\_GLCODE\_MAP**.

Case 2: If GL codes for GL to PP solo reconciliation are the same and the same hierarchy (HGL009) shipped with application is being used:

Create a mapping between the GL entity consolidation codes and PP entity solo codes in **STG\_GLCODE\_MAP**. Since the application automatically generates a mapping for solo codes, you are not required to manually create a mapping between the GL entity and PP entity solo codes.

Case 3: If GL codes for GL to PP Solo reconciliation are the same however, the same hierarchy (HGL009) that is shipped with application is not being used:

Create a mapping between GL entity consolidation codes and PP entity solo codes in **STG GLCODE MAP.** In the table **REVELEUS PARAMETER MASTER** against '**V\_PARAM\_CODE = 'AUTO\_MAP\_GENERATOR.1**' update the appropriate hierarchy code in **V\_PARAM\_VALUE**. Since the application automatically generates a mapping for solo codes, you are not required to manually create a mapping between the GL entity and PP entity solo codes.

Case 4: If more than one source system is available and GL Codes for GL to PP solo reconciliation are the same:

Create a mapping between the GL entity consolidation codes and PP entity solo codes in **STG\_GLCODE\_MAP**. Add one more row in the table **REVELEUS\_PARAMETER\_MASTER**. For example: refer to the following table:

![](_page_18_Picture_12.jpeg)

**Oracle Financial Services Analytical Applications**

**Reconciliation Framework User Guide**

![](_page_19_Picture_428.jpeg)

Update **V\_PARAM\_CODE** value as **AUTO\_MAP\_GENERATOR.<<number>>.** In **V\_PARAM\_VALUE** provide the new hierarchy code which is created on the GL code of the new source system.

## **STG\_FORWARD\_EXCHG\_RATES**

Cross currency exchange rates are not supported by the application, therefore direct quotes need to be uploaded in STG\_FORWARD\_EXCHG\_RATES table.

Using the batch, 'EXCHANGE\_RATE\_HIST\_DATA\_POPULATION' the data can be populated from STG\_FORWARD\_EXCHG\_RATES to FSI\_EXCHANGE\_RATES, which is available in the run chart.

You must configure the following in the setup master table:

![](_page_19_Picture_429.jpeg)

**Note**: The v\_component\_value is same as the column value of FSI\_EXCHNAGE\_RATES. V\_RATE\_DATA\_SOURCE\_CD.

![](_page_19_Picture_11.jpeg)

## <span id="page-20-0"></span>**3.2 Product Processors**

GL Reconciliation application also requires you to specify the physical column names of certain columns in the various Product Processor (PP) entities, for which the reconciliation process needs to be executed. These column names can be specified in the Global Settings screen.

**NOTE:** You also have the option to reconcile GL codes with other operational data being used by the bank which does not flow into the standard Product Processors configured in the application. For more information on adding operational data tables to the data model refer Annexure C: Data Model and Metadata Extensions on page 112.

![](_page_20_Picture_157.jpeg)

The list of Product Processor supported by this application is as follows:

![](_page_20_Picture_7.jpeg)

## <span id="page-21-0"></span>**4 Setting up Data**

The Setup page pertains to setting and maintenance of data. This is a onetime activity and defines the boundaries of GL reconciliation. The Setup page consists of the following:

- **Global Setting**
- **Global Parameter Maintenance**
- **AMHM Maintenance**

## <span id="page-21-1"></span>**4.1 Global Setting**

In the **Global Setting** window you can select the following:

- Tables among PP entities which should be included in the GL Reconciliation process.
- Tables among the GL data to be included in the GL Reconciliation process. As part of a standard release, **STG\_GL\_Data** is used to hold GL data. Other tables, having dataset with GL dimension, can participate as GL.
- The mandatory dimensions, optional dimensions, and nodes participating in the GL Reconciliation process.

## <span id="page-21-2"></span>**4.1.1 Navigation within Global Settings Window**

Upon initially navigating to **Setup > Global Settings** a summary page is displayed showing all of the defined settings. When you Add, View, Edit, or Delete a detail page is displayed.

## **4.1.1.1 Navigation within Summary Page**

When you first navigate to the **Global Settings** screen, the settings are presented in a summary grid. This has three sections:

- **Product Processor (PP) Source Settings**
- **General Ledger (GL) Source Settings**
- **Dimensions**

The Product Processor (PP) Source Settings and General Ledger (GL) Source Settings in the summary grid offers several icons that allow you to perform different functions when a setting is selected.

 **Add:** Clicking the Add icon begins the process of building new settings. The Add icon is disabled if any row in the grid has been selected.

![](_page_21_Picture_21.jpeg)

- **View:** Selecting a single row out of the grid enables the View icon. Clicking the View icon allows you to view the detailed definition of a setting on a read-only basis. The View icon is only enabled when a single setting has been selected.
- **Edit:** Selecting a single row out of the grid enables the Edit icon. Clicking the Edit icon allows you to modify settings. The Edit icon is only enabled when a single setting has been selected.
- **Delete:** Selecting one or more rows out of the grid enables the Delete icon. Clicking the Delete icon deletes the settings you have selected.

The dimensions section in the summary grid offers the following icons:

- **Add:** Clicking the Add icon begins the process adding a new dimension as an optional dimension. The Add icon is disabled if any row in the grid has been selected.
- **View:** Selecting a single row out of the grid enables the View icon. Clicking the View icon allows you to view the details of the dimension on a read-only basis. The View icon is only enabled when a single dimension has been selected.
- **Select Dimensions:** This icon enables you to define the mapping of the GL source entity and PP entity table with the corresponding dimension columns.

![](_page_22_Picture_451.jpeg)

## *Product Processor (PP) Source Settings Section*

The following columns are displayed in this screen:

- Product Processor Name: The logical table name of the Product Processor (PP) is displayed.
- Product Process Table: The physical table name of the PP table is displayed here.

![](_page_22_Picture_14.jpeg)

**Product Processor Data Set: The group of PP tables whose inter-relationship is** defined by specifying a join condition between the various tables is displayed here.

#### **4.1.1.2 Navigation within Product Processor (PP) Source Settings**

When you click the Add, View, or Edit icon the following screen is displayed:

![](_page_23_Picture_438.jpeg)

- **Product Processor Name:** Select the respective PP names from the list of PPs in this field. These are logical names displayed in the drop down list.
- **Product Processor table:** The PP table is auto populated depending on the PP name selected.
- **Product Processor Data Set:** Select the respective PP dataset in this field.
- **Customer Id Column:** Select the Customer ID column in this field.
- **Exposure Id Column:** Select the exposure ID or account ID column.
- **Extraction Date Column:** Select the extraction date or FIC MIS Date column.
- **NOTE:** None of the exposure IDs should start with 'GL', since the adjustment entry which is passed for each execution begins with 'GL'. The bank will have to provide the balances at the same GL Hierarchy level both in the source GL data side as well as in the particular Product Processor entity (ies).

In the **GL Column Mapping** and **Balance Column Selection** section, click the Add icon to map the relevant GL column and Balance column. Multiple selections are permitted.

#### **4.1.1.3 General Ledger (GL) Source Settings Section**

The following columns are displayed in this window:

- **GL Source Name:** The logical table name of the selected GL is displayed here.
- **GL Table:** The physical table name of the selected GL table is displayed here.

![](_page_23_Picture_18.jpeg)

- **GL Book:** GL Book represents a complete set of GL accounts for a legal entity and consolidation type. This is stored in the same source system.
- **GL Data Set:** The group of GL tables whose inter-relationship is defined by specifying a join condition between the various tables is displayed here.
- **GL Code Column:** The GL code column based on which GL level reconciliation happens is displayed here.

#### **4.1.1.4 Navigation within General Ledger (GL) Source Settings**

When you click the Add, Edit, or View icon, the following window is displayed:

![](_page_24_Picture_562.jpeg)

The following columns needs to be updated in this section

- **GL Hierarchy:** Select the GL Hierarchy name from the drop down list. The values of the hierarchy are selected from the **REVELEUS\_PARAMETER\_MASTER** table. Presently, it refers to **DIM\_GL\_ACCOUNT**.
- **GL Source Name:** Select the source system table name from this drop down list. For example: Stage GL Data.
- **GL Table Name:** This field is auto populated when the GL source system table name is selected.
- **GL Data Set:** This drop down list displays all the available datasets mapped to the selected GL table. Select any one of the data sets from the drop down list.
- **GL Code Column:** Select the GL code from the drop down list
- **GL Book Name:** Select the GL book from this drop down list. You can select multiple GL books.
- **GL Consolidation Type:** Select the consolidation type column from this drop down list.
- **Extraction Date Column:** Select the column name of the extraction date or FIC MIS date

![](_page_24_Picture_17.jpeg)

In the **Recon Balance Type Mapping** section, select the corresponding column name against the reconciliation period.

**Recon Balance Type Mapping** enables you to map which column of the GL table will store the specified balances such as end-of-period balance, year-to-date balance and so on. The balance type is then selected in reconciliation definition, and the data in the associated column is picked up for reconciliation purpose. These fields are not computation fields in the global settings. It is a setting related to GL tables. It is used for the purpose of mapping, and referred to in reconciliation definition for data reconciliation from General Ledger to Product Processor. Additionally, it is also used to read GL data. Hence, these available column settings are applicable to General Ledger - Product processor (GL-PP) reconciliation. If you have only one of these columns to be reconciled always, then you can map only that column, and pick the respective balance type in the recon definition.

#### **4.1.1.5 Dimension Section**

The Dimension Section consists of two sections, **Mandatory Dimensions** and **Optional Reconciliation Dimensions.** Legal Entity, Currency, and GAAP Code are mandatory dimensions and must be selected to proceed with GL Reconciliation executions.

**NOTE:** It is assumed that mandatory reconciliation dimensions are present in all of the bank's GL source systems.

Optional dimension list can potentially include any number of common dimensions between a GL and a Product Processor. Following optional reconciliation dimensions are supported in this version:

- **Product**
- Business Unit
- Customer Class
- Organization Unit
- Geography

## **4.1.1.6 Navigation within Dimension**

#### **Viewing a Dimension**

When you click the View icon in this section, the corresponding mappings of the GL source entity with the selected dimension columns is displayed on a read-only basis.

![](_page_25_Picture_16.jpeg)

![](_page_26_Picture_260.jpeg)

#### **Selecting a Dimension**

When you click the Select Dimension icon in this section, mapping between the corresponding GL source entities to the selected dimension column name can be defined by clicking the Hierarchy icon. You can also define the mapping between the PP source entity and the selected dimension column name. Only the three mandatory dimensions should be selected against each. For example: only legal entity dimension should be selected against legal entity and any other dimension should not be selected. You are expected to select a valid Legal Entity, GAAP, and Currency hierarchy while configuring mandatory dimensions through Global Settings.

![](_page_26_Picture_261.jpeg)

#### **Adding a Dimension**

You can also add optional dimensions in the Reconciliation Dimension Settings section by clicking the Add icon.

![](_page_26_Picture_9.jpeg)

![](_page_27_Picture_156.jpeg)

## <span id="page-27-0"></span>**4.2 GL Parameter Maintenance**

In this window, parameters such as Financial Year Closure for a specific Legal Entity can be defined.

Upon navigating to **Setup > Global Parameter Maintenance** a summary page is displayed showing all of the legal entities defined. Select a legal entity or use the search criteria to control the set of legal entities that are displayed. When you Add, Edit, View, or Delete a legal entity a detail page is displayed.

![](_page_27_Picture_7.jpeg)

![](_page_28_Picture_339.jpeg)

#### <span id="page-28-0"></span>**4.2.1 Navigation within the Summary and Details Page**

When you first navigate to the **Attributes Summary** window, the attributes associated with your first dimension are presented in a summary grid. The **Attributes Summary** window has two sections:

- Search
- Global Parameters

#### **4.2.1.1 Search Section**

You can search for a specific legal entity name by selecting the legal entity and clicking the Search icon.

![](_page_28_Picture_340.jpeg)

#### **4.2.1.2 Global Parameters Section**

The Global Parameters section presents a grid containing all of the legal entities that meet your search criteria. It also offers several icons that allow you to perform different functions when a legal entity is selected. To select a legal entity, click a check box in the first column of the grid.

 **Add**: By clicking the Add icon a legal entity to be defined against a specific financial year can be selected. The Add icon is disabled if any rows in the grid have been selected.

![](_page_28_Picture_14.jpeg)

**View:** Selecting a single row out of the grid enables the View icon. Clicking the View icon allows you to view the definition of a legal entity on a read-only basis. The View icon is only enabled when a single attribute has been selected.

**Edit:** Selecting a single row out of the grid enables the Edit icon. Clicking the Edit icon allows you to modify an existing Legal Entity. The Edit icon is only enabled when a single Legal Entity has been selected.

**Delete:** Selecting one or more rows out of the grid enables the Delete icon. Clicking the Delete icon deletes the legal entities you have selected.

#### **4.2.1.3 Global Parameters Grid**

The following columns are displayed in this section:

 Legal entity name: The legal entity name for which the Financial Year Setup is defined is displayed here.

 Financial Year Setup: This parameter value indicates the date that is to be considered while reconciliation closures are performed. A reconciliation closure is performed for a specific period. If the period is the same as mentioned in this parameter, then differences reported in the Contra GL Accounts for all mappings available for the year-end date, should be zeroed down through corrections, to allow for closure of accounts. This parameter need not be specified year on year (but just for date and month).

 Created By: This section displays the name of the user who created the Legal Entity definition.

Created Date: This section displays the date the Legal Entity definition was created.

 Modified By: This section displays the name of the user who modified the original Legal Entity definition in the Edit mode.

 Modified Date: This section displays the date on which the Legal Entity details were modified.

## *Navigation within the Details Page*

When you click the Add, View or Edit icon the following window is displayed wherein the Legal Entity and Financial Year Closure need to be updated.

![](_page_29_Picture_670.jpeg)

![](_page_29_Picture_16.jpeg)

## <span id="page-30-0"></span>**4.3 AMHM Maintenance**

The Analytical Application framework includes the functionality for adding, viewing, editing, or deleting dimension attributes and members. Hierarchies are currently not used in the OFS Analytical Applications Reconciliation Framework. The type of functions you can access depends on your logon privileges and on the dimension with which you wish to work.

Dimensions are used to stratify your business data for processing or reporting purposes. For example: at a minimum, general ledger systems are typically stratified as a general ledger dimension, an organization or cost center dimension, and a time dimension. Dimensions are comprised of lists of members.

Some OFSAA dimensions support attributes. Dimension attribute values are used to qualify dimension members. For example: a general ledger account, say benefit expense, might have an account type attribute with a value of non-interest expense. Like dimensions, attributes are used to stratify your business data for processing or reporting purposes. Some dimension attributes are seeded within the OFSAA data model and are used extensively in processing. You may define as many user-defined attributes as you need.

Dimension attribute data types may be either bounded or unbounded. The date, string, and number type are unbounded, that is, there is no predetermined set of attribute values. A date attribute value may be any valid date, a string attribute value may be any string up to 30 characters in length, and a number attribute value may be any number.

#### <span id="page-30-1"></span>**4.3.1 Attributes**

#### **4.3.1.1 Summary and Details Page**

Upon initially navigating to **Setup > AMHM Maintenance >Attributes**, a summary page is displayed showing all of the defined attributes for one dimension (your first dimension alphabetically that supports attributes). By selecting a dimension and by using search criteria, you can control the set of attributes that are displayed. When you add, edit, copy, or view an attribute, a detail page is displayed.

#### **4.3.1.2 Navigation within the Summary Page**

When you first navigate to the attributes summary Page, the attributes associated with your first dimension are presented in a summary grid. The attributes summary window has three sections:

- Dimension
- Search
- Dimension Attributes

#### *Dimension Section*

![](_page_30_Picture_16.jpeg)

Attributes are properties of dimensions. To add or maintain an attribute, you must first select the dimension to which an attribute belongs. In the case of Analytical Applications framework the dimension set is by default the **General Ledger** dimension.

**NOTE:** As the only dimension available in this screen is General ledger, no hierarchy is available for selection.

#### *Search Section*

Among other properties, each attribute possesses a code value, a name, and a data type. You may search on any of these properties in the Search section.

![](_page_31_Picture_633.jpeg)

#### <span id="page-31-0"></span>**4.3.2 Dimension Attributes Section**

The Dimension Attributes section presents a grid containing all of the attributes that meet your search criteria. The Dimension Attributes summary grid offers several icons that allow you to perform different functions when an attribute is selected.

![](_page_31_Picture_634.jpeg)

To select an attribute, click a check box in the first column of the grid. More than one attribute can be selected at a time but this may disable some of the icons. Clicking a check box a second time clears an attribute. You may select or deselect all of the attributes in the summary grid by clicking the check box in the upper left hand corner of the summary grid directly to the left of the code column header.

 **Add:** Clicking the Add icon begins the process of building a new attribute. The Add icon is disabled if any row in the grid has been selected.

 **View:** Selecting a single row out of the grid enables the View icon. Clicking the View icon allows you to view the detailed definition of an attribute on a read-only basis. The View icon is only enabled when a single attribute has been selected.

 **Edit:** Selecting a single row out of the grid enables the Edit icon. Clicking the Edit icon allows you to modify an existing attribute. The Edit icon is only enabled when a single attribute has been selected.

![](_page_31_Picture_14.jpeg)

 **Copy:** Selecting a single row out of the grid enables the Copy icon. Clicking the Copy icon allows you to create a copy of an existing attribute. The Copy icon is only enabled when a single attribute has been selected.

 **Check Dependencies:** Select an attribute and then click the Check Dependencies icon to generate a report on all dimension members that utilize your selected attribute. For example, if you have created an attribute named Color and have assigned values of Red, White, and Blue to dimension members #1, #2, and #3, checking dependencies for the Color attribute will result in a report indicating that dimension members  $#1, #2,$  and  $#3$ utilize the Color attribute. The Check Dependencies icon is only enabled when a single attribute has been selected.

 **Delete:** Selecting one or more rows out of the grid enables the Delete icon. Clicking the Delete icon deletes the Attribute(s) you have selected. OFSAAI will not allow you to delete Attributes which have any dependencies (see **Check Dependencies** above).

## <span id="page-32-0"></span>**4.3.3 Dimension Attributes Summary Grid**

The following columns categorize each attribute in the summary grid:

**Code:** Displays the attribute's code value.

 **Name:** Displays the attribute's short name. Performing a mouse-over on an attribute Name displays the attribute's description.

**Data Type:** Displays the attribute's data type (string, number, date, or dimension).

 **Required:** Attributes are either Required (Yes) or 'Optional' (No). When creating a new dimension member, you must provide an attribute value for any attribute that is Required . Only certain seeded attributes are Required . You may not create Required user-defined attributes.

 **Seeded:** Displays whether or not an attribute is seeded. You may not edit or delete seeded attributes.

#### **4.3.3.1 Navigation within the Detail Page**

When you Add, Edit, Copy, or View an attribute, the Attributes Detail Page is displayed.

![](_page_32_Picture_649.jpeg)

![](_page_32_Picture_14.jpeg)

![](_page_32_Picture_15.jpeg)

#### *Dimension Section*

Displays the name of the dimension to which an attribute belongs to, which in this case, is the general ledger account. This is a read-only value. When adding a new attribute, you must select the dimension to which you want your new attribute to be assigned.

![](_page_33_Picture_462.jpeg)

## *Attribute Details Section*

![](_page_33_Picture_463.jpeg)

- Code: When adding a new attribute, you must select a code value to which you want your new attribute to be assigned. Code values for each attribute belonging to a dimension must be unique, but you are otherwise free to pick any numeric value you wish. You may also click the generate code shortcut key to automatically generate a new Code value. You must supply a code value before you can save a new attribute definition and you may not change a code value once an attribute definition has been saved.
- Name: Used to name or re-name your attribute. You must supply a name (or a new name if you wish to re-name your attribute) before you can save an attribute definition.
- Description: Used to store a longer description of your attribute.

#### *Attribute Properties Section*

![](_page_33_Picture_464.jpeg)

- Data Type: Select a Data Type for your attribute. For attributes that have already been saved, you may not modify Data Type.
- Date, Number and String Data Types: If you have selected the Date, Number, or String Data Type, then the Dimension drop down list box is disabled.

![](_page_33_Picture_14.jpeg)

- Dimension Data Type: If you have selected the Dimension Data Type, then the Dimension drop down list box is enabled. You may select any dimension to serve as a Dimension Attribute.
- Required Attribute: Various OFSAA engines utilize attributes within their processing. For example, both OFS Funds Transfer Pricing and OFS Profitability Management utilize the account type attribute in order to understand whether a balance is a debit balance or a credit balance, on balance sheet or off balance sheet. You may not create user-defined required attributes.
- Default Value: Use to set a default value for your attribute. When you create a new dimension member, each attribute that has a default value is set to its default value for your convenience.

## <span id="page-34-0"></span>**4.4 Members**

## <span id="page-34-1"></span>**4.4.1 Summary and Detail Pages**

Upon initially navigating to **Setup > AMHM Maintenance > Members**, a summary screen is displayed showing all of the defined Dimension Members for one dimension (your first dimension alphabetically). By selecting a dimension and by using search criteria, you can control the set of Dimension Members that are displayed. When you Add, Edit, Copy, or View a Dimension Member, a detail screen is displayed.

## <span id="page-34-2"></span>**4.4.2 Navigation within the Summary Page**

When you first navigate to the Dimension Members summary page, the Dimension Members associated with your first dimension are presented in a summary grid. The Dimension Members summary page has three sections:

- Dimension
- **Search**
- Dimension Members

#### **4.4.2.1 Dimension Section**

To add or maintain a member, you must first select the dimension to which an attribute belongs. In the case of Analytical Applications framework the dimension set is by default the **General Ledger** dimension.

![](_page_34_Picture_598.jpeg)

**NOTE:** As the only dimension available in this screen is General ledger, no hierarchy is available for selection.

![](_page_34_Picture_17.jpeg)

#### **4.4.2.2 Search Section**

Each Dimension Member possesses a code value, a name, and a description. Dimension Members also have the properties of being enabled or disabled and of being a leaf member (last-descendent-child value) or a rollup member (representing a rollup point in a hierarchy). Finally, each Dimension Member value is assigned an attribute value for each its attributes. You may search on any of these properties in the Search section.

![](_page_35_Picture_686.jpeg)

#### **4.4.2.3 Dimension Members Section**

Dimensions are comprised of finite lists of Dimension Members. The Dimension Members section presents a grid containing all of the Dimension Members that meet your search criteria. The Dimension Members summary grid offers several icons that allow you to perform different functions when a Dimension Member is selected. To select a Dimension Member, click a check box in the first column of the grid. More than one Dimension Member can be selected at a time but this may disable some of the icons. Clicking a check box a second time clears a Dimension Member.

You may select or deselect all of the Dimension Members in the summary grid by clicking the check box in the upper left hand corner of the summary grid directly to the left of the Code column header.

 **Add:** Clicking the Add icon begins the process of building a new Dimension Member. The Add icon is disabled if any row in the grid has been selected.

 **View:** Selecting a single row out of the grid enables the View icon. Clicking the View icon allows you to view the detailed definition of a Dimension Member on a read-only basis. The View icon is only enabled when a single Dimension Member has been selected.

 **Edit:** Selecting a single row out of the grid enables the Edit icon. Clicking the Edit icon allows you to modify an existing Dimension Member. The Edit icon is only enabled when a single Dimension Member has been selected.

 **Copy:** Selecting a single row out of the grid enables the Copy icon. Clicking the Copy icon allows you to create a copy of an existing Dimension Member. The Copy icon is only enabled when a single Dimension Member has been selected.

![](_page_35_Picture_12.jpeg)
**Check Dependencies:** To generate a report on the hierarchies that utilize a selected Dimension Member, select a single Dimension Member and click the Check Dependencies icon. The Check Dependencies icon is only enabled when a single Dimension Member has been selected.

 **Delete:** Selecting one or more rows out of the grid enables the Delete icon. Clicking the Delete icon deletes the Dimension Member(s) you have selected.

**NOTE:** OFSAA Infrastructure will not allow you to delete any Dimension Member that is utilized within a hierarchy.

#### *Dimension Members Summary Grid*

The following columns categorize each Dimension Member in the summary grid:

- Code: Displays the Dimension Member's code value
- Name: Displays the Dimension Member's short name. Performing a mouse-over on a Dimension Member Name displays the Dimension Member's description.

 Is Leaf: Displays the Dimension Member's Is Leaf? property. Members may be declared to be either leaf members or rollup members. When building a hierarchy in OFSAAI, leaf members are those dimension members that have no descendent dimension members. In building a dimension member set, you must have at least some rollup members (Is Leaf = No) before you can construct a multilevel hierarchy. Your business data is normally expressed at the leaf level. For example: an individual mortgage instrument record would belong to a (leaf level) cost center for a (leaf level) principal balance general ledger account and would carry a (leaf level) designation of the product.

### **4.4.2.4 Navigation within the Detail Page**

When you Add, Edit, Copy, or View a Dimension Member, the Dimension Members Detail page is displayed.

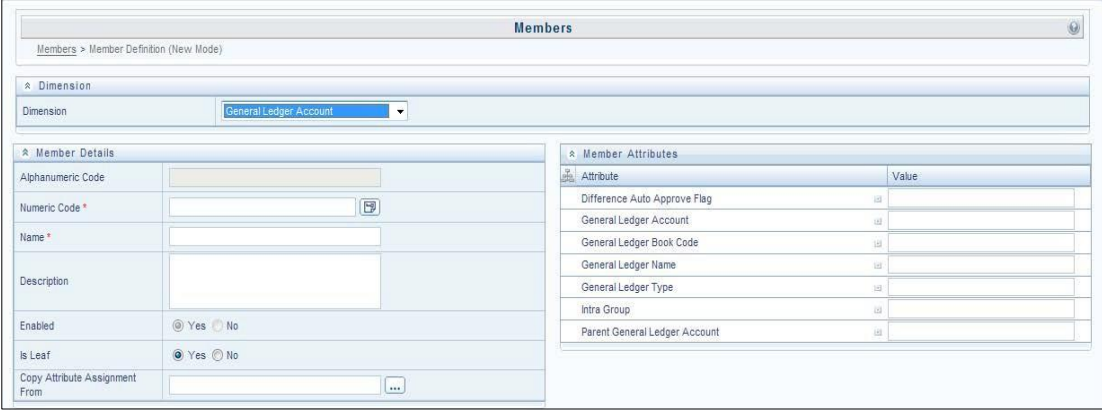

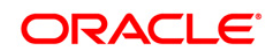

#### **4.4.2.5 Dimension Section**

Displays the name of the dimension to which a Dimension Member belongs which in this case is the general ledger account. This is a read-only value.

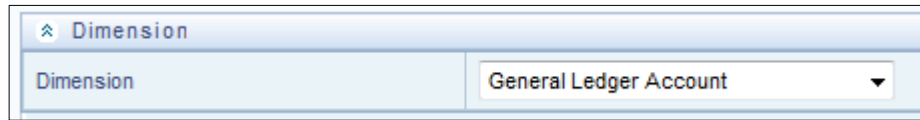

### **4.4.2.6 Dimension Member Details Section**

Code: When adding a new Dimension Member, you must select a Code value to which you want your new Dimension Member to be assigned. Code values for each Dimension Member belonging to a dimension must be unique, but you are otherwise free to pick any numeric value. You may also click the Generate Code shortcut key to automatically generate a new code value. You must supply a code value before you can save a new Dimension Member definition and you may not change a code value once a Dimension Member definition has been saved.

When editing an existing Dimension Member, code is a read-only value.

When copying an existing Dimension Member, you must supply a new code value.

 Name: Used to name or re-name your Dimension Member. You must supply a name (or a new name if you wish to re-name your Dimension Member) before you can save a Dimension Member definition.

- Description: Used to store a description of your Dimension Member.
- Enabled: Not used in the current release.

 Is Leaf: Member may be declared to be either leaf members or rollup members . When building a hierarchy in OFSAAI, leaf members are those dimension members that have no descendent dimension members. In building a dimension member set, you must have at least some rollup members (Is Leaf = No) before you can construct a multilevel hierarchy.

 Copy Attribute Assignment From: Instead of manually completing all the attribute value assignments for a new Dimension Member, you may copy attribute assignments from a preexisting Dimension Member. To do so, click the ellipses adjacent to Copy Attribute Assignment From field to open the Member Browser window. You may select a member directly or you may search for the member whose attributes you wish to copy. Once you have selected a member and clicked OK, the attribute values of the member you selected are copied into the definition of your new Dimension Member.

#### **4.4.2.7 Member Attributes Section**

If you have not copied attribute values from a pre-existing dimension member using the Copy Attribute Assignment From feature described above, then assign them in the Member Attributes section.

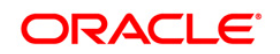

Dimension Member attributes have defined data types including string, number, date, and dimension. If an attribute is a date data type, then use the calendar icon to select a date. If an attribute is a number or string data type, then enter a free-form value directly. If an attribute is a dimension data type, then select your value from the drop down list.

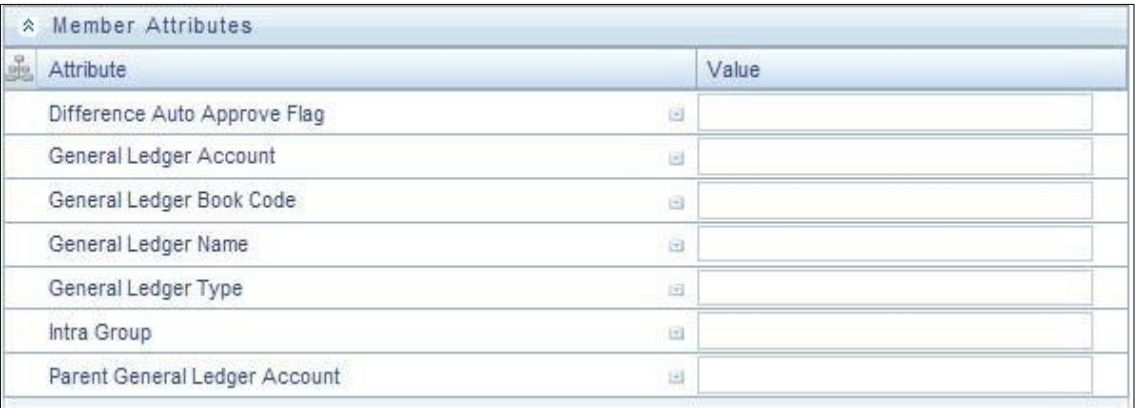

# **4.5 Hierarchies**

### **4.5.1 Summary and Detail Screens**

Upon initially navigating to Setup > AMHM Maintenance >Hierarchies, a summary screen is displayed showing all of the defined Hierarchies for one dimension (your first dimension alphabetically that supports hierarchies). By selecting a dimension and by using search criteria, you can control the set of Hierarchies that are displayed. When you Add, Edit, Copy, or View a Hierarchy, a detail screen is displayed.

### **4.5.2 Navigation within the Summary Screen**

When you first navigate to the Hierarchies summary screen, the Hierarchies that are stored within your current default folder and that are associated with your first dimension are presented in a summary grid. The Hierarchies Summary screen has three sections:

- Dimension
- Search
- **Hierarchies**

#### **4.5.2.1 Dimension Section**

Select the Dimension of the hierarchies you wish to View. When you change your dimension selection in the summary screen, the screen refreshes and displays the Hierarchies that are stored within your current default folder. For Analytical Applications Framework the dimension is by default the General Ledger Account.

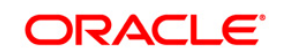

#### **Oracle Financial Services Analytical Applications**

#### **Reconciliation Framework User Guide**

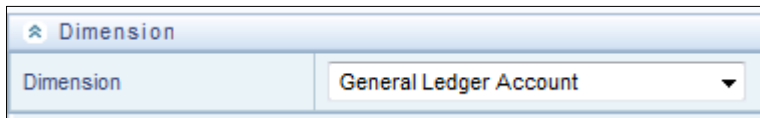

#### **4.5.2.2 Search Section**

Your default Folder functions as a search constraint. The value of your default Folder is set in Application Preferences. You may select a different Folder or you may remove the Folder constraint entirely by selecting the blank Folder, that is, no Folder. You may also search by Hierarchy Name, Dimension Member Code, and/or Dimension Member Name.

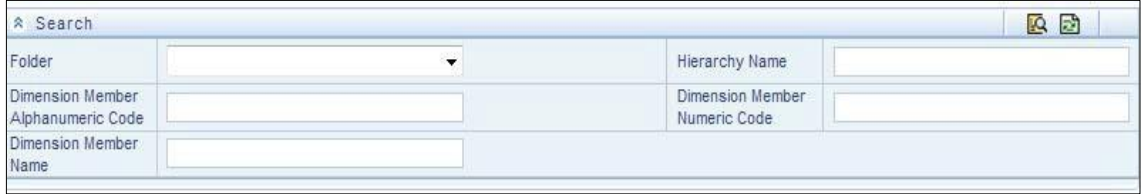

#### **4.5.2.3 Hierarchies Section**

The Hierarchies section presents a grid containing all of the Hierarchies that meet your search criteria. The Hierarchies summary grid offers several icons that allow you to perform different functions when a Hierarchy is selected.

To select a Hierarchy, click a check box in the first column of the grid. More than one Hierarchy can be selected at a time but this will cause some of the icons to become disabled. Clicking a check box a second time deselects a Hierarchy. You may select or deselect all of the Hierarchies in the summary grid by clicking the check box in the upper left hand corner of the summary grid directly to the left of the Name column header.

 **Add:** Clicking the Add icon begins the process of building a new Hierarchy. The Add icon is disabled if any row in the grid has been selected.

 **View:** Selecting a single row out of the grid enables the View icon. Clicking the View icon allows you to view the detailed definition of a Hierarchy on a read-only basis. The View icon is only enabled when a single Hierarchy has been selected.

 **Edit:** Selecting a single row out of the grid enables the Edit icon. Clicking the Edit icon allows you to modify an existing Hierarchy. The Edit icon is only enabled when a single Hierarchy has been selected.

 **Copy:** Selecting a single row out of the grid enables the Copy icon. Clicking the Copy icon allows you to create a copy of an existing Hierarchy. The Copy icon is only enabled when a single Hierarchy has been selected.

 **Check Dependencies:** To generate a report on the OFSAA rules that utilize a selected Hierarchy, select a single Hierarchy and click the Check Dependencies icon. The Check Dependencies icon is only enabled when a single Hierarchy has been selected.

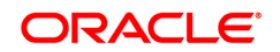

- **Delete:** Selecting one or more rows out of the grid enables the Delete icon. Clicking the Delete icon deletes the Hierarchy or Hierarchies you have selected.
- **NOTE:** OFSAA Infrastructure will not allow you to delete any Hierarchy that is utilized by another OFSAA rule.

#### **4.5.2.4 Hierarchies Summary Grid**

The following columns categorize each Dimension Member in the summary grid:

- Name: Displays the Hierarchy's Name. Performing a mouse-over on a Hierarchy's Name displays the Hierarchy's Description.
- Display Level: Display Level is the default level at which a hierarchy is displayed by the application when you open it.

 Created By: Created By displays the name of the user, who created a Hierarchy. If a Hierarchy is saved as read only, then only the user who created the rule, i.e., the owner, may modify the rule.

- Creation Date: Displays the date and time at which a Hierarchy was created.
- Last Modification Date: Displays the date and time at which a Hierarchy was last modified.

#### **4.5.2.5 Navigation within the Detail Screen**

When you Add, Edit, Copy, or View a Hierarchy, the Hierarchies Detail screen is displayed.

#### *Dimension Section*

For a new Hierarchy, select the dimension upon which you want to build a hierarchy. For an existing Hierarchy, you may not change the dimension.

#### **4.5.2.6 Hierarchy Properties Section**

Specify a Hierarchy Name and Description, select a Folder in which the Hierarchy is to be stored, and specify whether you want the Hierarchy to be Read/Write or Read Only (Access Type). Naming your Hierarchy is required before it can be saved. Default values for Folder and Access Type are stored in Application Preferences. The Hierarchy Properties section also stores values for Automatic Inheritance, Display Signage, Show Member Code, Initial Display Level, and Orphan Branch.

 Name and Description: Displays the hierarchy's name and description. Name is a required property; you cannot save a hierarchy until you supply a name.

- Folder: Select the folder in which you want the hierarchy to be stored.
- Automatic Inheritance: Not used in the current release.

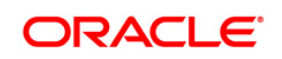

 Show Member Code: Show Member Code governs the default display behavior of a hierarchy. This code maybe set to one of three different values:

- Code to Left of Name
- Code to Right of Name
- Only Name No Code

While viewing or editing a hierarchy, you may override whatever default behavior has been set by clicking the Show Code Values (Right) or on the Show Code Values (Left) icons that are located on the title bar of the Hierarchy display grid.

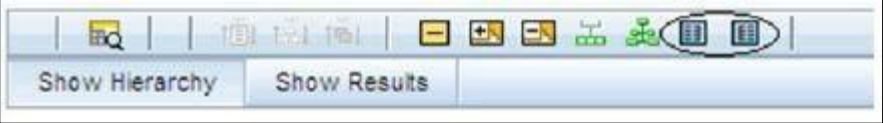

 Orphan Branch: When you initially enter the Hierarchies Detail screen in Add mode (i.e., for a brand new hierarchy), Orphan Branch is set to Yes. When set to Yes, unassigned leaf members and node members are displayed within a special Orphan branch. This can be convenient because the user interface includes functionality that allows you to cut and paste members of the orphan branch into desired locations within your hierarchy. The Orphan Branch can also be convenient when you are maintaining an existing hierarchy because when it contains members, it provides a visual cue that dimension members have been defined that have yet to be assigned locations within a hierarchy. You may suppress the display of the Orphan Branch by setting Orphan Branch to No.

 Access Type: You may set Access Type to Read-Only or Read/Write. When set to Read-Only, only the owner – the creator of a rule is its owner – may modify or delete the hierarchy.

 Display Signage: Display signage is not used within any of the OFSAA engines, but is used within the Oracle Financial Services Profitability Analytics OBI application. Its purpose is to inform reporting applications on how to subtotal information on financial reports, most typically for income statement reporting. The default value for all new dimension members is.

 Initial Display Level: This setting controls the level at which a hierarchy is displayed when you initially enter the Hierarchies Detail screen. This setting is particularly useful when you are working with a hierarchy that has many levels. In a deep, many-leveled hierarchy, only one or two high level rollup points would be displayed if the hierarchy were displayed in its entirety.

### *Hierarchy Display Grid*

The main body of the Hierarchies Detail screen displays a visual representation of your hierarchy. When building a hierarchy within a given dimension, you have access to every dimension member defined for that dimension. For dimensions that support hierarchies, every dimension member has the property of either being a leaf member or a rollup node member. You construct your hierarchy by attaching leaf members to rollup node members and by attaching rollup node members to other rollup node members depending on how deep or multi-

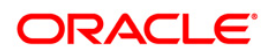

leveled you want your hierarchy to be. Hierarchies may be either balanced or unbalanced. In a balanced hierarchy, all leaf members reside at the same level or depth.

Generally, there is no limit to the number of levels of depth you may build into a hierarchy for Standard Dimensions that support hierarchies. For Key Processing Dimensions, which always support hierarchies, you may construct hierarchies with up to 14 levels of depth. For details on depth limitations and configuring maximum depth levels for hierarchies, see *Oracle Financial Services Analytical Applications Infrastructure (OFSAAI) Installation and Configuration Guide.*

# *Controlling the Hierarchy Display*

There are a number of icons on the title bar of the hierarchy that allow you to modify how the hierarchy is displayed.

# *Search*

Clicking the Search icon invokes a pop-up dialog in which you can perform wildcard searches for dimension members by Member Code or by Member Name. When you click the Search button within the pop-up dialog box, the dialog boxes closes, your search is executed, and results are returned within the Hierarchy Display Grid under the heading of Show Results.

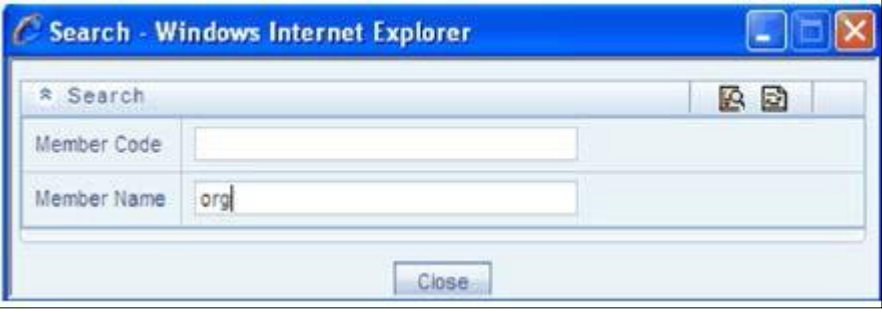

When viewing search results under the Show Results heading, you may locate a dimension member within the hierarchy by selecting it and clicking the Focus icon. After selecting a dimension member and clicking Focus, the application responds by focusing on your selected member under the Show Hierarchy heading (that is, under the normal hierarchy display). This method of searching for dimension members will only find assigned members, that is, members that are not found in the Orphans Branch.

# *Expand All/Collapse All*

When you initially enter the Hierarchies Detail screen, clicking this icon expands every branch of your hierarchy to display its entire depth. Click this icon a second time to shrink the hierarchy display down to (1) the root node of the hierarchy plus (2) the Orphans branch.

The Orphan branch is only displayed when a hierarchy's Orphan Branch property is set to Yes.

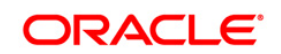

For very large hierarchies, the Expand All / Collapse All icon is disabled. You may define what constitutes a very large hierarchy. For more information, see Oracle Financial Services Analytical Applications Infrastructure (OFSAAI) Installation and Configuration Guide.

# *Expand Branch*

When you click a node member and then click Expand Branch, your selected rollup node is expanded to its maximum depth.

# *Collapse Branch*

Select a dimension member and then click the Collapse Branch icon to shrink the display of any members beneath the dimension member you have chosen.

# *Focus and Unfocus*

When you click a node member and then click the Focus icon, only your selected node and its descendents are displayed. Clicking Unfocus removes the focus that you established using the Focus icon described earlier.

# *Show Code Values (Left) and (Right)*

Click Show Code Values (Left) to show code values to the left of each dimension member name. Click Show Code Values (Right) to show code values to the right of each dimension member name. The default behavior for your hierarchy is controlled by the Show Member Code property discussed above.

### *Adding Hierarchies*

When creating a new hierarchy, you must initially provide a name and, optionally, a description. You must also select the Folder in which you want the hierarchy to be stored, the hierarchy's Read Only vs. Read/Write (Access Type) property and the other Hierarchy Properties described above. Default values for Folder and Access Type are stored in Application Preferences.

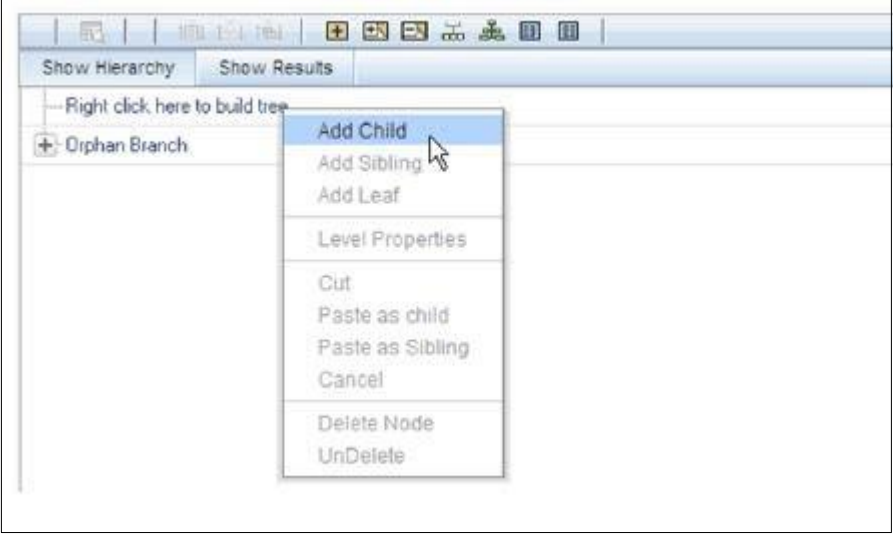

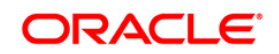

To begin the process of building a new hierarchy, right click at the top of the hierarchy (see example above) to invoke a pop-up dialog in which you may select dimension members. Every hierarchy must begin with a top level rollup node. Since you cannot have a leaf member as a top level rollup node, your only choice at this point is Add Child. Clicking Add Child invokes popup dialog in which you may select a rollup node.

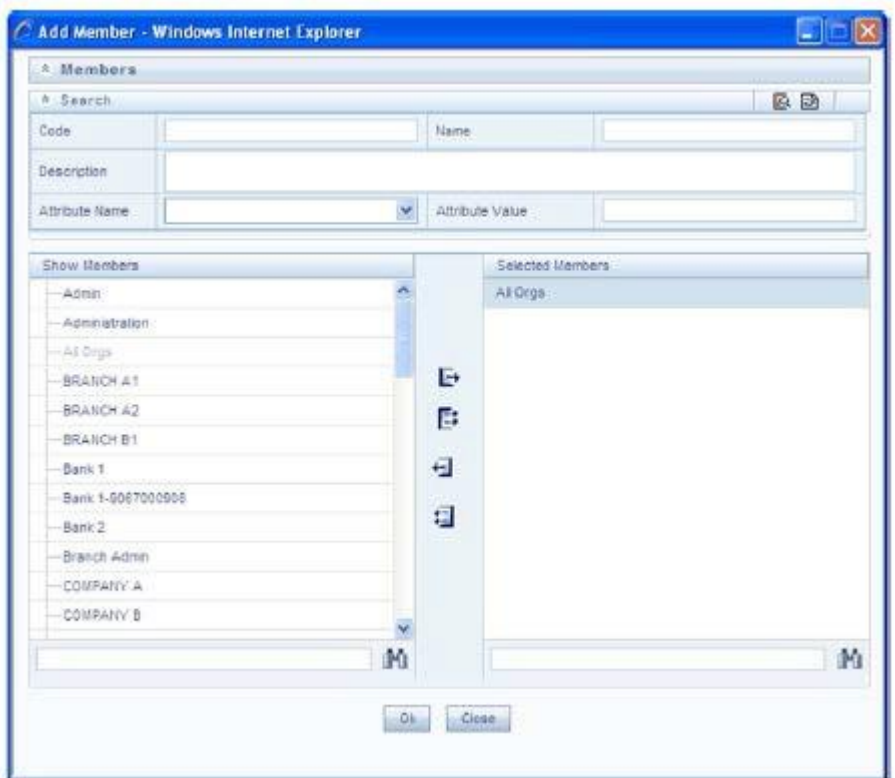

Within the Add Member pop-up dialog, use the shuttle box icons to select the member from the left hand side that you want to serve as the root member for your hierarchy. In the example above, the All Orgs dimension member has been selected to serve as the root node for the hierarchy. Note that in this context, the Show Members column only lists rollup members (a leaf member may not serve as the root of a hierarchy). When you click OK, the Add Member dialog closes and the original hierarchy display is modified to show your selected root member.

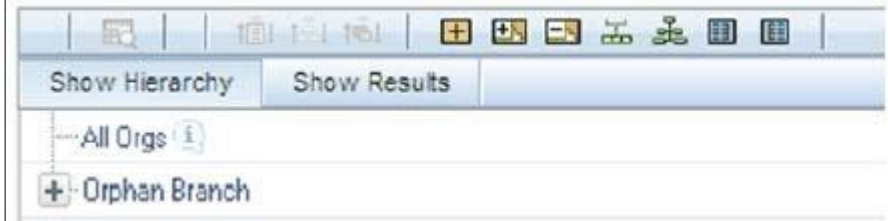

At this point, the process of adding additional dimension members (leaves and rollup nodes) is the same for existing hierarchies as it is for new hierarchies.

# *Editing Hierarchies*

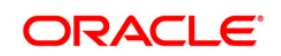

#### **Inserting New Members into a Rollup Node**

Select a rollup node member and then right mouse click. This action will display a number of choices including Add Child, Add Sibling, and Add leaf. The following example continues from the above description of creating a new organizational unit hierarchy.

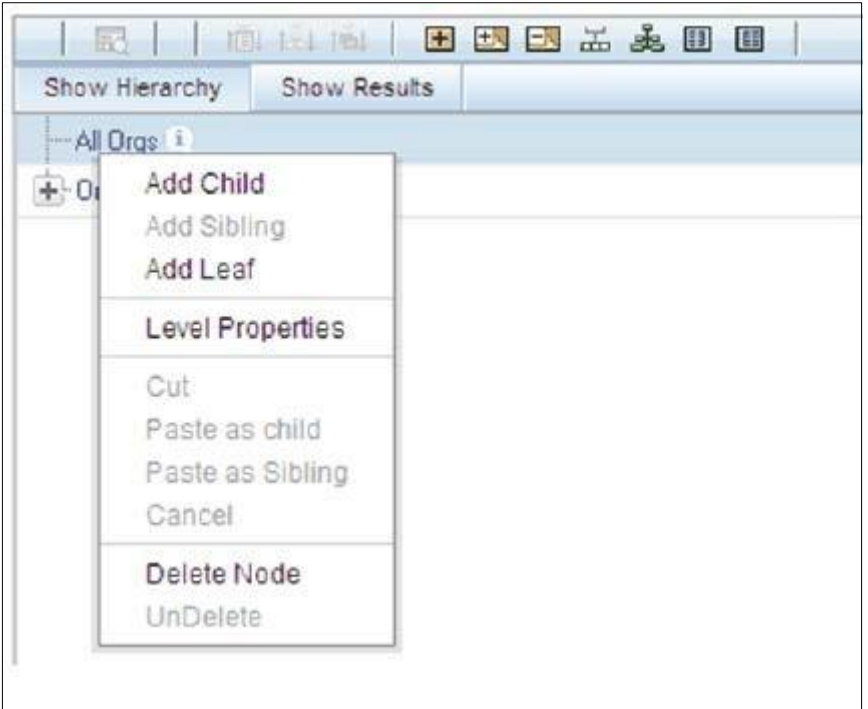

In this current example, we have selected a rollup node member which serves as the root member of the hierarchy. Because OFSAA Infrastructure does not support hierarchies with multiple tops , you may not add a sibling member (i.e., a member to be stored at the root level of the hierarchy) so the Add Sibling option is disabled. Whenever you select the Add Child or Add Sibling or Add Leaf option, the Add Member dialog is displayed.

### **Add Child**

For the Add Child option, the Add Member dialog presents all dimension members that have not already been assigned elsewhere (i.e. all members that are not found in the orphan branch). The value or values you select is placed in the hierarchy one level beneath the node you originally selected. In the following example, Company A, Company B, and Company C have been selected to act as the children of the All Orgs root node.

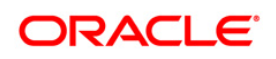

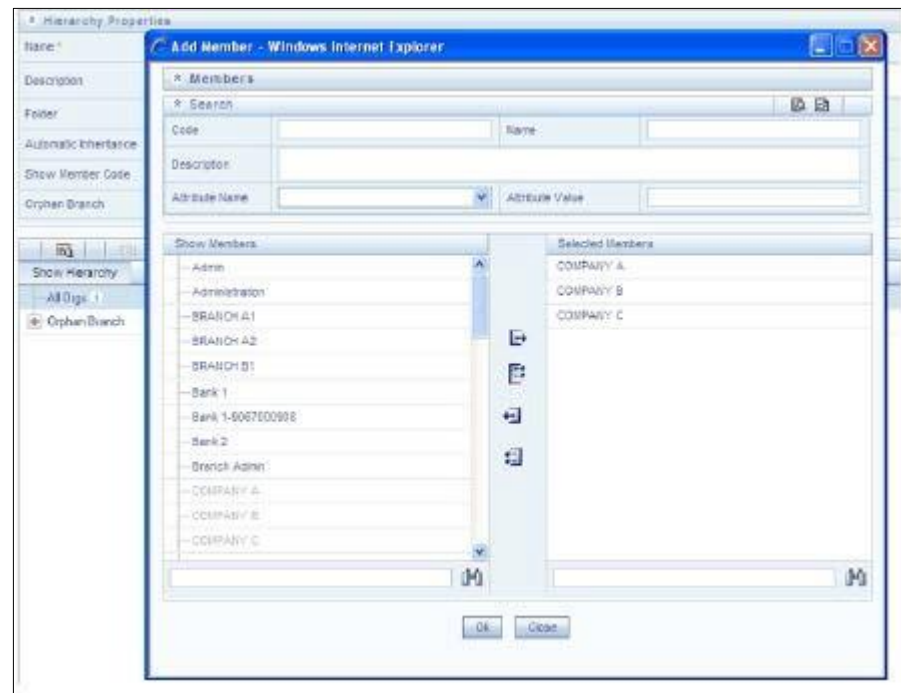

When you click OK on the Add Member dialog, the dialog box closes and the underlying the Hierarchy Display is updated to reflect your choices.

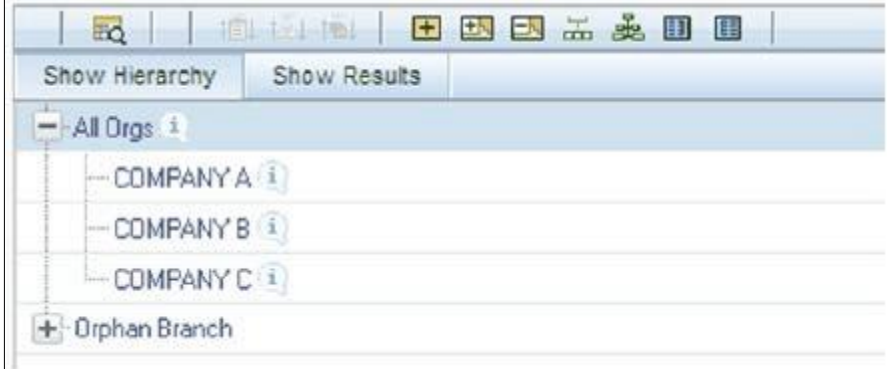

#### **Add Sibling**

For the Add Sibling option, the Add Member dialog presents all dimension members that have not already been assigned elsewhere (i.e. all members that are not found in the orphan branch). The value or values you select is placed in the hierarchy at the same level as the node you originally selected. In the following example, Corporate – Parent has been selected to be a sibling to Company C, i.e., to be inserted at the same level within the hierarchy as Company C.

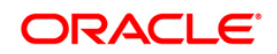

**Oracle Financial Services Analytical Applications**

**Reconciliation Framework User Guide**

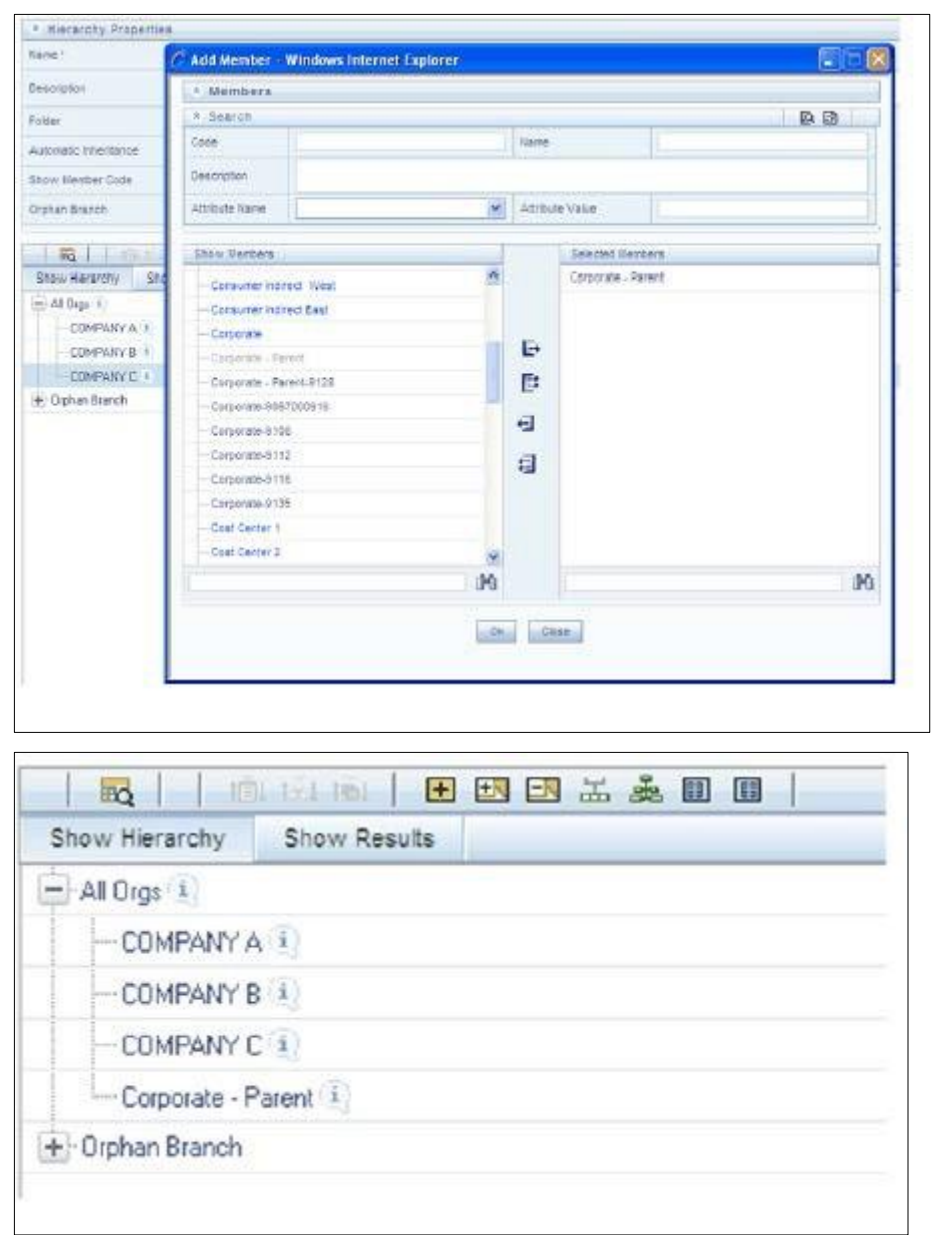

#### **Add Leaf**

For the Add Leaf option, the Add Member dialog presents all leaf members that have not already been assigned elsewhere. The leaf value or values you select is placed in the hierarchy one level beneath the node you originally selected.

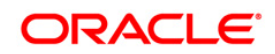

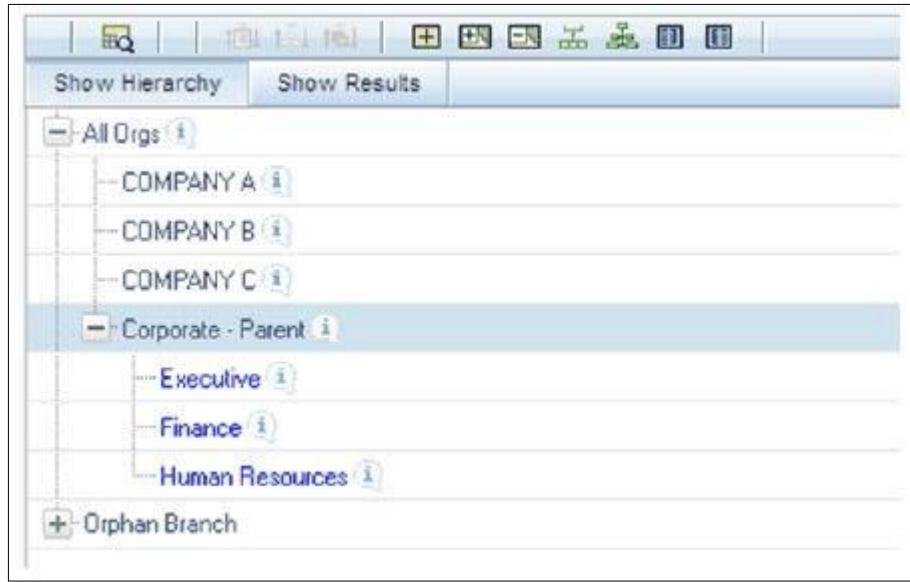

In the example above, Executive, Finance, and Human Resources have been selected to be children of the Corporate – Parent rollup node.

#### **Level Properties**

Selecting the Level Properties option invokes the Level Properties dialog. Within this dialog, you may provide names and descriptions for each of the levels within your hierarchy.

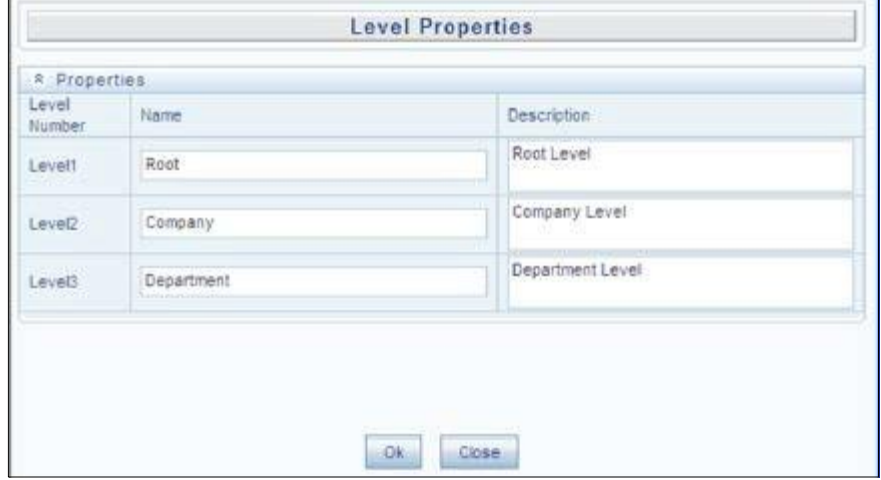

The Level Properties dialog will display as many levels as you have currently built out. In the above example, names and descriptions are being added at a time when only 3 levels have been built within the underlying hierarchy. If a fourth level is built into the hierarchy, then you could return to Level Properties to add a name and description to level 4. Assigning names or descriptions to levels is completely optional. Within the Hierarchy Properties Section, the drop down list for Initial Display Level will reflect your level name choices. Your choices may also be utilized within downstream reporting applications, but level names and descriptions are otherwise not utilized within OFSAA.

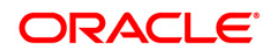

#### **Cut**

If you wish to move a dimension member, then click a leaf member or a rollup member and select Cut. You may wish to move a dimension member because it is in the wrong location within the hierarchy. You may also wish to Cut a dimension member from the Orphan Branch in order to subsequently paste it within the body of your hierarchy. Any Cut operation must be followed by a Paste as Child, Paste as Sibling, or Cancel operation. Until you have executed a Cut operation, Paste as Child, Paste as Sibling, and Cancel are disabled; conversely, once you have executed a Cut operation, Paste as Child, Paste as Sibling, and Cancel are enabled.

#### **Paste as Child or Paste as Sibling**

After performing a Cut operation, you may perform a Paste as Child or Paste as Sibling operation. If you have cut a dimension member and then subsequently selected leaf member, the Paste as Child option is disabled, that is, no dimension member may be a child of a leaf member. Leaf members, by definition, can have no children. Since OFSAA supports unbalanced hierarchies, any dimension member, regardless of whether it is a leaf member or a rollup member, may be pasted as a sibling to any other dimension member.

In the following example, Human Resources has been Cut from the Corporate – Parent rollup node so that it may be pasted as a child into Company C.

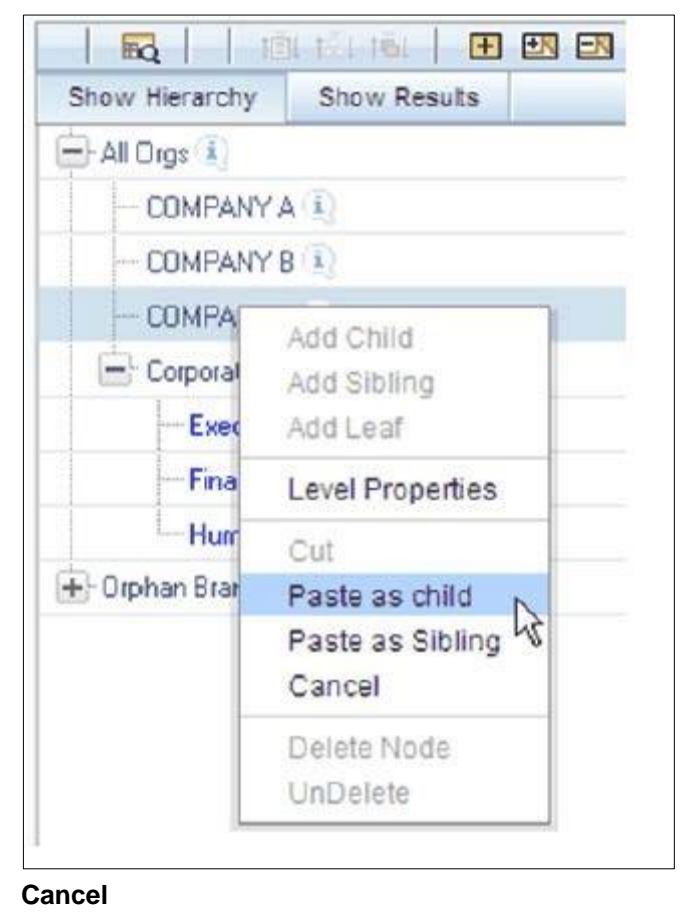

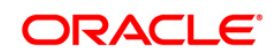

The Cancel option is only enabled after you have executed a Cut operation. Once you have Cut a dimension member, you may not perform any other operation except for Paste as Child, Paste as Sibling, or Cancel (you may, however, still invoke Level Properties; see discussion above on Level Properties). Utilizing the Cancel option allows you to select and subsequently Cut another dimension member (i.e., after you have performed a Cancel operation, Paste as Child, Paste as Sibling, and Cancel are disabled).

#### **Delete Node and UnDelete**

To move a dimension member back into the Orphans Branch, click a member and then select the Delete option. Once you have performed a Delete operation, the member selected for deletion appears with a strikethrough font. The following example shows the deletion of the Human Resources dimension member.

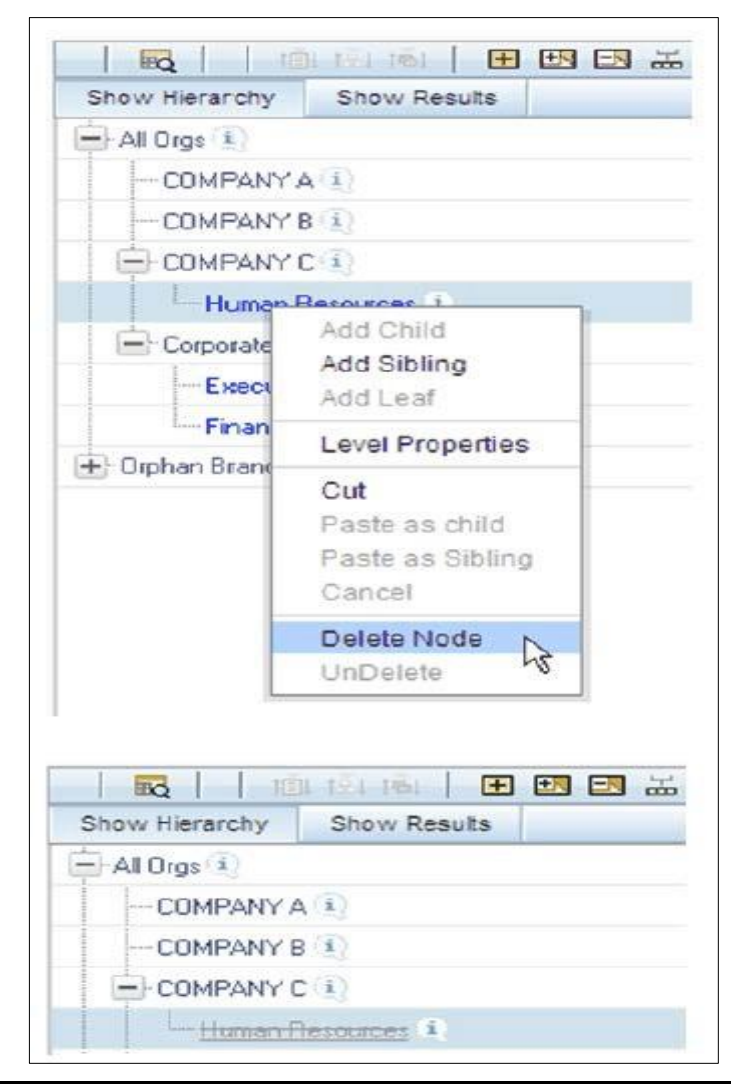

**NOTE:** After having deleted the Human Resources member, it may be restored to its original condition by executing an UnDelete operation.

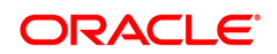

#### **Member Properties Display**

Click the separator bar at the extreme right hand side of the Hierarchy Display Grid to invoke the Member Property display. The Member Property display shows all of the properties of the currently selected dimension member (the member selected within the hierarchy). While the Member Property display is open, you may use your Up arrow, Down arrow, Left arrow, or Right arrow keys to move from dimension member to dimension member.

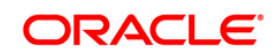

# **5 Defining Reconciliation**

Reconciliation management is the designated level at which account balances are reconciled. It stores information that specifies the granular level at which account balances are reconciled across one or many.

Reconciliation can be defined in two ways:

GL to GL reconciliation: In Ledger to Ledger (GL to GL) reconciliation the difference between two sources of GL for the same legal entity and consolidation type is identified. Adjustment entry and correction entry is not passed in GL to GL reconciliation.

GL to Product Processor (PP) reconciliation: In GL to PP Reconciliation the difference between GL system and Transaction Processing system (PP data) is identified. GL to PP reconciliation definition can be Manual or Auto.

# **5.1 Ledger to Ledger**

In Ledger to Ledger (GL to GL) reconciliation the difference between two sources of GL for same legal entity and consolidation type is identified. This difference is identified at the granularity of the GL code for the selected hierarchy, mandatory dimensions, and selected optional dimensions. Adjustment entry and correction entry is not passed in Ledger to Ledger reconciliation. Also, the difference is identified by comparing the source ledger with target ledger, so as to ensure that all GL codes' amount is covered to calculate the difference.

A legal entity in the bank can maintain the same GL data (either solo or consolidated) in one or more source systems. If GL data is maintained in multiple source systems, then it is essential to compare the GL balances among such GL sources to ensure that all GL sources reflect accurate and uniform balance. Any difference, between two GL source systems, is expected to be rectified outside the framework. Reconciliation definition is applied at Legal Entity Level either Solo or Consolidated. Based on consolidation type selected, GL source would be made available through GL Book for reconciliation. Adjustment entry and correction entry is not passed in GL to GL reconciliation.

If reconciliation difference is greater than the threshold value, then the difference is reported. Threshold is specified at a target ledger level. Threshold values can be specified in percentage or in absolute amount. Percentage value represents the difference in percent to source ledger side amount. If threshold is specified in amount then it should be read in connection with a currency of the threshold amount. The reconciliation difference is reported in the base currency. If currency specified here is different than that of reconciliation dimension, then the difference amount should be converted in threshold currency using exchange rate of execution date or latest available rate of the five preceding days. While reconciling source ledger and target amounts, differences can arise in two ways: either when source ledger amount is greater than target ledger amount or when source ledger amount is less than target ledger amount. Hence,

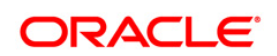

there are two threshold values to address difference arising out of this condition. For more information refer to Target Ledger Parameters.

## **5.1.1 Navigation within Summary Page**

Upon initially navigating to **Reconciliation Management > Ledger to Ledger**, a summary page is displayed showing all of the defined Ledger to Ledger reconciliations. By selecting a dimension and by using search criteria, you can control the set of reconciliations that are displayed. When you Add, Edit or View, the details page is displayed.

This summary page consists of the two sections:

- Search
- Definition List

### **5.1.1.1 Search Section**

Among other properties, each attribute possesses a Name (definition name), GL Book, Consolidation Type, and a Legal Entity. You may search on any of these properties in the Search section.

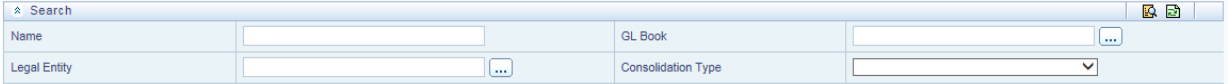

### **5.1.1.2 Definition List Section**

The Definition List section presents a grid containing all of the definitions that meet your search criteria. This grid offers several icons that allow you to perform different functions when a defined reconciliation is selected. To select a defined reconciliation, click a check box in the first column of the grid.

 **Add:** Clicking the Add icon begins the process of building a new Ledger to Ledger reconciliation. The Add icon is disabled if any row in the grid has been selected.

 **View:** Selecting a single row out of the grid enables the View icon. Clicking the View icon allows you to view the detailed definition of reconciliation on a read-only basis. The View icon is only enabled when a single reconciliation has been selected.

 **Edit:** Selecting a single row out of the grid enables the Edit icon. Clicking the Edit icon allows you to modify an existing reconciliation. The Edit icon is only enabled when a single reconciliation has been selected.

 **Delete:** Selecting one or more rows out of the grid enables the Delete icon. Clicking the Delete icon deletes the reconciliations you have selected.

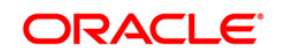

### **5.1.1.3 Definition List Grid**

The following columns are displayed in this grid:

- Name: The name of the reconciliation is displayed here.
- Version Number: The number of times the reconciliation details are modified is displayed here.
- GL Book: The name of the GL Book is displayed here.
- Legal Entity: The legal entity of the defined reconciliation is displayed here.
- Inheritance: Inherit to child flag
- Created By: The name of the user who created this reconciliation is displayed here.
- Creation Date: The date on which the reconciliation was created is displayed here.

#### **5.1.1.4 Define a Ledger to Ledger Reconciliation**

To add a Ledger to Ledger reconciliation, refer to the following steps:

- 1. Select Ledger to Ledger under Reconciliation Management in the LHS of the window.
- 2. Click Add icon in the menu bar of the Ledger to Ledger window. The following window with four tabs is displayed:
	- **Settings**
	- Source Ledger Parameters
	- Target Ledger Parameters
	- **Dimensions**

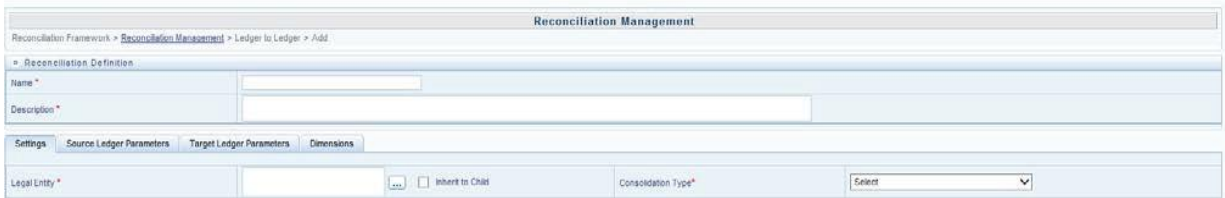

Enter the Name and Description of the Reconciliation to be created.

#### *Settings*

In this window enter the following details:

- **Legal Entity**: Select the Legal Entity from the available hierarchy list. Check the check box 'Inherit to Child'
- **Consolidation Type**: Select the Consolidation Type from the drop down list as Solo or Consolidated.

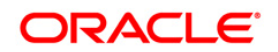

#### **NOTE:** Only one Parent Legal Entity should be part of the definition.

#### **5.1.1.5 Source Ledger Parameters**

In this window, enter the details as follows:

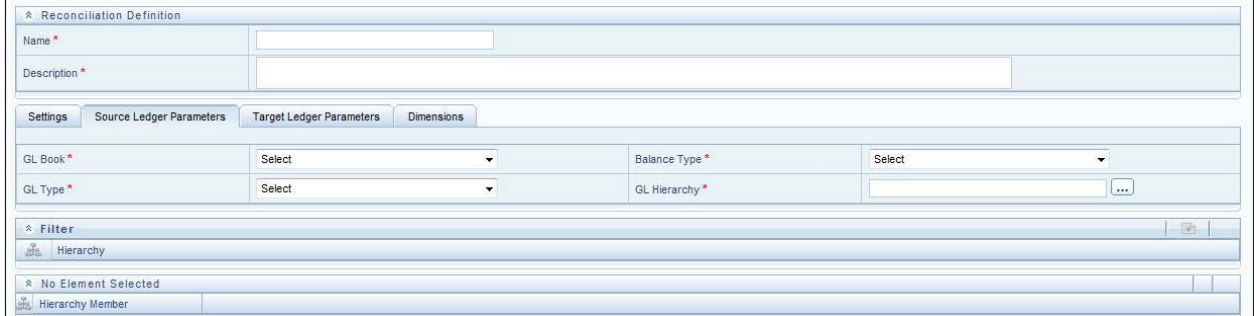

- **GL Book**: Enter the GL Book in this field.
- **Balance Type**: Select the reconciliation period from the drop down list.
- **GL Type**: Select the GL Type from the drop down list such as Asset, Revenue and so on.

**NOTE:** Selection of GL type is limited to the selection of the GL hierarchy.

 **GL Hierarchy**: Click the Hierarchy icon to select the GL Hierarchy. Hierarchies mapped to the selected GL type is displayed in this list.

 To add Reconciliation Dimension click the Add icon in the **Filters** section. The Filter Browser window appears. Select the dimension from the hierarchy list and click **OK**. Click **Save** to save the changes made, else click **Cancel**.

#### *Target Ledger Parameters*

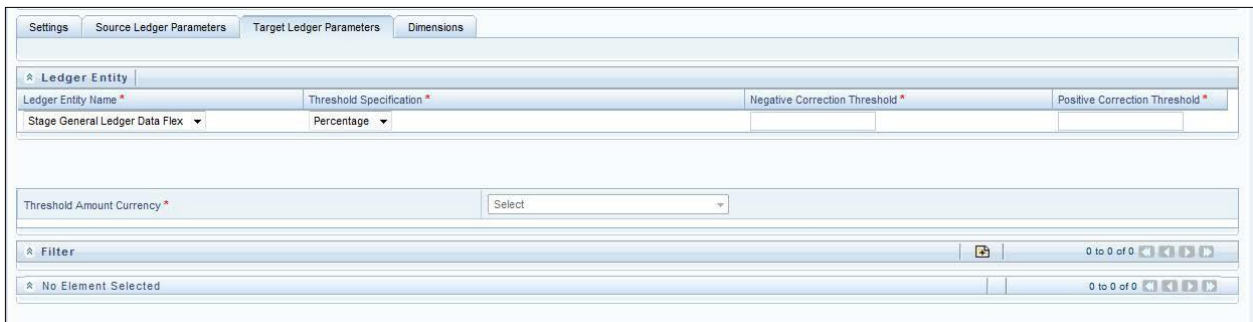

In this window enter the following details:

 **Ledger Entity Name**: Select the name of the entity that holds ledger data from the drop down list.

 **Threshold specification**: Specify the threshold from this drop down list. If the value is specified in percentage terms, then the **Threshold Amount Currency** field is disabled.

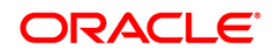

 **Positive Correction Threshold**: Specify the Positive Correction Threshold value. These values are used to identify the breach types, categorized as Negative Percentage Threshold (NPT), Positive Percentage Threshold (PPT), Negative Absolute Threshold (NAT), Positive Absolute Threshold (PAT) and Not Breached (NB). The Breach Type is identified at run time during the reconciliation process and Audit Trail entries are posted with this information. For GL level reconciliation values can be updated at different PP levels. For Map Level Recon you have to manually enter only one value for all the PPs.

 **Negative Correction Threshold**: Specify the Negative Correction Threshold value. These values are used to identify the breach types, categorized as Negative Percentage Threshold (NPT), Positive Percentage Threshold (PPT), Negative Absolute Threshold (NAT), Positive Absolute Threshold (PAT) and Not Breached (NB). The Breach Type is identified at run time during the reconciliation process and Audit Trail entries are posted with this information. For GL Level Recon values can be updated at different PP levels. For Map Level Recon you have to manually enter only one value for all the PPs.

Select the currency in which the Threshold Amount is to be specified in. Additionally, click the **Filters** section to add more details on the additional dimensions selected.

# *Dimensions*

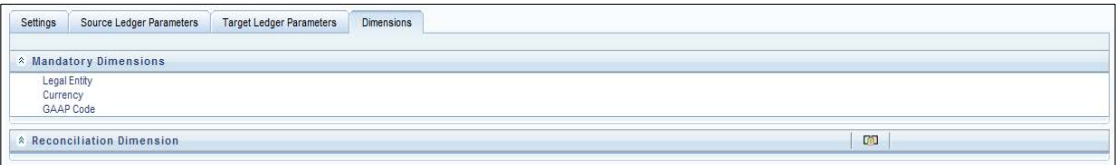

In this window the **Mandatory Dimensions** are displayed**.** Click the Dimensions icon to add the dimension to the map definition from the **Reconciliation Dimension** tab. Click **Save** to save the changes made, else click **Cancel**.

**NOTE:** STG\_MANAGEMENT\_LEDGER table is included in the datamodel of OFSAA Reconciliation Framework. This table can be used as a target ledger table. STG\_MANAGEMENT\_LEDGER is a single table to store thick ledger of bank and it is configurable.

# **5.2 General Ledger to Product Processor**

GL to PP Reconciliation is to identify the difference between GL system and Transaction Processing system (PP data). It is also used to nullify the difference by posting adjustment entry up to the amount of difference; and subsequently correcting the cause of difference by posting correction entry against approved adjustment entry.

GL to PP reconciliation is performed at the following levels:

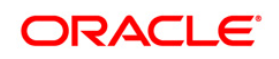

- **-** GL Level [Reconciliation](#page-12-0)
- Map Level [Reconciliation](#page-13-0)
- GL to PP reconciliation can be defined in following way:
- Manual [Reconciliation](#page-12-1) Definition
- Auto [Definition](#page-12-2)

### **5.2.1 Navigation within Summary Page**

Upon initially navigating to **Reconciliation Management > General Ledger to Product Processor**, a summary page is displayed showing all of the defined Ledger to Ledger reconciliations. By selecting a dimension and by using search criteria, you can control the set of reconciliations that are displayed. When you Add, Edit or Edit the details page is displayed.

This summary page consists of the two sections:

- Search
- Definition List

#### **5.2.1.1 Search Section**

Among other properties, each attribute possesses a Name (definition name), GL Book, Consolidation Type and a Legal Entity. You may search on any of these properties the Search section.

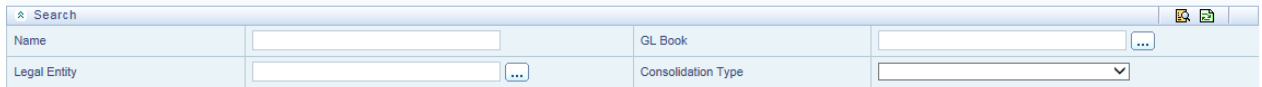

#### **5.2.1.2 Definition List Section**

The Definition List section presents a grid containing all of the definitions that meet your search criteria. This grid offers several icons that allow you to perform different functions when a defined reconciliation is selected. To select a defined reconciliation, click a check box in the first column of the grid.

 **Add:** Clicking the Add icon begins the process of building a new Ledger to Ledger reconciliation. The Add icon is disabled if any row in the grid has been selected.

 **View:** Selecting a single row out of the grid enables the View icon. Clicking the View icon allows you to view the detailed definition of reconciliation on a read-only basis. The View icon is only enabled when a single reconciliation has been selected.

 **Edit:** Selecting a single row out of the grid enables the Edit icon. Clicking the Edit icon allows you to modify an existing reconciliation. The Edit icon is only enabled when a single reconciliation has been selected.

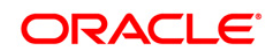

 **Delete:** Selecting one or more rows out of the grid enables the Delete icon. Clicking the Delete icon deletes the reconciliations you have selected.

### **5.2.1.3 Definition List Grid**

The following columns are displayed in this grid:

- Name: The name of the reconciliation is displayed here.
- Version Number: The number of times the reconciliation details are modified, is displayed here.
- Definition Type: The definition type is displayed here.
- GL Book: The name of the GL Book is displayed here.
- Legal Entity: The legal entity of the defined reconciliation is displayed here.
- Inheritance: Inherit to child flag
- Created By: The name of the user who created this reconciliation is displayed here.
- Creation Date: The date on which the reconciliation was created is displayed here.

#### **5.2.1.4 Define a GL to PP Reconciliation (Manual Definition)**

To add a GL to PP reconciliation, refer to the following steps:

- 1. Select General Ledger to Product Processor under Reconciliation Management in the LHS of the page.
- 2. Click Add icon in the menu bar of the General Ledger to Product Processor window. The following window with four tabs is displayed:
	- **Settings**
	- GL Parameters
	- **Product Processor (PP) Parameters**
	- **Dimensions**
	- Allocation
	- Enter the name and description of the reconciliation to be defined.

### **5.2.1.5 Settings**

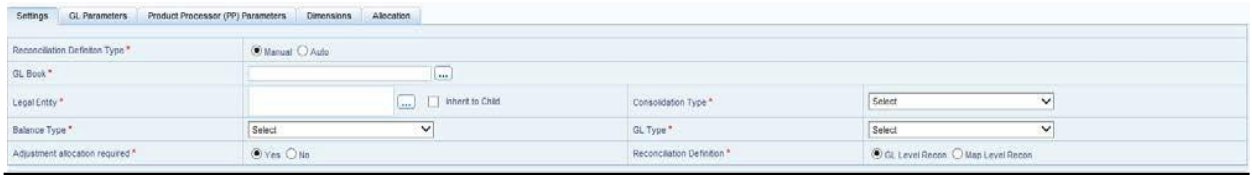

#### **Oracle Financial Services Software**

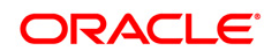

In the window, update the following details:

- **Reconciliation Definition:** Select Manual Reconciliation in this field.
- **GL Book**: Enter the GL Book in this field.
- **Legal Entity**: Click the Hierarchy icon, to select the Legal Entity from drop down list. Check the check box 'Inherit to Child'.
- **Consolidation Type**: Select the Consolidation Type from the drop down list as Solo or Consolidated.
- **Balance Type**: Select the reconciliation period from the drop down list.
- **GL Type**: Select the GL type from the drop down list.

**NOTE:** Selection of GL type is limited to the selection of the GL hierarchy.

- **Adjustment Allocation required**: Select **Yes** in this field if you want the application is to pass an automated adjustment entry in case any reconciliation difference is found or else select **No**. If the value is No, then reconciliation differences are calculated but adjustment entry will not be passed.
- **Reconciliation Definition:** Select the level at which the balances need to be reconciled, that is, GL Level Recon or Map Level Recon.

**NOTE:** Only one Parent Legal Entity should be part of the definition.

#### **5.2.1.6 GL Parameters**

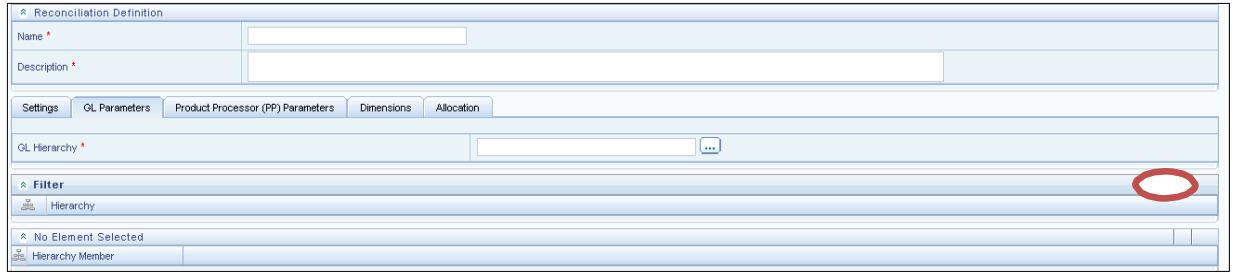

In this window, update the following:

**GL Hierarchy**: Click the Hierarchy icon to select the GL Hierarchy. Hierarchies mapped to the selected GL type in the Global settings window is displayed here.

You also have the option of adding filters to the optional dimensions (product, business unit and so on) defined in the Global Setting window. Comparison between the GL source system and PPs is based on the filters set on these dimensions. Refer to the following steps to add filters:

1. Click the Add icon in the **Filters** section as highlighted in the previous figure.

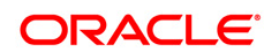

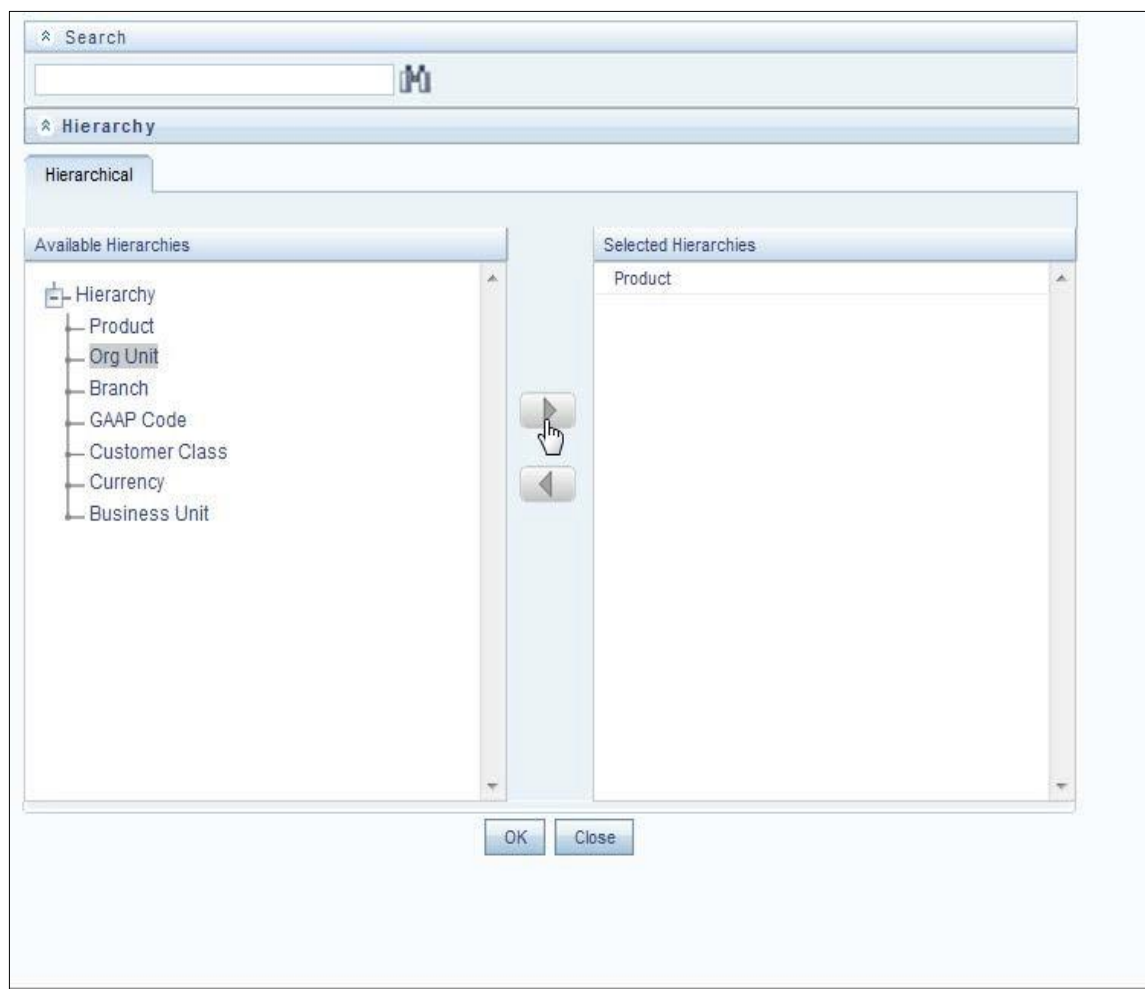

2. Select the Hierarchies on which relevant filter are to be set as shown in the following figure:

- 3. Select the relevant dimensions from the **Filters** section.
- 4. Click the Add icon against the selected dimension.
- 5. Select the filter to be applied on each dimension.

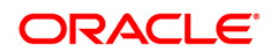

**Oracle Financial Services Analytical Applications**

**Reconciliation Framework User Guide**

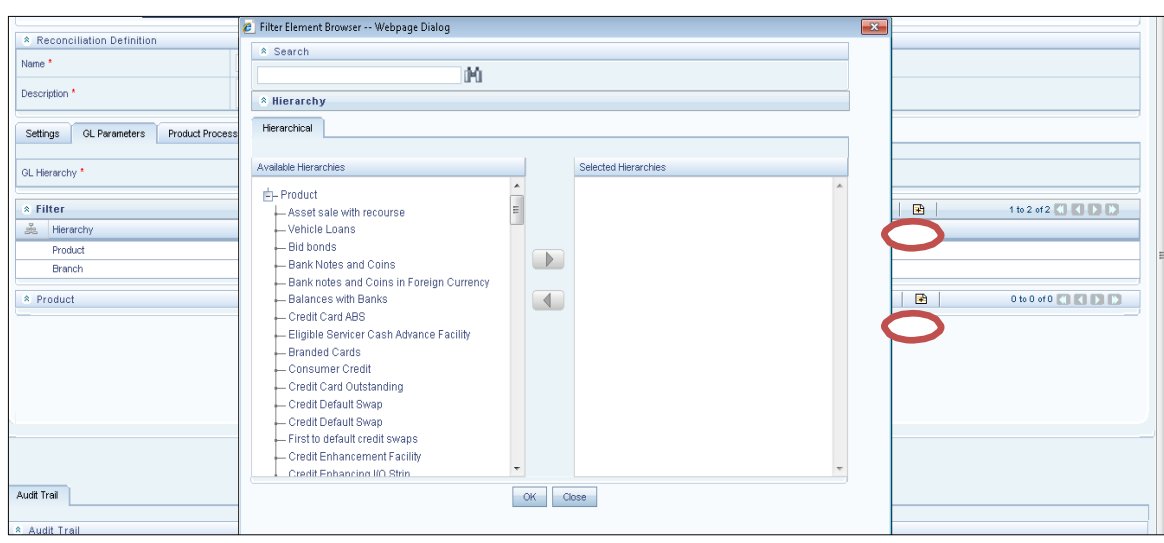

### **5.2.1.7 Product Processor (PP) Parameters**

GL Level Reconciliation (If GL Level is selected in the Settings window)

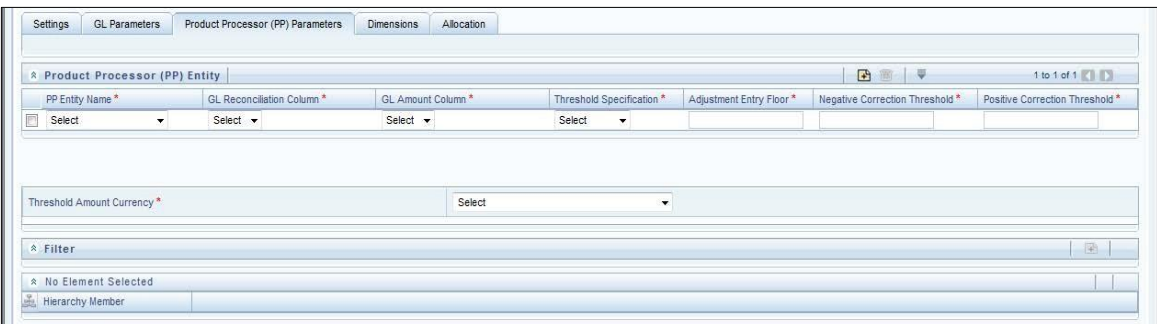

In the window, click the Add icon to update the PP entity details as follows:

- **PP Entity Name**: Select the name from the drop down list.
- **GL Reconciliation Column**: Select the reconciliation column from the drop down list.
- **GL Amount Column**: In this column select either Principal or Interest from the drop down list.
- **Threshold Specification**: Specify the Threshold from the drop down list. The threshold value can be in both absolute terms and percentage terms at a PP level. If the selection in all the PP's is percentage, then the threshold amount currency field is disabled.
- **Threshold Amount Currency**: Select the Threshold Amount currency from the drop down list.
- **Adjustment Entry Floor**: Specify the value required to pass an adjustment entry. If the (GL-PP) difference is less than Adjustment entry floor specified in the definition, then the

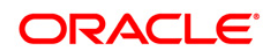

calculated difference is not eligible for adjustment and an entry will not be logged in Adjustment Entry table.

- **Positive Correction Threshold**: Specify the Positive Correction Threshold value. These values are used to identify the breach types, categorized as Negative Percentage Threshold (NPT), Positive Percentage Threshold (PPT), Negative Absolute Threshold (NAT), Positive Absolute Threshold (PAT) and Not Breached (NB). The Breach Type is identified at run time during the reconciliation process and Audit Trail entries are posted with this information. For GL level reconciliation values can be updated at different PP levels. For Map Level Recon you have to manually enter only one value for all the PPs.
- **Negative Correction Threshold**: Specify the Negative Correction Threshold value. These values are used to identify the breach types, categorized as Negative Percentage Threshold (NPT), Positive Percentage Threshold (PPT), Negative Absolute Threshold (NAT), Positive Absolute Threshold (PAT) and Not Breached (NB). The Breach Type is identified at run time during the reconciliation process and Audit Trail entries are posted with this information. For GL Level Recon values can be updated at different PP levels. For Map Level Recon you have to manually enter only one value for all the PPs.

You also have the option of adding filters to the optional dimensions (product, business unit and so on) defined in the Global Setting window. Comparison between the GL source system and PPs is based on the filters set on these dimensions. Refer to the following steps to add filters:

- 1. Click the Add icon in the **Filters** section as highlighted in the previous figure.
- 2. Select the Hierarchies on which relevant filter are to be set as shown in the following figure:

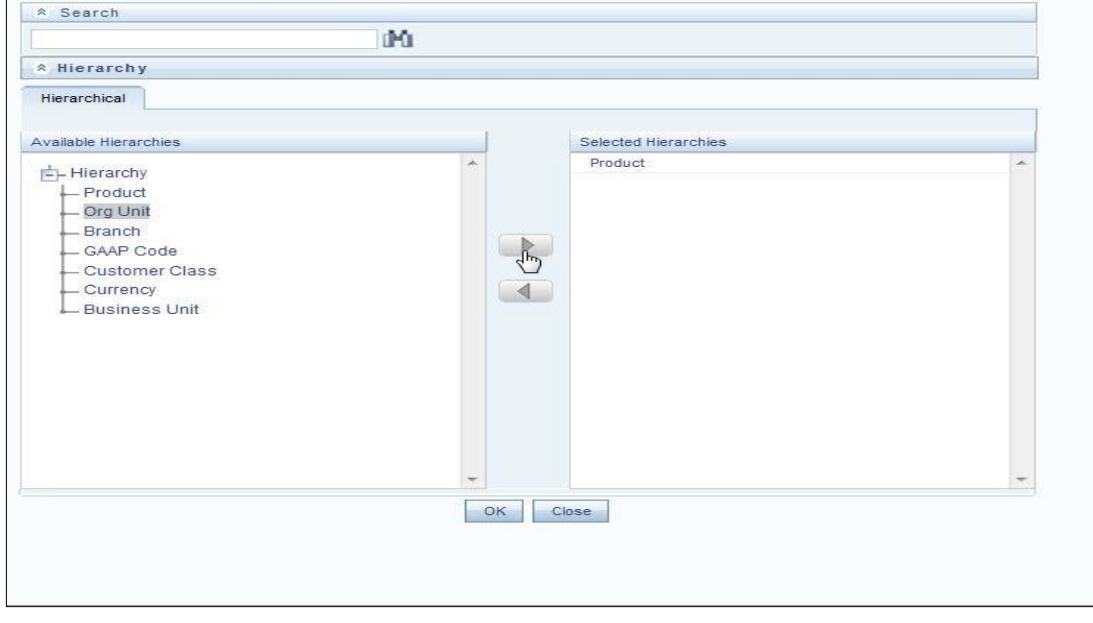

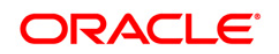

- 3. Select the relevant dimensions from the **Filters** section.
- 4. Click the Add icon against the selected dimension.
- 5. Select the filter to be applied on each dimension.

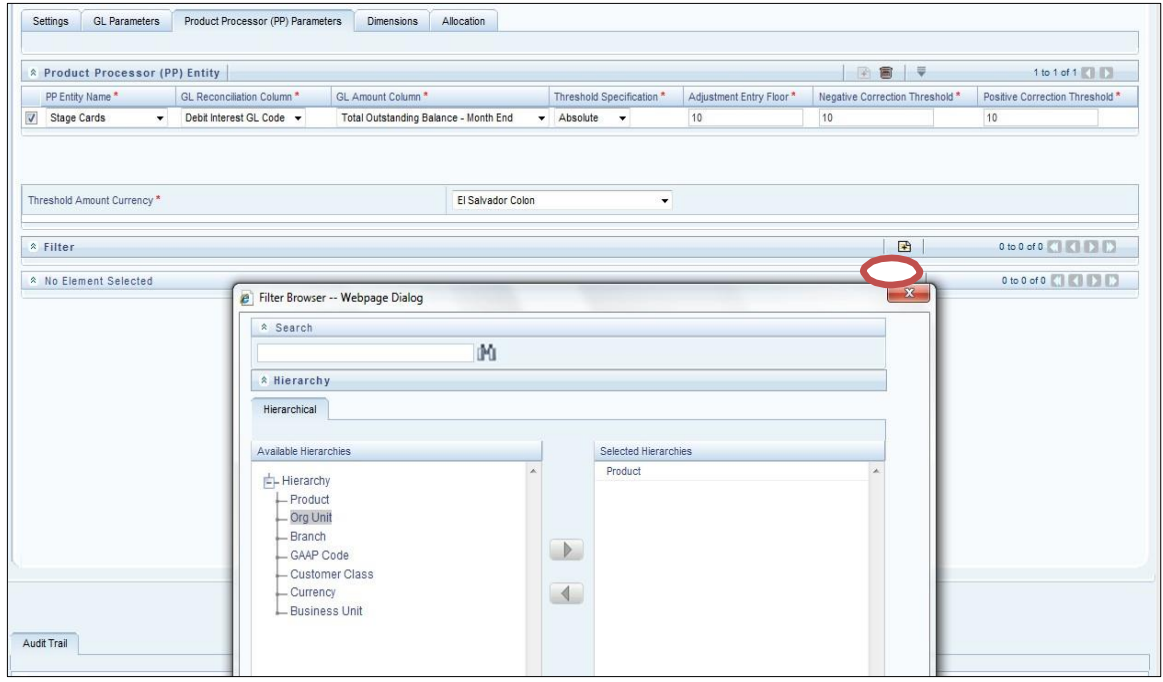

*Map Level Reconciliation (If Map Level is selected in the Settings window)*

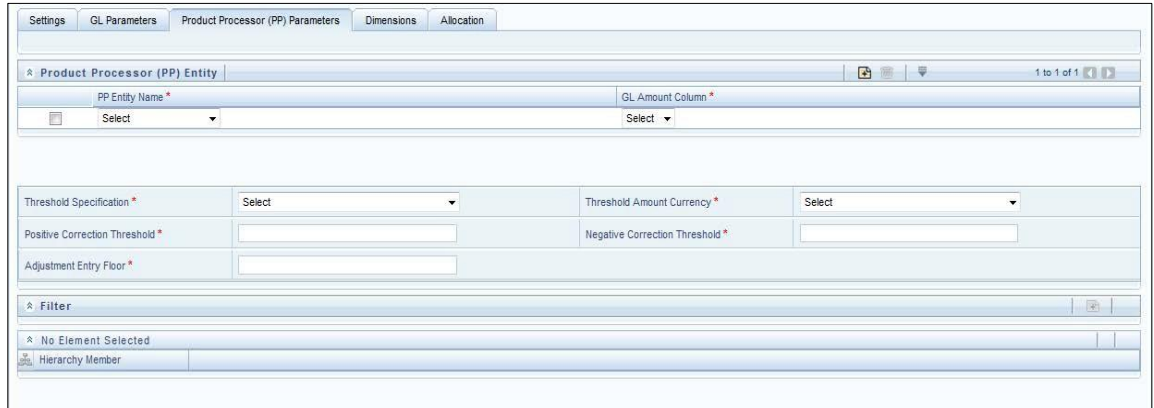

In the window **GL Reconciliation column** is disabled when Map Level Reconciliation is selected, click the Add icon to update the PP entity or Target entity details as follows:

- **PP Entity Name**: Select the name from the drop down list.
- **GL Amount Column**: In this column select either Principal or Interest from the drop down list.

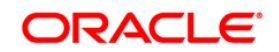

- **Threshold Specification**: Specify the Threshold from the drop down list. The threshold value can be in both absolute terms and percentage terms at a PP level. If the selection in all the PP's is percentage, then the threshold amount currency field is disabled.
- **Threshold Amount Currency**: Select the Threshold Amount currency from the drop down list. This field is disabled if percentage is selected in the Threshold Specification field.
- **Adjustment Entry Floor**: Specify the value required to pass an adjustment entry. If the (GL-PP) difference is less than Adjustment entry floor specified in the definition, then the calculated difference is not eligible for adjustment and an entry will not be logged in Adjustment Entry table.
- **Positive Correction Threshold**: Specify the Positive Correction Threshold value. These values are used to identify the breach types, categorized as Negative Percentage Threshold (NPT), Positive Percentage Threshold (PPT), Negative Absolute Threshold (NAT), Positive Absolute Threshold (PAT) and Not Breached (NB). The Breach Type is identified at run time during the reconciliation process and Audit Trail entries are posted with this information. For GL level reconciliation values can be updated at different PP levels. For Map Level Recon you have to manually enter only one value for all the PPs.
- **Negative Correction Threshold**: Specify the Negative Correction Threshold value. These values are used to identify the breach types, categorized as Negative Percentage Threshold (NPT), Positive Percentage Threshold (PPT), Negative Absolute Threshold (NAT), Positive Absolute Threshold (PAT) and Not Breached (NB). The Breach Type is identified at run time during the reconciliation process and Audit Trail entries are posted with this information. For GL Level Recon values can be updated at different PP levels. For Map Level Recon you have to manually enter only one value for all the PPs.

### **5.2.1.8 Dimensions**

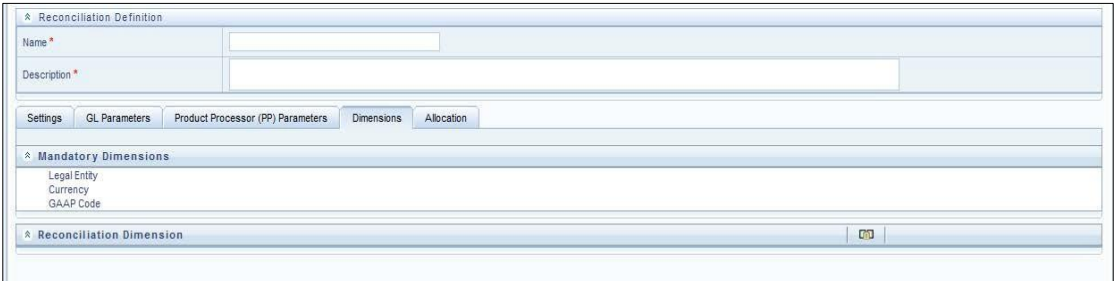

Legal Entity, Currency and GAAP code are the mandatory dimensions. These dimensions which are defined in the Global Settings window appear in the Dimensions window as well, which indicate that comparison between GL system and PP system and any reconciliation difference is populated based on these Dimensions. The Reconciliation Dimensions are optional dimensions which are also populated in this window as defined in the Global Settings

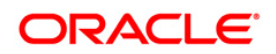

window. You can exclude these one or many reconciliation dimensions from participating in the reconciliation process by clicking **160** icon. Click the Deselect or Select buttons to exclude or include optional reconciliation dimensions in the reconciliation process.

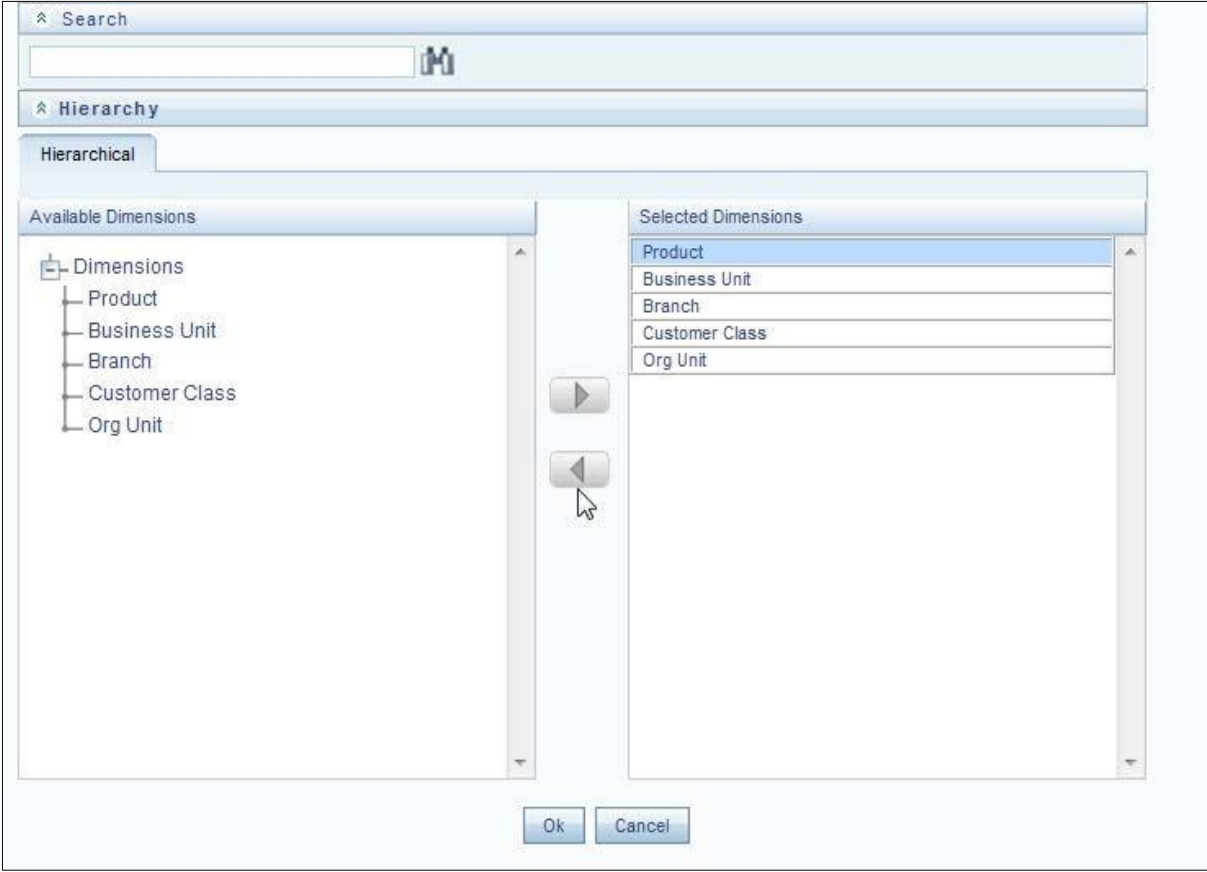

### **5.2.1.9 Allocation**

# *Map Level Reconciliation (if Map Level Reconciliation is selected in the Setting window)*

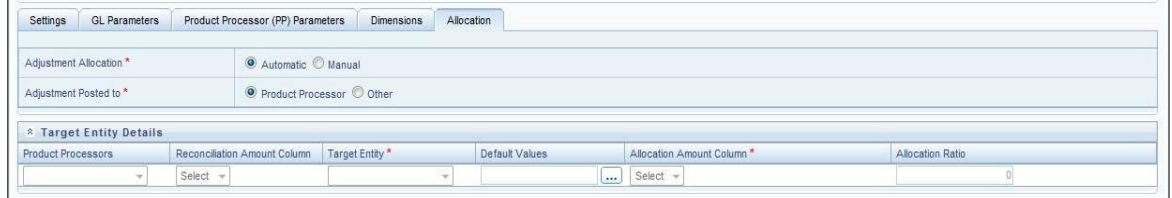

In the Allocation tab the following fields have to be selected:

 **Adjustment Allocation**: If you want the application to pass automated adjustment entries then select Automatic, or else select Manual.

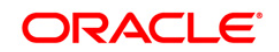

- **Adjustment Posted to**: Select the Target table where the adjustments are to be posted that is, if the adjustment entry is to be posted to PP selected in the **Product Processor Parameter** window, then select Product Processor or else select **Others**.
- **Target Entity Details**: As per the selections made in the preceding two fields, the fields in the **Target Entity** section is disabled or enabled accordingly. Refer to the following cases for more details:

Case 1: If Adjustment Allocation is Automatic and Target table is Product Processor

**Default Values** is the only column to be updated. Default Values are the mandatory columns to be updated for populating Target Entity results.

Case 2: If Adjustment Allocation is Manual and Target table is Product Processor

Then **Default Values** and **Allocation Ratio** are the only two columns to be updated. If adjustment entry is to be passed to more than one PP entity, then the ratio at which these the entry is to be passed is updated in the **Allocation Ratio** field.

Case 3: If Adjustment Allocation is Automatic and Target Table is Others

If **Other** is selected as the Target table, then the corresponding Target Entity, Default Values have to be updated.

Case 4: If Adjustment Allocation is Manual and Target table is Others

In this case the Target Entity, Default Values, and Allocation Ratio are to be updated.

**NOTE:** In the Default values field a date value should be in mmddyyyy or mm/dd/yyyy format.

### *Allocation*

*GL Level Reconciliation (if GL Level Reconciliation is selected in the Settings window)*

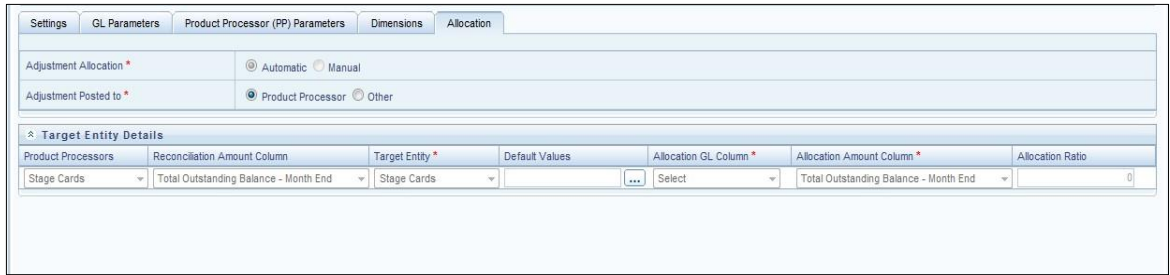

In the Allocation tab the following fields have to be selected:

- **Adjustment Allocation**: If GL Level Reconciliation is selected then the Adjustment Allocation is by default considered to be Automatic.
- **Adjustment Posted to**: Select the Target table where the adjustments are to be posted that is, if the adjustment entry is to be posted to PP selected in the **Product Processor Parameter** window then select Product Processor or else select **Others**.

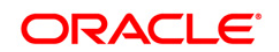

 **Target Entity Details**: As per the selections made in the preceding two fields, the fields in the **Target Entity** section is disabled or enabled accordingly. Refer to the following cases for more details:

#### Case 1: If Target table is Product Processor

**Default Values** is the only column to be updated. Default Values are the mandatory columns to be updated for populating Target Entity results.

### Case 2: If Target table is Others

Then **Target Entity**, **Default Values**, **Allocation GL Column**, and **Allocation Ratio** are the only two columns to be updated. If adjustment entry is to be passed to more than one PP entity, then the ratio at which these the entry is to be passed is updated in the **Allocation Ratio** field.

### **5.2.1.10 Define a GL to PP Reconciliation (Auto Definition)**

For Auto Definition reconciliation, select Auto in the Reconciliation Definition field. To add a GL to PP reconciliation, refer to the following steps:

- 1. Select General Ledger to Product Processor under Reconciliation Management in the LHS of the window.
- 2. Click Add icon in the menu bar of the General Ledger to Product Processor window. The following window with three tabs is displayed:
- **Settings**
- Product Processor (PP) Parameters
- **Allocation**
- Enter the **Name** and **Description** of the reconciliation to be defined.

### *Settings*

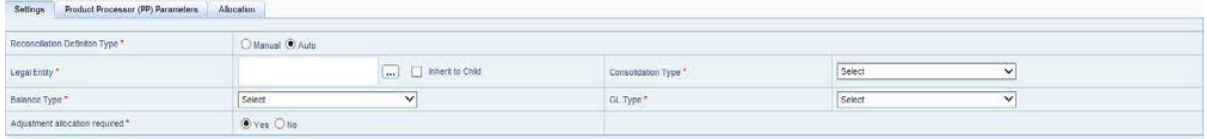

In the window, update the following details:

- **Legal Entity**: Click the Hierarchy icon, to select the Legal Entity from drop down list. Check the check box 'Inherit to Child'.
- **Consolidation Type**: Select the Consolidation Type from the drop down list as Solo or Aggregate.
- **Balance Type:** Select the reconciliation period from the drop down list.

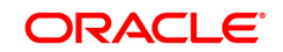

- **GL Type**: Select the GL type from the drop down list.
- **Adjustment Allocation required**: Select **Yes** in this field if the application is to pass an automated adjustment entry in case any reconciliation difference is found or else select **No**.

## **5.2.1.11** *Product Parameters*

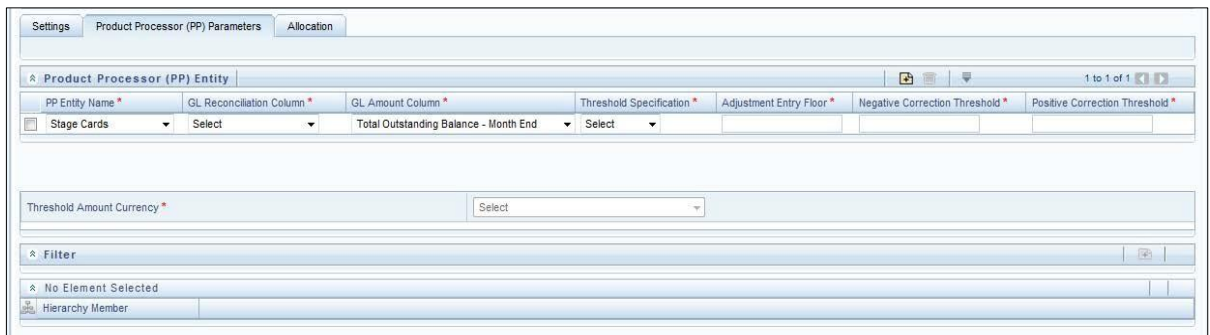

In the window, click the Add icon to update the PP entity details as follows:

- **PP Entity Name**: Select the name from the drop down list.
- **GL Reconciliation Column**: Select the reconciliation column from the drop down list.
- **GL Amount Column**: In this column select the Reconciliation period.
- **Threshold Specification**: Specify the Threshold from the drop down list. The threshold value can be in both absolute terms and percentage terms at a PP level. If the selection in all the PP's is percentage, then the threshold amount currency field is disabled.
- **Threshold Amount Currency**: Select the Threshold Amount currency from the drop down list.
- **Adjustment Entry Floor**: Specify the value required to pass an adjustment entry. If the (GL-PP) difference is less than Adjustment entry floor specified in the definition, then the calculated difference is not eligible for adjustment and an entry will not be logged in Adjustment Entry table.
- **Positive Correction Threshold**: Specify the Positive Correction Threshold value. These values are used to identify the breach types, categorized as Negative Percentage Threshold (NPT), Positive Percentage Threshold (PPT), Negative Absolute Threshold (NAT), Positive Absolute Threshold (PAT) and Not Breached (NB). The Breach Type is identified at run time during the reconciliation process and Audit Trail entries are posted with this information. For GL level reconciliation values can be updated at different PP levels. For Map Level Recon you have to manually enter only one value for all the PPs.
- **Negative Correction Threshold**: Specify the Negative Correction Threshold value. These values are used to identify the breach types, categorized as Negative Percentage Threshold (NPT), Positive Percentage Threshold (PPT), Negative Absolute Threshold (NAT),

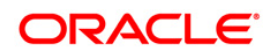

Positive Absolute Threshold (PAT) and Not Breached (NB). The Breach Type is identified at run time during the reconciliation process and Audit Trail entries are posted with this information. For GL Level Recon values can be updated at different PP levels. For Map Level Recon you have to manually enter only one value for all the PPs.

You also have the option of adding filters to the optional dimensions (product, business unit and so on) defined in the Global Setting window. Comparison between the GL source system and PPs is based on the filters set on these dimensions. Refer to the following steps to add filters:

- 1. Click the Add icon in the **Filters** section as highlighted in the previous figure.
- 2. Select the Hierarchies on which relevant filter are to be set as shown in the following figure:

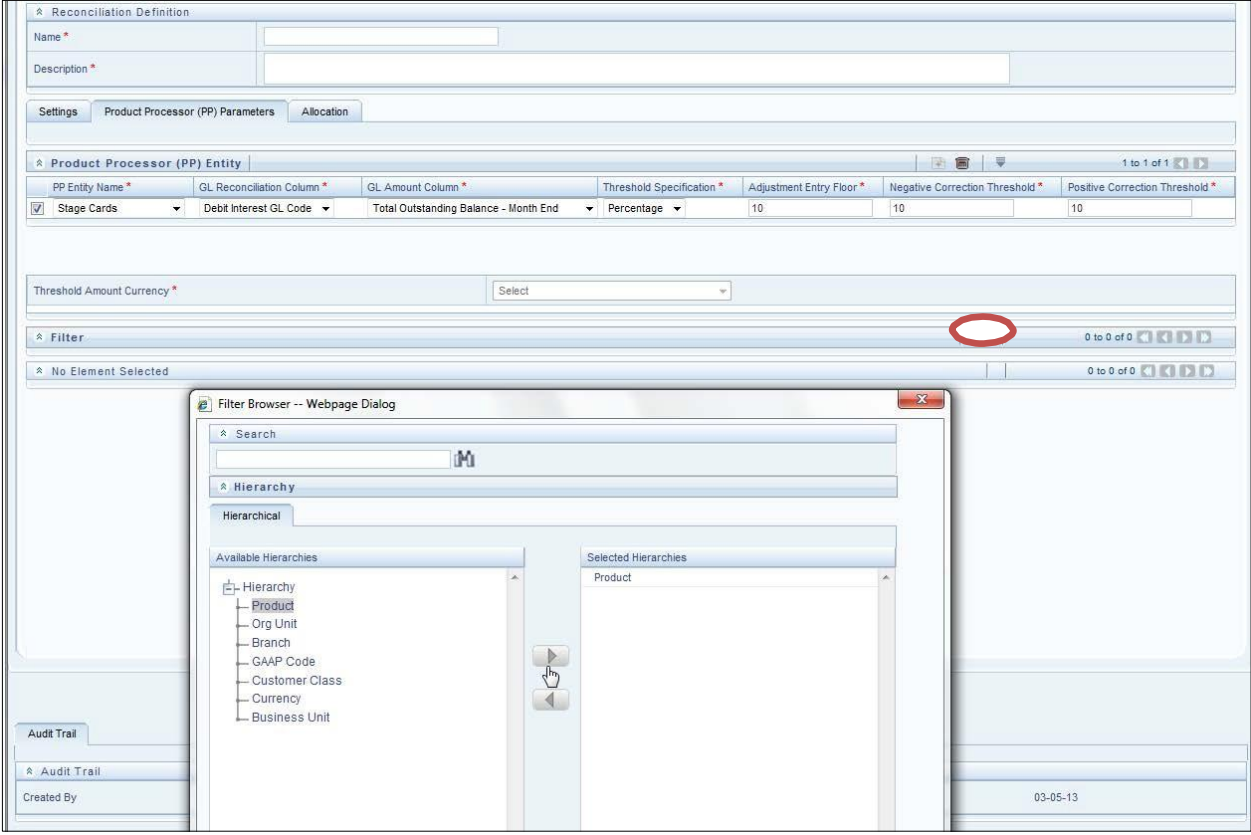

- 3. Select the relevant dimensions from the **Filters** section.
- 4. Click the Add icon against the selected dimension.
- 5. Select the filter to be applied on each dimension.

# **5.2.1.12** *Allocation*

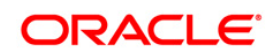

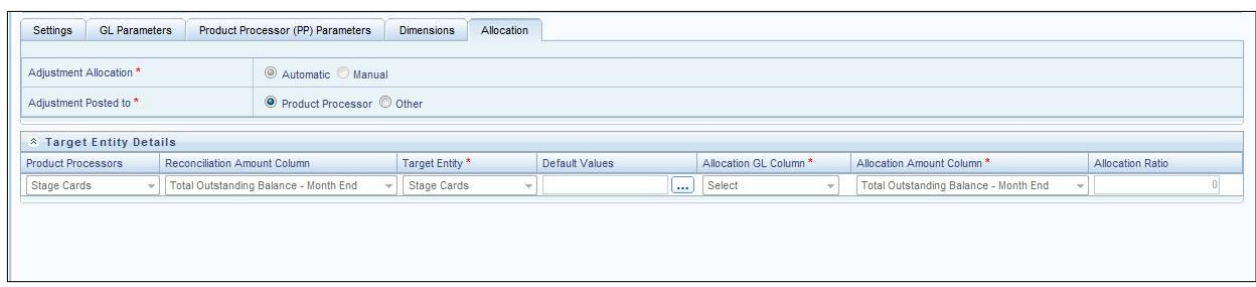

In the Allocation tab the following fields have to be selected:

- **Adjustment Allocation**: For Auto Reconciliation, the Adjustment Allocation is by default considered to be Automatic.
- **Adjustment Posted to:** Select the Target table where the adjustments are to be posted that is, if the adjustment entry is to be posted to the PP selected in the **Product Processor Parameter** window, then select Product Processor or else select **Others**. Allocation amount being posted to the external table is the same, as what would have got posted to the original Product Processor table.
- **Target Entity Details**: As per the selections made in the preceding two fields, the fields in the **Target Entity** section is disabled or enabled accordingly. Refer to the following cases for more details:

#### Case 1: If Target table is Product Processor

**Default Values** is the only column to be updated. Default Values are the mandatory columns to be updated for populating Target Entity results.

#### Case 2: If Target table is Others

Then **Target Entity**, **Default Values**, **Allocation GL Column**, and **Allocation Ratio** are the only two columns to be updated. If adjustment entry is to be passed to more than one PP entity, then the ratio at which these the entry is to be passed is updated in the **Allocation Ratio** field.

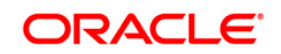

# **6 Executing Reconciliation**

After defining the parameters on both the GL side and Product Processor side, defined reconciliation parameters need to be executed and thereby the differences between the GL data and PP data need to be computed. The Run Management framework is used for this purpose. The Run Management framework is a unique feature of the OFS Analytical Applications Reconciliation Framework which enables a business user - *without assistance from a technical analyst* - to easily define and execute a Run. This framework allows you to define a Run by selecting a combination of different GL reconciliation parameters.

# **6.1 Summary and Details Pages**

Upon initially navigating to **Run Management > Run Management**, a summary page is displayed showing all the defined Runs. By selecting a Run or by using search criteria, you can control the set of Runs that are displayed. This page displays the list of runs defined in the Run Rule (RRF) Framework except those with Immediate Execution Option **Yes** in the grid.

# **6.2 Navigation within the Summary Page**

When you first navigate to the Run Management summary page, the Runs defined in the RRF are presented in a summary grid. The Run Management summary page has two sections:

- Search
- List of Runs

### **6.2.1 Search Section**

Among other properties, each Run possesses a segment, a Run Name, and a Run Type. You may search on any of these properties in the Search section.

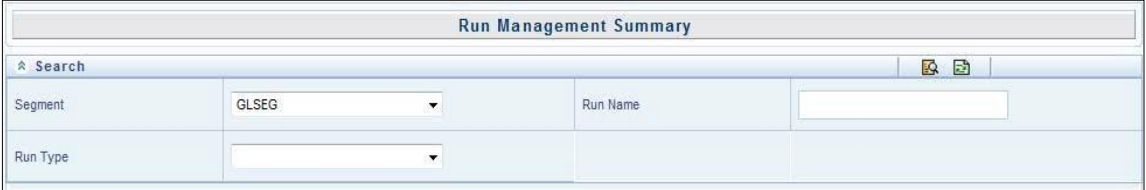

### **6.2.2 List of Runs Section**

The List of Runs section presents a grid containing all of the Runs that meet your search criteria. This summary grid offers several icons that allow you to perform different functions when a Run is selected.

To select a Run, click the check box in the first column of the grid.

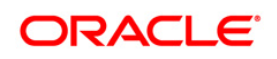
- **View:** Selecting a single row out of the grid enables the View icon. Clicking the View icon allows you to view the detailed definition of a Run on a read-only basis. The View icon is only enabled when a single Run has been selected.
- **Run Default Parameters:** Selecting a single row out of the grid enables you to define the default parameters of a Run.
- **Run Execution Parameters:** Selecting a single row out of the grid enables you to define the execution parameters of a Run.
- **Run Execution Summary:** Selecting a single row out of the grid enables you to view the status of the Run executed in the Run Execution parameters window.

## **6.2.2.1 List of Runs Summary Grid**

The following columns categorize each Run in the summary grid:

- Run Name: Displays the short name of the Run.
- Run Type: Displays the type of Run, Simulation or Baseline Run.
- Created By: Displays the name of the User who defined the Run.
- Creation Date: Displays the date on which the Run was created.
- Last Modified By: Displays the name of the user who has performed any modifications to the Original Run details.
- **Last Modified Date: Displays the date on which the Original Run details were modified.**

# **6.2.3 Navigation within Run Default Parameters Window**

Click the Run Default Parameters icon on the navigation bar of the **Run Management Summary** Window to input the Run level parameters. The Run Parameters Window is displayed.

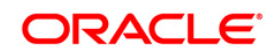

#### **Oracle Financial Services Analytical Applications**

**Reconciliation Framework User Guide**

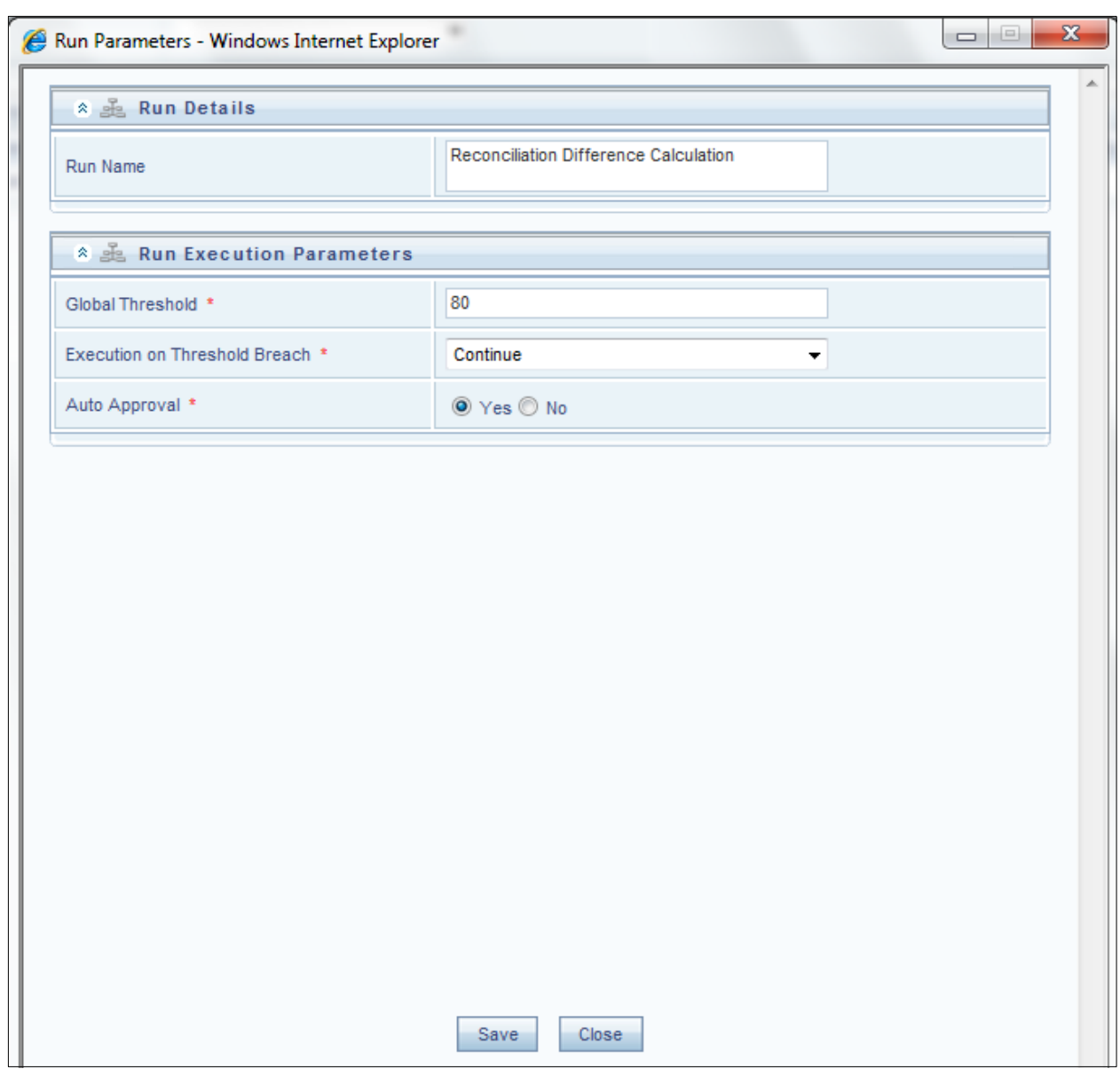

**NOTE:** To modify or view the parameters the Modify Run Parameters role should be mapped to that relevant user profile.

This window consists of two sections **Run Details** and **Run Execution Parameters**

#### **6.2.3.1 Run Details Section**

This section displays the name of the Run which is a read only value.

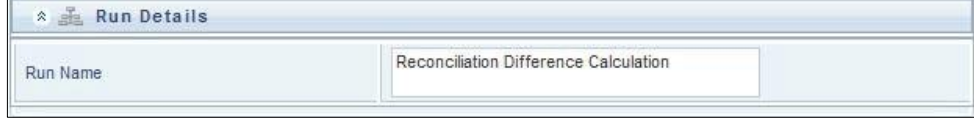

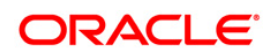

## **6.2.3.2 Run Execution Parameters Section**

In this section you can update the following:

- Global Threshold: Global Threshold is applied over and above the mapping level threshold. If this threshold is breached during execution, then you have the choice to select continue or you may stop the execution process. Global Threshold is compared with cumulative percentage difference across all reconciliation definition being executed in a Run.
- Execution on Threshold Breach: In this field you have the choice of selecting Continue or No. If Continue is selected and the GL reconciliation difference breaches the global threshold level, then the Execution will continue. If No is selected, then the Execution is discontinued. If this parameter is No and threshold breach is at definition level then execution will skip posting the adjustment entry and proceed to find the next difference.
- Auto Approval: If Auto Approval is selected as Yes, then it will directly be updated in the Adjustment Entry Authorization window. This field can be edited only by the authorizer. The default selection is No.

Before proceeding further, to ensure that you do not lose the updated data, click the Save button.

## **6.2.4 Navigation within Run Execution Parameters Window**

Click the Run Execution Parameters icon on the navigation bar of the **Run Management Summary** window. The **Run Execution Parameter** window allows you to enter and save the Run execution parameters.

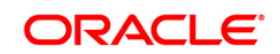

**Reconciliation Framework User Guide**

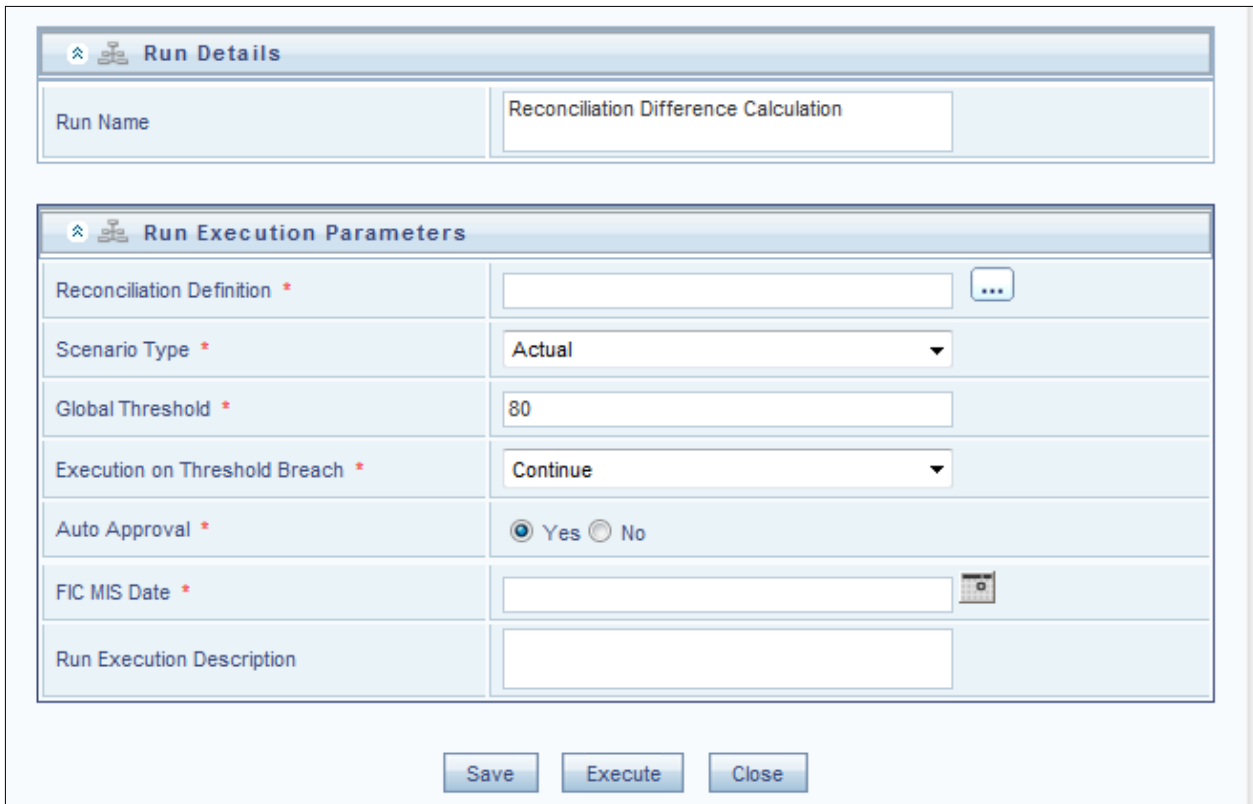

The Run Execution Parameters window consists of two sections **Run Details** and **Run Execution Parameters**.

#### **6.2.4.1 Run Details Section**

This section displays the name of the Run which is a read only value.

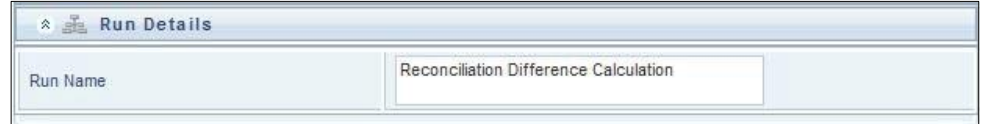

#### **6.2.4.2 Run Execution Parameters Section**

The following Run execution parameters can be updated:

- **Reconciliation Definition: The parameters defined in the Reconciliation Management** section are displayed here.
- Scenario Type: Select the scenario type wherein the differences need to be found out for the Actual data or Reported Data. Reported data indicates that the GL reconciliation differences need to be found out for the forecasted figures.
	- Global Threshold: Global Threshold is applied over and above the mapping level threshold. If this threshold is breached during execution, then you have the choice to

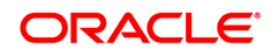

select continue or you may stop the execution process. Global Threshold is compared with the cumulative percentage difference across all reconciliation definitions being executed in a Run

- Execution on Threshold breach: In this field you have the choice of selecting Continue or No. If Continue is selected and if the GL reconciliation breaches the global threshold level, then the execution will continue or else if No is selected the Execution is discontinued.
- Auto Approval: If Auto Approval is selected as Yes, then it is directly be updated in the Adjustment Entry Authorization window. This field can be edited only by the authorizer. The default selection is No.
- FIC MIS Date: Enter the extraction date in this field.
- Run Execution Description: Enter a longer description of the Run.

The following functions are required, to get RUN MANAGEMENT link in GL RECONCILAIATION screen:

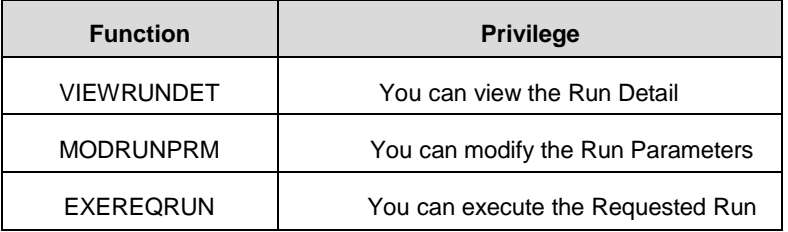

By clicking the **Save** button; a batch with the defined Run execution parameters is created. The batch created can be executed by clicking the **Execute** button.

**NOTE:** To execute a Run, the execute run role should be mapped to your user profile.

# **6.2.5 Navigation within Run Execution Summary Page**

Select a Run from the **Run Management Summary** page and click the Run Execution Summary icon to display the **Run Execution Summary** page where the following sections are displayed.

**Oracle Financial Services Software**

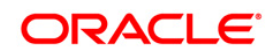

#### **Reconciliation Framework User Guide**

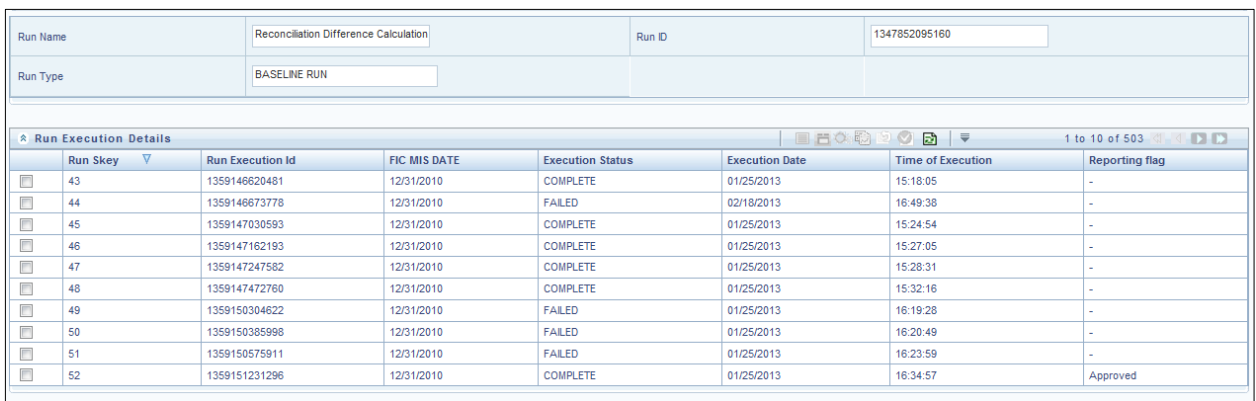

This section consists of the two sections Run Execution Summary and Run Execution Details.

#### **6.2.5.1 Run Execution Summary Section**

The **Run Execution Summary** displays the following details:

- Run Name: Displays the name of the Run.
- Run Type: Displays the type of Run, baseline or Simulation.
- **Run ID: Displays the Run Execution ID.**

#### **6.2.5.2 Run Execution Details Section**

The Run Execution Details section presents a grid containing all of the executions of Run and status of a particular execution of the Run. The menu bar in this grid offers several icons that allow you to perform different functions when a Run Execution is selected. To select a Run Execution, click the check box in the first column of the grid. More than one Run Execution can be selected at a time but this will cause some of the icons to become disabled.

- **Param details**: Click this icon to view the Run execution and Run default parameter details on a read-only basis.
- **Copy:** Click the Copy icon, to copy the parameters as defined in the **Run Execution Parameter** window to create a new batch.
- **Execute:** Click the Execute icon to trigger the batch which has been created from the **Run Execution Parameter** window. The status of the triggered batch is displayed. In the Execution Summary page, multiple selections of the execution ids are available to trigger a batch.
- **Request for Reporting Run:** To request for a Reporting Run, select a Run Execution ID in the Run Execution Summary page and click the Request for Reporting Execution icon. A dialog box will appear for you to input your comments. Click Submit and the status of this Run is displayed in the Reporting Flag section. Only a successful execution can be

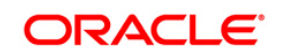

requested for reporting. For the selected Run and Execution date, there can be only one reporting flag.

- **Override the Reporting Run:** Any reporting execution can be overwritten with another execution. Select a successfully triggered batch in the **Run Execution Summary** page. The **Override the Reporting Run** icon is enabled, if an execution is already marked as a Reporting Run. You can override the execution by updating your comments. This should be approved by the approver and the procedure is similar to the procedure detailed in the section for **Approval of Reporting Run**.
- **Approval for Reporting Run:** After submitting the Reporting Run in the earlier section, the Approval for Reporting Run icon is enabled. On clicking the icon a dialog box with the User Comments and Approver Comments is displayed. The Approver can update the comments in the Approver Comments field and then click the Approve or Reject buttons accordingly.

## **6.2.5.3 Run Execution Grid**

The **Run Execution Details** displays the following details:

- Run Skey: Displays the Run skey of an individual execution.
- Run Execution Id: Displays the execution ID of the Run.
- FIC MIS DATE: Enter the extraction date in this field.
- Execution Status: Displays the status of the execution which is failed or complete.
- Execution Date: Displays the date when the Run was executed.
- Time of Execution: Displays the time when the Run was executed.

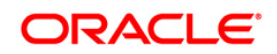

# **7 Posting Adjustment Entry**

The Data Entry window pertains to posting of adjustment entry after updating details of the entries. The Data Entry section consists of the following window:

**-** Adjustment Entry

In the Review window the adjustment entry, which is submitted for authorization, is approved or rejected. The Review section consists of the following window:

Adjustment Entry Authorization

# **7.1 Adjustment Entry**

All GL reconciliation differences identified after execution and not auto approved are displayed in this window. The adjustment entry allocation depends upon the details provided in the Reconciliation Management window.

## **7.1.1 Summary and Details Page**

Upon initially navigating to **Data Entry> Adjustment Entry,** a window is displayed showing all the Adjustment entries awaiting approval, approved or rejected by the Authorizer. By selecting an Adjustment Entry and by using search criteria, you can icon the set of adjustment entries that are displayed. When you click the edit or view icons, the details page is displayed.

#### **7.1.1.1 Navigation within the Adjustment Entry Window**

When you first navigate to the Adjustment Entry window, the Adjustment entries associated with your first dimension are presented in a summary grid. The Adjustment Entry Page has two sections:

- Search
- Adjustment Entry Status

#### *Search Section*

Among other properties, each Adjustment Entry possesses a Run Execution ID, a GL Date, and a Definition. You may search on any of these properties in the Search section.

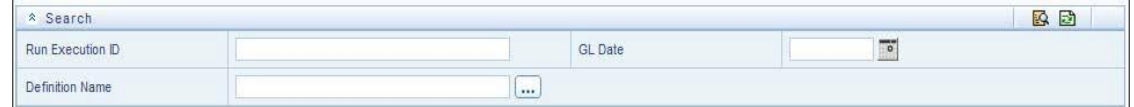

#### *Adjustment Entry Status Section*

The Adjustment Entry Status section presents a grid containing all of the Adjustment Entries that meet your search criteria. This grid also offers several icons that allow you to perform

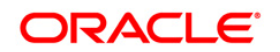

different functions when an Adjustment Entry is selected. To select an Adjustment Entry, click a check box in the first column of the grid.

- **View:** Selecting a single row out of the grid enables the View icon. Clicking the View icon allows you to view the detailed parameters of an Adjustment Entry on a read-only basis.
- **Edit:** Selecting a single row out of the grid enables the Edit icon. Clicking the Edit icon allows you to modify a few parameters of an existing adjustment entry. The Edit icon is only enabled when a single Adjustment Entry has been selected.

# *Adjustment Entry Summary Grid*

The following columns categorize each Adjustment entry in the grid:

- **Execution ID:** The execution ID of the Run which has identified a reconciliation difference is displayed here.
- **Definition Name:** The name of the reconciliation wherein reconciliation differences were identified based on which the adjustment entry is to be passed, is displayed here.
- **GL Date:** The date of execution of the Run is displayed here.
- **Reconciliation Amount:** The reconciliation difference (for GL-PP reconciliation) is displayed here.
- **Submission Pending:** The adjustment amount pending for submission is displayed here.
- **Approval Pending:** if the adjustment amount is pending for approval, then that amount is displayed here.
- **Approved:** The total amount approved by the authorizer is displayed.
- **Rejected:** The total amount rejected by the authorizer is displayed here.
- **Version number:** The number of times the adjustment entry details are modified is displayed here.

## **7.1.1.2 Navigation within the Details Page**

When you click Edit or View the **Adjustment Entry** details page is displayed.

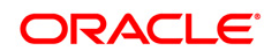

#### **Oracle Financial Services Analytical Applications**

**Reconciliation Framework User Guide**

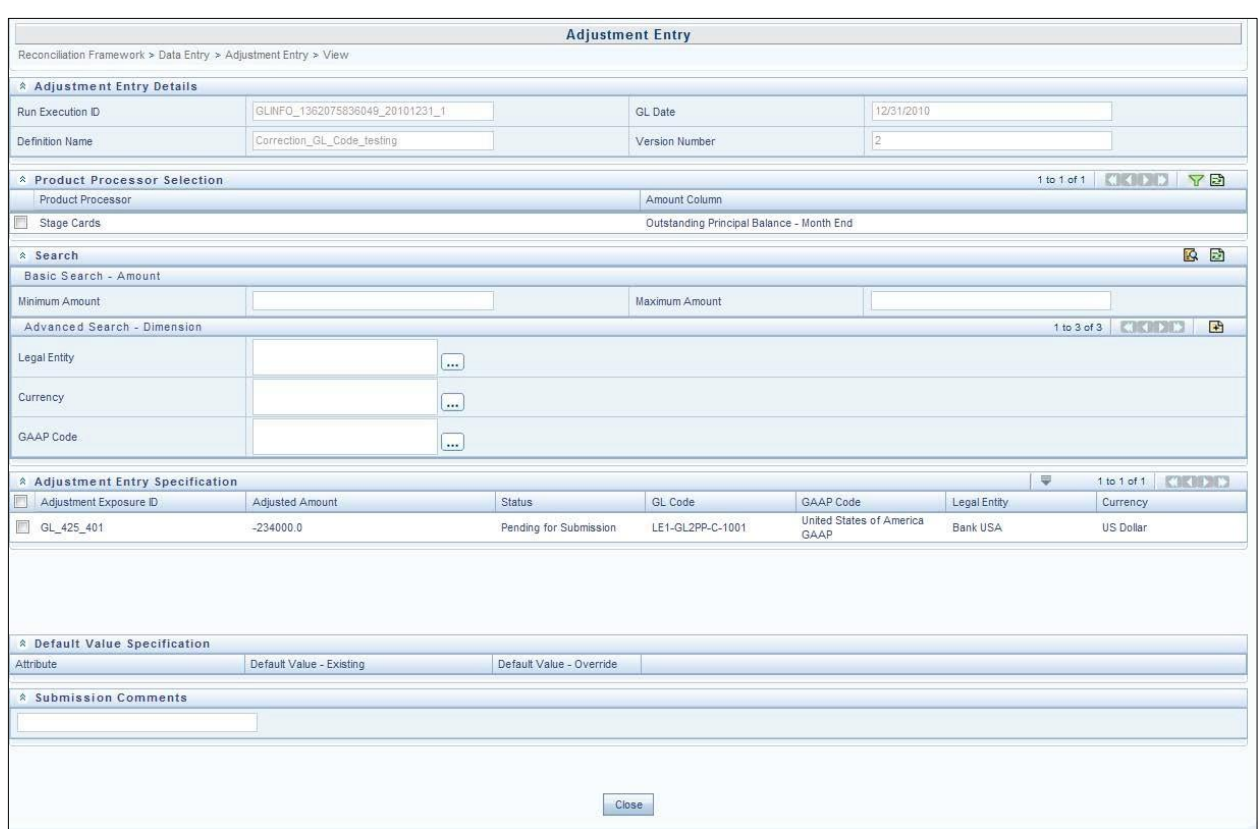

This window consists of the six sections:

#### *Adjustment Entry Details Section*

In this section the following are displayed:

- Run Execution ID: The execution ID of the Run which has identified a reconciliation difference is displayed here.
- Reconciliation Definition Name: The name of the reconciliation wherein reconciliation differences were identified based on which the adjustment entry is to be passed, is displayed here.
- GL Date: The date of execution of the Run is displayed here.
- Version Number: The number of times the adjustment entry details are modified, is displayed here.

#### *Product Processor Selection Section*

The PPs mapped to this particular Definition or Run is displayed in this field. If you want to pass an adjustment entry to a particular PP, then select that PP. The exposure IDs mapped to that PP is displayed in the **Adjustment Entry Specification** section. Multiple selections of PPs are allowed.

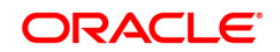

## *Search Section*

To search for a particular exposure ID, there are two options provided:

A Simple Search wherein you have the option to input the minimum and maximum adjusted amount. All the Exposure IDs that fall in that range are displayed.

Advanced Search: User can search for Exposure IDs based on the dimensions mapped to the Exposure. Select the Reconciliation Dimension Add icon to add more reconciliation dimensions in the Search section.

## *Adjustment Entry Specification*

The Adjustment Exposure IDs mapped to the selected PPs are displayed in this section. The following fields are displayed in this section:

- **Adjustment Exposure ID:** The column mapped to a PP to which adjustment entry is passed, is displayed here.
- **Adjusted Amount:** Displays the amount by which the reconciliation difference need to be adiusted.
- **Status**: If an Adjustment entry is approved or rejected, the relevant status message is displayed here.
- **GL Code:** Displays the GL code for which this reconciliation is identified. This is applicable for GL Level Reconciliation only.
- **GAAP Code:** The GAAP code based on which the reconciliation is defined and executed is displayed here.
- **Currency:** Displays the currency of the adjustment entry amount.
- **Legal Entity:** Displays the Legal Entity in which the reconciliation difference is found and subsequent adjustment entry is to be passed.

#### *Default Value Specification*

The default value of each exposure ID can be nullified in the **Default Value Specification** section. Select an Exposure ID in the **Adjustment Entry Specification** section. The existing default values are displayed. You can override these values by updating the relevant default values in the **Default-Value Override** section. If multiple PPs and Exposure IDs are selected, then this field is disabled.

## **Submission Comments**

You are expected to enter your comments before submission or else the default comments are applied by the GL Reconciliation application.

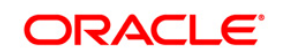

**NOTE:** In this section the Submission Comments and Default Value Override fields are the only two editable fields. After updating the appropriate fields you can now click the Submit button. The Adjustment Entry will now be allocated to the Adjustment Entry Approval window.

# **7.2 Adjustment Entry Authorization**

All the adjustment entries which have been submitted through the adjustment entry window are displayed here and the concerned authorizers can either approve or reject the adjustment entry.

## **7.2.1 Summary and Details Page**

Upon initially navigating to **Review > Adjustment Entry Authorization**, a window is displayed showing all Adjustment entries submitted through the Adjustment Entry window. By selecting a dimension and by using search criteria, you can control the set of Attributes that are displayed.

## **7.2.1.1 Navigation within the Summary Page**

When you first navigate to the Attributes summary page, the Attributes associated with your first dimension are presented in a summary grid. The Attributes summary page has two sections:

- **Search**
- Adjustment Entry Status

#### **Search Section**

Among other properties, each attribute possesses a Run Execution ID, GL Date, and a Definition Name. You may search on any of these properties in the Search section.

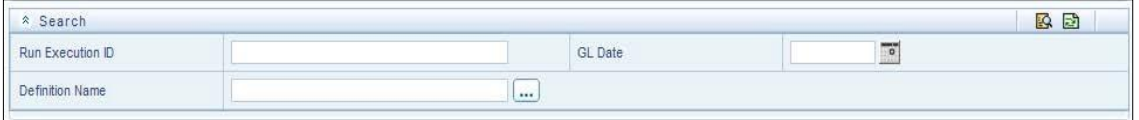

## **7.2.1.2 Adjustment Entry Status Section**

The Adjustment Entry Status section presents a grid containing all of the Adjustment Entries that meet your search criteria. This grid offers several icons that allow you to perform different functions when an Adjustment Entry is selected. To select an Adjustment Entry, click a check box in the first column of the grid.

- **View:** Selecting a single row out of the grid enables the View icon. Clicking the View icon allows you to view the detailed parameters of an Adjustment Entry on a read-only basis. The View icon is only enabled when a single Adjustment Entry has been selected.
- **Edit:** Selecting a single row out of the grid enables the Edit icon. Clicking the Edit icon allows you to modify a few parameters of an existing Adjustment Entry. The Edit icon is only enabled when a single Adjustment Entry has been selected.

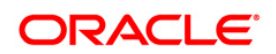

## **7.2.1.3 Adjustment Entry Status Grid**

The following columns are displayed in this grid:

- Execution ID: The execution ID of the Run which has identified a reconciliation difference is displayed here.
- Definition Name: The name of the reconciliation wherein reconciliation differences were identified based on which the correction entry is to be passed, is displayed here.
- GL date: The date of execution of the Run is displayed here.
- Reconciliation Amount: The reconciliation difference (for GL-PP reconciliation) is displayed here.
- Auto Adjustment: if the adjustment is done manually, then Y is displayed or else N is displayed.
- Submission pending: the total adjustment amount pending for submission is displayed.
- Approval Pending: Total Adjustment amount pending for approval is displayed.
- Approved: indicates the total amount approved for that exposure id.
- Rejected: indicates the total amount rejected.
- Version Number: The number of times the adjustment entry details are modified, is displayed here.

#### **7.2.1.4 Navigation within Details Page**

When you Edit or View an Adjustment Entry, the Adjustment Entry Details page is displayed. This page is divided into five sections:

#### *Adjustment Entry Details Section*

In this section the following are displayed:

- Run Execution ID: The execution ID of the Run which has identified a reconciliation difference is displayed here.
- Reconciliation Definition Name: The name of the reconciliation wherein reconciliation differences were identified based on which the adjustment entry is to be passed, is displayed here.
- GL date: The Run Execution Date is displayed here.
- Version number: The number of times the adjustment entry details are modified, is displayed here.

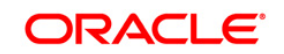

### *Product Processor Selection Section*

The PPs mapped to this particular Definition or Run is displayed in this field. If you want to pass an adjustment entry to a particular PP, then select that PP. The exposure IDs mapped to that PP is displayed in the **Adjustment Entry Specification** window. Multiple selections of PPs are allowed.

## *Search Section*

To search for a particular exposure ID, there are two options provided:

- Simple Search: User has the option to input the minimum and maximum adjusted amount. All the Exposure IDs which falls in that range are displayed.
- Advanced Search: User can search for Exposure IDs based on the dimensions mapped to the Exposure. Select the Reconciliation Dimension Add icon to add more reconciliation dimensions in the Search section.

#### *Adjustment Entry Specification Section*

The Adjustment Exposure IDs mapped to the selected PPs are displayed in this section. The following fields are displayed in this section:

- Adjustment Exposure ID: The column mapped to a PP to which adjustment entry is passed, is displayed here.
- Adjusted Amount: Displays the amount by which the reconciliation difference need to be adjusted.
- Status: If an Adjustment entry is submitted for approval, then the relevant status messages are displayed here.
- GL Code: Displays the GL code for which this reconciliation is identified. This is applicable for GL Level Reconciliation only.
- Currency: Displays the currency of the adjustment entry amount.
- Legal Entity: Displays the Legal Entity in which the reconciliation difference is found and subsequent adjustment entry is to be passed.
- Submission Comments: The comments entered while submitting the entry for approval are displayed here.
- Approver's comments: The approver comments need to be entered here.

#### *Default Value Specification Section*

The default value of each exposure ID can be nullified in the **Default Value** section. Select an Exposure ID in the **Adjustment Entry Specification** section. The existing default values are

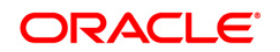

displayed. You can override these values by updating the relevant default values in the **Default-Value Override** section. If multiple PPs and Exposure IDs are selected, then this field is disabled.

**NOTE:** In the Edit mode, the Approver comments in the Adjustment Entry Specification Section, is the only editable field.

After verifying all the details the adjustment entry, click the **Approve** or **Reject** buttons accordingly. If **Reject** is selected, then the entry is allocated back to the **Adjustment Entry** window.

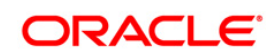

# **8 Posting Correction Entry**

The Data Entry window pertains to posting of Correction Entry after updating details of the entries. The Data Entry section consists of the following window:

Correction Entry

In the Review window the Correction Entry, which is submitted for authorization, is approved or rejected. The Review section consists of the following window:

Correction Entry Authorization

# **8.1 Correction Entry Window**

Upon browsing through the reconciliation differences, you are expected to investigate and determine the reasons for a GL reconciliation difference. If you have identified the account or contract that is responsible for the difference, then you can rectify the difference by posting a Correction Entry on that account. If not, a new account can be created for posting the Correction Entry. A Correction Entry alters the balance of the identified account within the PPs. When an account is corrected, simultaneously a contra entry is posted into the corresponding Contra GL Account. The adjustment entry which has been approved is passed on to the **Correction Entry** window.

## **8.1.1 Summary and Details Page**

Upon initially navigating to **Data Entry**> **Correction Entry**, a window is displayed showing all of the Correction entries to be passed. By selecting a Correction entry and by using search criteria, you can control the set of Attributes that are displayed. When you Edit or View a Correction Entry, a detail page is displayed.

#### **8.1.1.1 Navigation within the Correction Entry Window**

When you first navigate to the Correction Entry window, the Correction Entries are presented in a summary grid. The Correction Entry window has two sections:

- Search
- Correction Entry Status

#### *Search Section*

Among other properties, each attribute possesses a Run Execution ID, a Definition Name, and GL Date. You may search on any of these properties in the Search section.

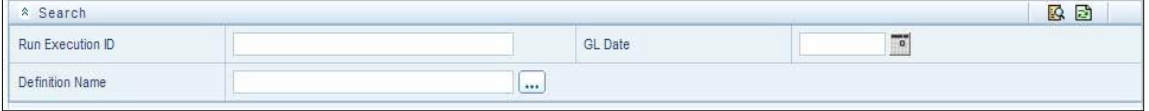

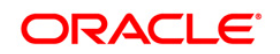

## *Correction Entry Status Section*

The Correction Entry Status section presents a grid containing all of the Correction Entries that meet your search criteria. This grid also offers several icons that allow you to perform different functions when a Correction Entry is selected. To select a Correction Entry, click a check box in the first column of the grid.

- **View:** Selecting a single row out of the grid enables the View icon. Clicking the View icon allows you to view the detailed parameters of a Correction Entry on a read-only basis. The View icon is only enabled when a single Attribute has been selected.
- **Edit:** Selecting a single row out of the grid enables the Edit icon. Clicking the Edit icon allows you to modify details of an existing correction entry.

## *Correction Entry Status Grid*

The following columns categorize each Attribute in the summary grid:

- Execution ID: The execution ID of the Run which has identified a reconciliation difference is displayed here.
- Definition Name: The name of the reconciliation wherein reconciliation differences were identified based on which the correction entry is to be passed, is displayed here.
- GL date: The date of execution of the Run is displayed here.
- Adjustment Amount: The adjustment amount passed initially when the reconciliation difference was found for GL to PP reconciliation is displayed here.
- Correction Amount: The correction amount to be passed is displayed here.
- Version Number: The number of times the correction entry details are modified, is displayed here.

#### **8.1.1.2 Navigation within Details Page**

When you Edit or View a Correction Entry, the Correction Entry details page is displayed. This window consists of the six sections:

#### *Adjustment Entry Details Section*

In this window the following are displayed:

- Run Execution ID: The execution ID of the Run which has identified a reconciliation difference is displayed here.
- Reconciliation Definition Name: The name of the reconciliation wherein reconciliation differences were identified based on which the correction entry is to be passed, is displayed here.

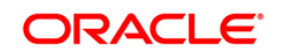

- GL date: The Run Execution Date is displayed here.
- Version Number: The number of times the adjustment entry details are modified, is displayed here.

#### *Product Processor Selection Section*

The PPs mapped to this particular Definition is displayed in this field. If multiple PPs are displayed and you want to pass an adjustment entry to a particular PP, then select that PP. The exposure IDs mapped to that PP is displayed in the **Adjustment Entry Specification** window. Multiple selections of PPs are allowed.

#### *Search Section*

To search for a particular exposure ID, there are two options provided:

A Simple Search wherein you have the option to input the minimum and maximum adjusted amount. All the Exposure IDs which falls in that range are displayed.

Advanced Search: User can search for Exposure IDs based on the dimensions mapped to the Exposure. Select the Reconciliation Dimension Add icon to add more reconciliation dimensions in the Search section.

#### *Adjustment Entry Specification Section*

The Adjustment Exposure IDs mapped to the selected PPs are displayed in this section. The following fields are displayed in this section:

- Adjustment Exposure ID: The column mapped to a PP to which Adjustment Entry is passed, is displayed here.
- Adjusted Amount: The adjustment amount identified after executing a defined reconciliation pending to be submitted is displayed here.
- Status: If an Adjustment Entry is approved or rejected, then the relevant status message is displayed here.
- GL Code: The code based on which the reconciliation was executed is defined here.
- Currency: The currency in which the adjustment entry is to be passed is displayed here.
- Legal Entity: The Legal Entity is displayed based on which the reconciliation was defined is displayed here.

#### *Correction Entry Specification Section*

In this section, the Edit mode you can add a correction entry to offset the reconciliation difference or the adjustment entry posted. Click the Add icon to define a new correction entry. In this section the following fields are the only editable fields:

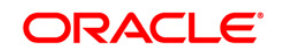

- Attribute Value: The Default values as selected in the Allocation tab in the Reconciliation Management window is displayed here. You can change the Attribute value accordingly.
- Correction Exposure ID: The exposure ID to which the correction entry is to be passed for a particular PP is updated here.
- Correction GL Code: The source GL code to PP mapping is displayed here.
- Correction Amount: The correction amount is to be updated here.
- Submission Comments: If you have any specific comments for the approver of this correction entry, then update this field.
- **NOTE:** Correction GL code is enabled when GL Level Reconciliation is selected for a Consolidated Entity in the Reconciliation Management window. Also, a correction entry should always be passed in Product Processor, irrespective of the target table for adjustment entry. Correction entry alters the balance of the identified account within the Product Processor(s) or creates new account.

After verifying and updating the appropriate fields you can now click the **Submit** button. The Correction Entry will now be allocated to the **Correction Entry Authorization** window.

**NOTE:** The correction entry amount should not exceed the adjustment entry amount. Also, if any correction entry is pending to submitted or approved for a particular amount, in the current financial year, then correction entries cannot be passed for the next financial year. During the reconciliation process, this check can be made optional in case user does not want to perform the financial year end check by updating V COMPONENT VALUE as 'Y' in SETUP\_MASTER table.

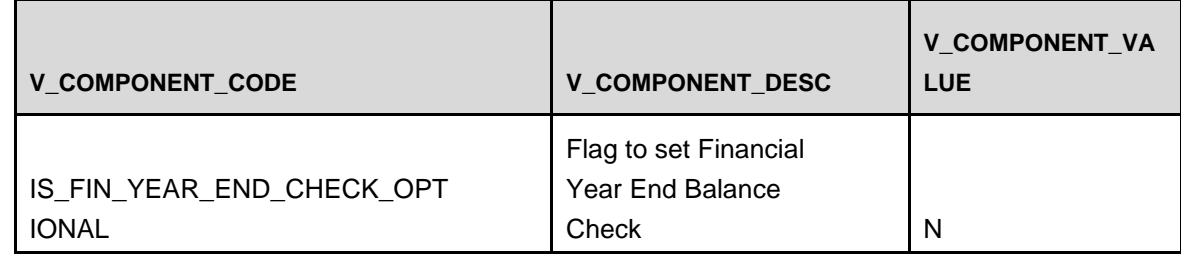

# **8.2 Correction Entry Authorization**

All the correction entries which have been submitted through the **Correction Entry** window are displayed and the concerned authorizers can either approve or reject the correction entry.

## **8.2.1 Summary and Details Page**

Upon initially navigating to **Review > Correction Entry Authorization,** a window is displayed showing all of the Correction entries submitted through the **Correction Entry** window. By

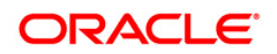

selecting a dimension and by using search criteria, you can icon the set of Correction Entries that are displayed. When you Edit or View a details page is displayed.

#### **8.2.1.1 Navigation within Summary Page**

When you first navigate to the Correction Authorization window, the correction entries are presented in Correction Entry Status grid. This window has two sections:

- Search
- Correction Entry Status

#### *Search Section*

Among other properties, each correction entry possesses a Run Execution ID, a Definition Name, and a GL Date. You may search on any of these properties in the Search section.

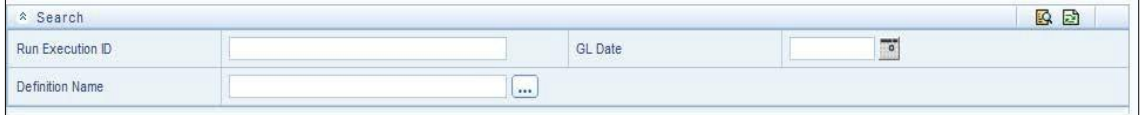

#### *Correction Entry Status Section*

The Correction Entry Status section presents a grid containing all of the Correction Entries that meet your search criteria. This grid offers several icons that allow you to perform different functions when a Correction Entry is selected. To select a Correction Entry, click a check box in the first column of the grid.

- **View:** Selecting a single row out of the grid enables the View icon. Clicking the View icon allows you to view the detailed parameters of a Correction Entry on a read-only basis. The View icon is only enabled when a single Correction Entry has been selected.
- **Edit:** Selecting a single row out of the grid enables the Edit icon. Clicking the Edit icon allows you to modify a few parameters of an existing Correction Entry. The Edit icon is only enabled when a single Correction Entry has been selected.

#### *Correction Entry Status Grid*

The following columns are displayed in this grid:

- Execution ID: The execution ID of the Run which has identified a reconciliation difference is displayed here.
- The Definition Name: The name of the reconciliation wherein reconciliation differences were identified based on which the adjustment entry is to be passed, is displayed here
- Version Number: The number of times the adjustment entry details are modified, is displayed here.
- The GL Date: The date of execution of the Run is displayed here.

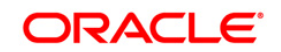

 The Adjustment Amount: The adjustment amount passed to rectify the reconciliation difference for an execution ID is displayed here.

#### **8.2.1.2 Navigation within Details Page**

When you Edit or View the details page is displayed. This page consists of five sections:

#### **8.2.1.3 Adjustment Entry Details Section**

In this section the following are displayed:

- Run Execution ID: The execution ID of the Run which has identified a reconciliation difference is displayed here.
- Reconciliation Definition Name: The name of the reconciliation wherein reconciliation differences were identified based on which the correction entry is to be passed, is displayed here
- GL date: The date of execution of the Run is displayed here.
- Version Number: The number of times the adjustment entry details are modified, is displayed here.

#### *Product Processor Selection Section*

The PPs mapped to this particular Definition or Run is displayed in this field. If you want to pass an adjustment entry to a particular PP, then select that PP. The exposure IDs mapped to that PP is displayed in the **Adjustment Entry Specification** window. Multiple selections of PPs are allowed.

#### *Search Section*

To search for a particular exposure ID, there are two options provided:

A Simple Search: User has the option to input the minimum and maximum adjusted amount. All the Exposure IDs which falls in that range are displayed.

Advanced Search: User can search for Exposure IDs based on the dimensions mapped to the Exposure. Select the Reconciliation Dimension Add icon to add more reconciliation dimensions in the Search section.

## *Adjustment Entry Specification Section*

The Adjustment Exposure IDs mapped to the selected Product Processors are displayed in this section. The following fields are displayed in this section:

 Adjustment Exposure ID: The column mapped to a PP to which adjustment entry is passed, is displayed here.

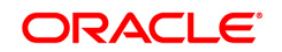

- Adjusted Amount: Displays the amount by which the reconciliation difference needs to be adjusted.
- Status: If correction entry is submitted for approval or is already approved, then the relevant status message is displayed here.
- GL Code: Displays the GL code for which this reconciliation is identified. This is applicable for GL Level Reconciliation only.
- Currency: Displays the currency of the adjustment entry amount.
- Legal Entity: Displays the Legal Entity in which the reconciliation difference is found and subsequent adjustment entry is to be passed.

## *Correction Entry Specification Section*

The only editable field in this section is the **Approver Comments** field.

Enter these comments and then click **Approve** or **Reject** button. If a correction entry is rejected, then it is allocated back to the **Correction Entry** window.

- **NOTE:** When a correction entry is passed, the adjustment entry amount is reduced to the extent of the correction entry amount, thus the reconciliation difference  $=$  (Correction amount  $+$ Adjustment amount).
- **NOTE:** Exposure Id used to make correction should not include 'GL keyword.
- **NOTE:** The signage of Adjustment Amount and Correction Amount needs to be same and the correction shouldn't be approved if the signage differs in Correction Entry Approval.

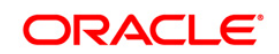

# **9 Object Migration for GL Reconciliation Rules**

Object migration for GL Reconciliation rules, provides flexibility to the user to migrate GL Reconciliation definitions through an offline process. In this process the user can move one or more definitions from source to target environment. This section mentions the steps that need to be followed by the user for migrating reconciliation definitions (Rules) between different GL Recon environments.

# **9.1 Assumptions and Prerequisites**

- **The GL Reconciliation application version is the same in both source and target environments.**
- Same configuration between source and target environments.
- **Master data for the dimensions is the same in both source and target environments.**
- If the data model is customized, upload the customized model in the target environment before starting the environment migration exercise.
- The dimension data is loaded into respective dimension tables. The Dimension member codes should remain the same between source and target environments.
- Run chart is executed to load stage and dimension data before migration is done.
- Offline Object Migration utility of OFSAAI is present in both the environments under consideration.
- Migration of Business Metadata objects of OFSAAI (Dimensions, Hierarchies, Datasets and so on) are not considered in this section. Refer to documentation associated to OFSAAI on object migration for migrating OFSAAI objects.
- Before migrating the GL Reconciliation definitions, ensure that the configuration is complete in Global Settings and Global Parameter Maintenance screens of target environment.
- Make sure OFSAAI services like Tomcat and FIC SERVER both are running .

# **9.2 Features**

GL Reconciliation Object Migration provides the following two features

# **9.2.1 Migration of all definitions at once**

Pass 'ALL' as an input in the OBJECTMIGRATION.xml and all the definitions is moved to your target environment. The state of the moved definitions in target environment is discussed in the next section.

# **9.2.2 Migration of selected definitions**

Put map ID and version number of each of the definitions you want to move in OBJECTMIGRATION.xml file. How to pass this input is discussed in How to use the Utility section.

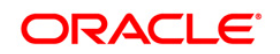

# **9.3 Definitions in Target Environment**

All definitions in the source environment are divided into two categories:

1. Map name matches with some of the definitions in the target environment.

All the definitions whose Map name exists is given the same map ID and appropriate version number (highest available) is given to the moved definitions.

2. Map name is new and does not exist in target environment.

All the definitions whose map name doesn't exist is grouped according to their map name (or Map ID) and each of the group members is given a new map ID that is the lowest available in the same order as these definitions are in Source environment. Each members of the group has different version number.

For more information see Use Case of GL Recon Command Line Utility.

# **9.4 GL Reconciliation Object Migration**

Offline Object Migration is a two step process:

- 1. Export of Objects from source environment and
- 2. Import of Objects in target environment

For both of these steps, refer sample file OBJECTMIGRATION. xml, which is also present at \$MIGRATION HOME/conf/ in the OFSAAI setup.

# **9.4.1 Exporting Objects from Source Environment**

Follow the below procedure to export object from source environment:

- 1. Replace placeholders of UserId, Infodom with source UserId & Infodom.
- 2. For **\$Folder put segment name for the infodom provided above. Mention locale as** 'en\_US'.
- 3. **SFILE NAME:** Specify the file name which is created under metadata/archive folder. For example, mention 'rules' in place of  $\frac{1}{2}$  FILE\_NAME and you get rules.dmp in archive folder.

Fail On error: Fail on any error occurred while restoring metadata. Mention 'Y' for Yes and 'N' for No.

OVERWRITE: If Metadata exist in the system then Overwrite while restoring metadata. Mention 'Y' for Yes and 'N' for No. In Mode tag: mention EXPORT.

For FAILONERROR and OVERWRITE, it's recommended to mention 'Y'.

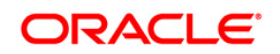

4. In OBJECT tag, mention 'ALL' for Code property, to export all definitions. Else, for each definitions put equal number of OBJECT tag with map ID and version number in comma separated format.

Type: Use 3100 for GL Reconciliation definitions.

5. The format for All OBJECTS tag is:

<OBJECTS TargetFolder= "GLRECONSEG" ><OBJECT

Code= "ALL"

Type= "3100"

/></OBJECTS>

6. For three definitions, OBJECTS tag is:

<OBJECTS TargetFolder= GLRECONSEG >

<OBJECT Code= "1,1" Type= "3100" />

<OBJECT Code= "1,2" Type= "3100" />

<OBJECT Code= "2,1" Type= "3100" />

</OBJECTS>

- 7. Execute \$MIGRATION HOME/bin/ObjectMigration.sh after providing executable permissions.
- 8. A file \$FILE\_NAME.dmp (rules.dmp) is created in \$MIGRATION\_HOME/metadata/archive.
- 9. Move this file to \$MIGRATION HOME/metadata/restore folder. You can copy the file in the target environment by creating restore folder under metadata directory (if not available).
- 10. Exporting definitions from source environment is done successfully.

## **9.4.2 Importing Objects to Target Environment**

Follow the below procedure to import object to target environment.

- 1. Repeat 1-3 steps as followed in export mode. In Mode tag: mention IMPORT.
- 2. In OBJECT CODE property, mention '1,1'.

**NOTE:** Everything that is exported is imported. You cannot choose only certain definitions to move.

3. Format for OBJECTS Tag is:

<OBJECTS TargetFolder= "GLRECONSEG" > <OBJECT Code= "1,1" Type= "3100" /> </OBJECTS>

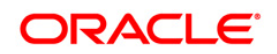

- 4. Execute \$MIGRATION\_HOME/bin/ObjectMigration.sh after providing executable permissions.
- 5. Check GLReconLogger.log for logs. It provides details such as, number of definitions that have successfully moved and other errors.

Importing objects to target environment is done successfully.

**NOTE:** Resave the hierarchy HGL010 (Map Definition) after the definitions are migrated.

#### **9.4.3 Use Case**

An example of exporting and importing Object is mentioned below:

Suppose you want to move 5 definitions from source environment to target environment.

In this case, refer the [OBJECTMIGRATION.xml](http://docs.oracle.com/cd/E60528_01/books/DM/Embedded_Files/ExportDefinitions.xml) for Export.

Execute ObjectMigration.sh and move rules.dmp file to \$MIGRATION\_HOME/metadata/restore/ Refer the [OBJECTMIGRATION.xml](http://docs.oracle.com/cd/E60528_01/books/DM/Embedded_Files/IMPORTDEFINITIONS.xml) for Import.

Execute ObjectMigration.sh and move rules.dmp file to \$MIGRATION\_HOME/metadata/restore/.

See GLReconLogger.log for the operation report. If no errors are shown then, all definitions are moved without any error.

Status of Definitions in target environment:

To understand this, we take an example of the following two cases:

1. Target environment is clean and has no definitions defined in it. The below five definitions is placed in this environment.

The following five definitions is placed in this environment.

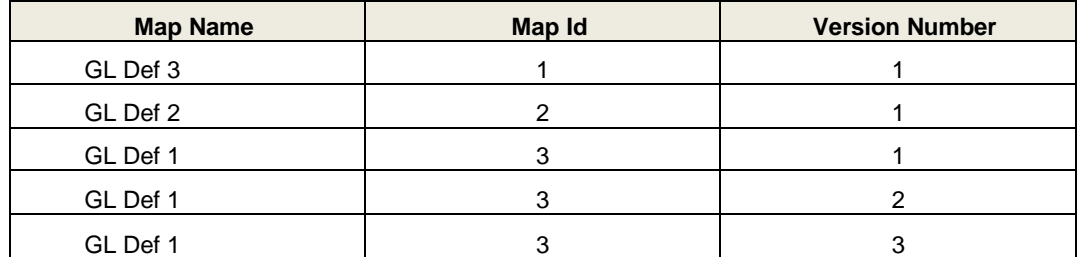

2. Target environment had 20 groups of definitions with different map name. One of the definitions group in target environment has map Name: GL Def 1 and Map Id: 13 and has three definitions with 1, 2 & 3 version number and none of the definitions group has map Name 'GL Def 2' or 'GL Def 3'.

Then the following five definitions is placed in this environment:

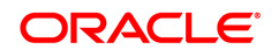

# **Oracle Financial Services Analytical Applications**

#### **Reconciliation Framework User Guide**

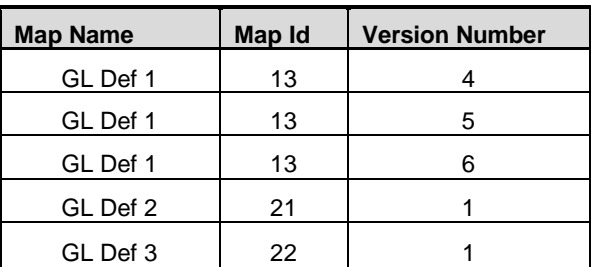

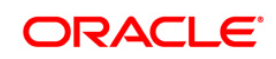

## **Reconciliation Framework User Guide**

# **10 Object Migration for GL Run Execution**

This section details the prerequisites, steps to export and import objects and the use cases for GL Run Execution.

Execution migration is enabled for migrating between same versions of the application.

# **10.1 Pre Requisites**

Following are the prerequisites:

- 1. Ensure all services such as Web Server and OFSAAI are running.
- **NOTE:** It is assumed that before triggering GL Execution Migration, user would have done GL Definition migration. Both are separate processes.
- **NOTE:** During Import, the Rules are identified by their name and corresponding Map ID and Version Number are picked up in the Target Environment. If a migrated Rule Definition has more than one version then the last version is picked up to identify the rule/rules that is/are to be tagged to GL Execution.
- **NOTE:** Support for migrating multiple GL Executions in a single attempt is not available.
- **NOTE:** During Import of GL Execution, GL Rule names are checked in Target Environment, and even if one GL Definition is found missing, the GL Execution Import process is terminated.
- **NOTE:** The Execution Migration is supported for seeded Run of Reconciliation Framework. This Run definition is introduced through Installer and it is identified by1347852095160 identifier.

# **10.2 Exporting Objects from Source Environment**

Follow the below procedure to export objects:

- 1. Configure OBJECTMIGRATION.xml
	- a. Replace placeholders of UserId, Infodom with source UserId and Infodom.
	- b. \$Folder put segment name for the infodom provided above. Mention locale as 'en\_US'.
	- c. \$FILE\_NAME: Specify the file name which is created under 'metadata/archive' folder. For example, mention 'rules' in place of \$FILE\_NAME and you get rules.dmp in archive folder. Fail On error: Fail on any error occurred while restoring metadata. Mention 'Y' for Yes and 'N' for No. OVERWRITE: If Metadata exist in the system then Overwrite while restoring metadata. Mention 'Y' for Yes and

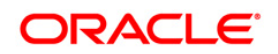

'N' for No. In Mode tag: mention EXPORT. For FAILONERROR and OVERWRITE, it's recommended to mention 'Y'

- d. Put Run Execution ID as <OBJECT code>. Refer DIM\_RUN.V\_RUN\_EXECUTION\_ID column of source environment to identify the GL Execution that has to be migrated. Besides, N\_RUN\_SKEY column of RUN\_EXE\_PARAMETERS is used to associate Run Skey to the Execution ID.
- e. <OBJECT type> as 3102

<OBJECTMIGRATION>

<USERID>\$USERID\$</USERID>

<LOCALE>\$LOCALE\$</LOCALE>

<INFODOM>\$INFODOM\$</INFODOM>

<FOLDER>\$FOLDER\$</FOLDER>

<MODE>EXPORT</MODE>

<FILE>\$FILE\_NAME\$</FILE>

<IMPORTALL TargetFolder="\$FOLDER\$">N</IMPORTALL>

<FAILONERROR>Y</FAILONERROR>

<OVERWRITE>Y</OVERWRITE>

<OBJECTS TargetFolder="\$FOLDER\$">

<OBJECT Code="\$RUN\_EXEC\_ID\$" Type="3102" />

- 2. Execute \$MIGRATION HOME/bin/ObjectMigration.sh after providing executable permissions.
- 3. A file \$FILE\_NAME.dmp (rules.dmp) is created in \$MIGRATION\_HOME/metadata/archive.
- 4. Move this file to \$MIGRATION\_HOME/metadata/restore folder. You can copy the file in the target environment by creating **restore** folder under **metadata** directory (if not available).
- 5. Export of Execution from Source Environment is done successfully.

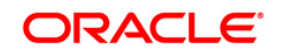

#### **Reconciliation Framework User Guide**

# **10.3 Importing Objects to Target Environment**

Follow the below procedure to import objects:

- 1. Configure OBJECTMIGRATION.xml
	- a. Repeat steps a-c in exporting

b. In OBJECT CODE property, mention '1'

<OBJECTMIGRATION>

<USERID>\$USERID\$</USERID>

<LOCALE>\$LOCALE\$</LOCALE>

<INFODOM>\$INFODOM\$</INFODOM>

<FOLDER>\$FOLDER\$</FOLDER>

<MODE>IMPORT</MODE>

<FILE>\$FILE\_NAME\$</FILE>

<IMPORTALL

TargetFolder="\$FOLDER\$">Y</IMPORTALL>

<FAILONERROR>Y</FAILONERROR>

<OVERWRITE>Y</OVERWRITE>

<OBJECTS TargetFolder="\$FOLDER\$">

<OBJECT Code="1" Type="3102" />

- 2. Execute \$MIGRATION HOME/bin/ObjectMigration.sh after providing executable permissions.
- 3. Check GLReconLogger. log file in the web layer to identify the new Run Skey and Execution ID that are generated as a part of Import process in Target Environment. Execution ID can then be used to identify the batch that has to be executed.

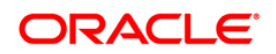

# **11 Metadata Browser (MDB)**

All definitions, that is, GL-GL Reconciliation as well as GL-PP Reconciliation definitions is seen in Metadata in order to view the summary of all the definitions in Metadata Browser.

As a summary, the definitions are listed in LHS hierarchy of Metadata Browser (MDB) under **Metadata Browser Metadata Browser (Object and Application) Object (Tab) Process Metadata Rules Reconciliation Rules Ledger to Ledger / General Ledger to Product Processor. Click Object View**.

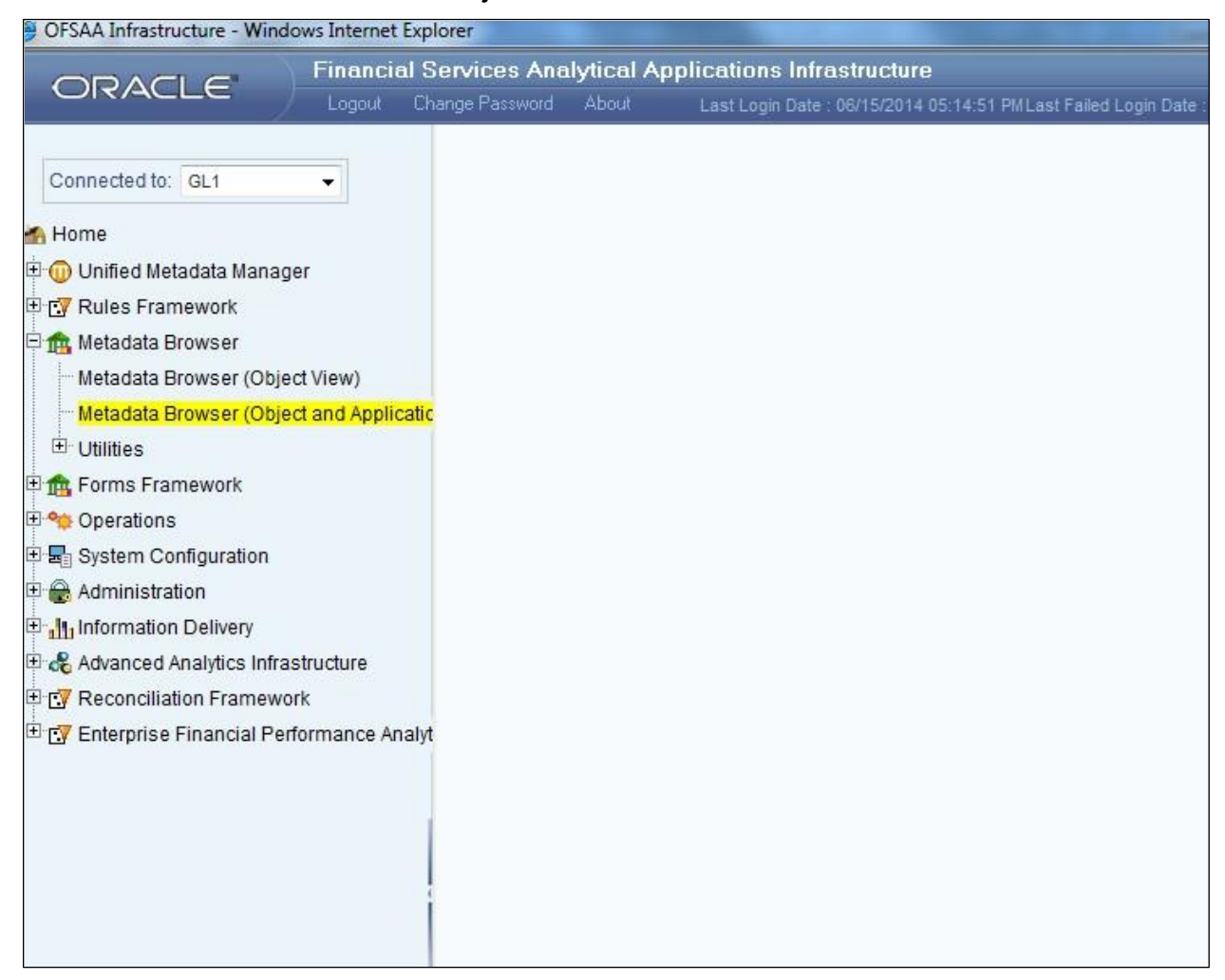

# **11.1 Settings in MDB**

There is an MD\_TYPE whose seeded number is 6600, against which class\_name 'com.ofs.erm.gl.MDBBrowser' is present. In the same table for column 'INCLUDE', ensure the flag is mentioned as 'N'. In order to run it, the flag should be 'Y'.

In the UNIX/LINUX command line session, go to \$FIC\_DB\_HOME/bin.

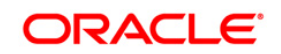

Execute MDBPublishExecution.sh <INFODOM>. Alternatively, use the seeded Batch <Infodom>\_MDB to publish the GL Definitions to Metadata Browser.

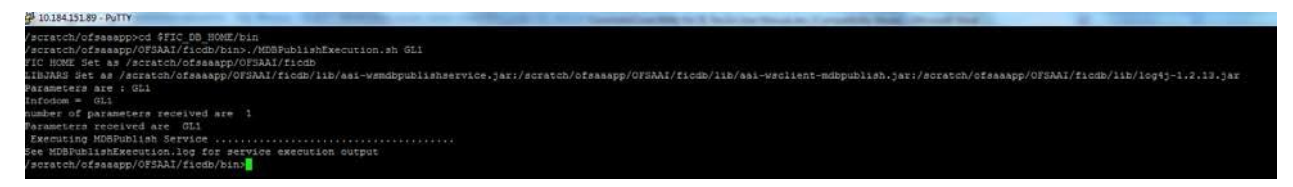

All GL definitions are synced with Metadata browser once the page is refreshed.

# **11.2 Format to follow in MDB**

Under the Rules tab, all the definitions are listed by their map name and version number. The map name is appended with an underscore followed by the version number. For example, if map name is 'GL ABC' and version number is 3, then MDB Browser will show as 'GL ABC\_3' on the LHS.

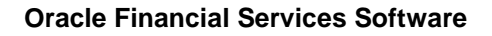

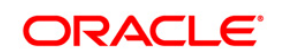

# **12 OFS Analytical Applications Reconciliation Framework Dashboards and Reports**

# **12.1 Overview of OFS Analytical Applications Reconciliation Framework Reports and Dashboards**

OFS Analytical Applications Reconciliation Framework integrates the results generated by the OFS Analytical Applications Reconciliation Framework with Oracle Business Intelligence. It provides you with a reporting-cum-information framework which can be used for generating reports and viewing information relevant to computations and other aspects of the OFS Analytical Applications Reconciliation Framework Application. It serves as a single regulatory and management reporting solution. OFS Analytical Applications Reconciliation Framework leverages the capabilities of Oracle Business Intelligence Enterprise Edition, to provide out of the box reporting of your OFS Analytical Applications Reconciliation Framework Application results. Through OBIEE, you have access to a robust reporting engine for managing all of your business intelligence needs. The key elements are listed as follows:

- **Tabular and pivot table reporting**
- **Drill across capability**
- **Dashboard publishing**
- Export options, such as Excel, PowerPoint, and PDF

# **12.2 Accessing the Standard Reports and Dashboards**

You can access the standard dashboards and reports by accessing the OBIEE end user URL and logging in to the application. When you sign-on to the application, you are directed to the Home Page, which will show basic summary reports. At the top right hand corner of the window, click the dashboards drop-down menu containing the listing of all of the seeded dashboards that you can select for navigating to the desired location as shown in the following figure:

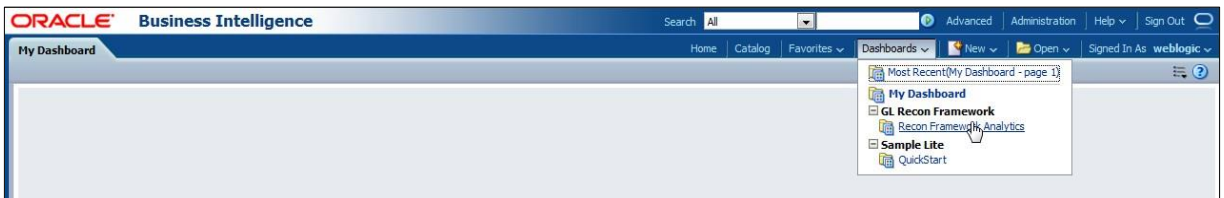

OFS Analytical Applications Reconciliation Framework Analytics consists of the three dashboards:

- Home
- Threshold Breach
- Reconciliation Execution Audit Trail

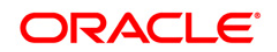

#### **Reconciliation Framework User Guide**

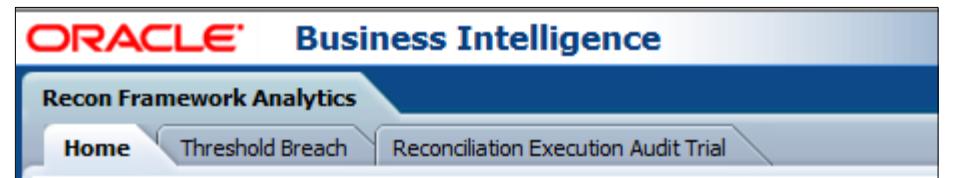

Each seeded dashboard contains a set of prompts at the top of the page, which require selections in order for the reports to produce results. Make the appropriate selections for each prompt to correctly filter the query for your results. The **Home** and **Threshold Breach** dashboard consists of the following page level prompts:

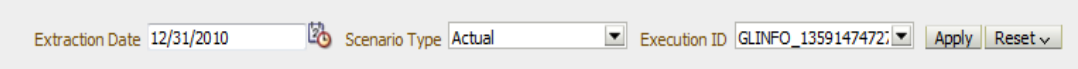

- **Extraction Date**: Select the FIC MIS Date by clicking the Calendar icon.
- **Scenario Type**: Select the Scenario Type from the drop-down as Reported or Actual. Reported data indicates that the GL reconciliation differences are identified based on forecasted figures.
- **Execution ID**: All successful Run executions with the status as complete in the Run Execution Summary window is populated here. Select the appropriate Run Execution ID from the drop-down.

After updating the prompts click the **Apply** button. To refresh the data in the fields click **Reset**.

The **Reconciliation Execution Audit Trail** Dashboard consists of the following page level prompts:

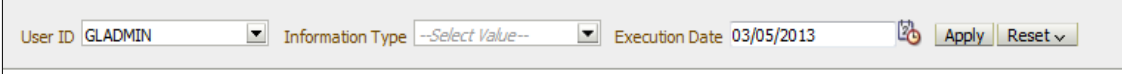

- **User ID**: Data is displayed on the basis of the User ID selected from drop-down list.
- **Information Type**: Select the information type from the drop-down list as Null, Error, or Info.
- **Execution Date**: Select the date on which the Run was executed.

A few reports also have filters at each individual report level which are detailed in the section [Report](#page-106-0) [Descriptions.](#page-106-0) Select the appropriate report filters so that data is displayed accordingly. Each report within a dashboard contains the following features:

- **Refresh**: By clicking this button you can update the values displayed in the report.
- **Print**: By clicking this button you can print a particular report.
- **Export**: By clicking this button you can export data into multiple formats such as PDF, Excel, PowerPoint, and so on.
- **Return**: To navigate back to the previous window click **Return**.

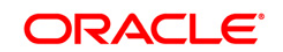

 **Create Bookmark Link**: To share or save a browsed page click **Create Bookmark Link** Sort icons also appear on each tabular report to sort the data in ascending or descending order. A few reports also consist of a drill through capability wherein you can navigate to the most granular level of data.

# <span id="page-106-0"></span>**12.3 Report Descriptions**

## **12.3.1 Dashboard: Home**

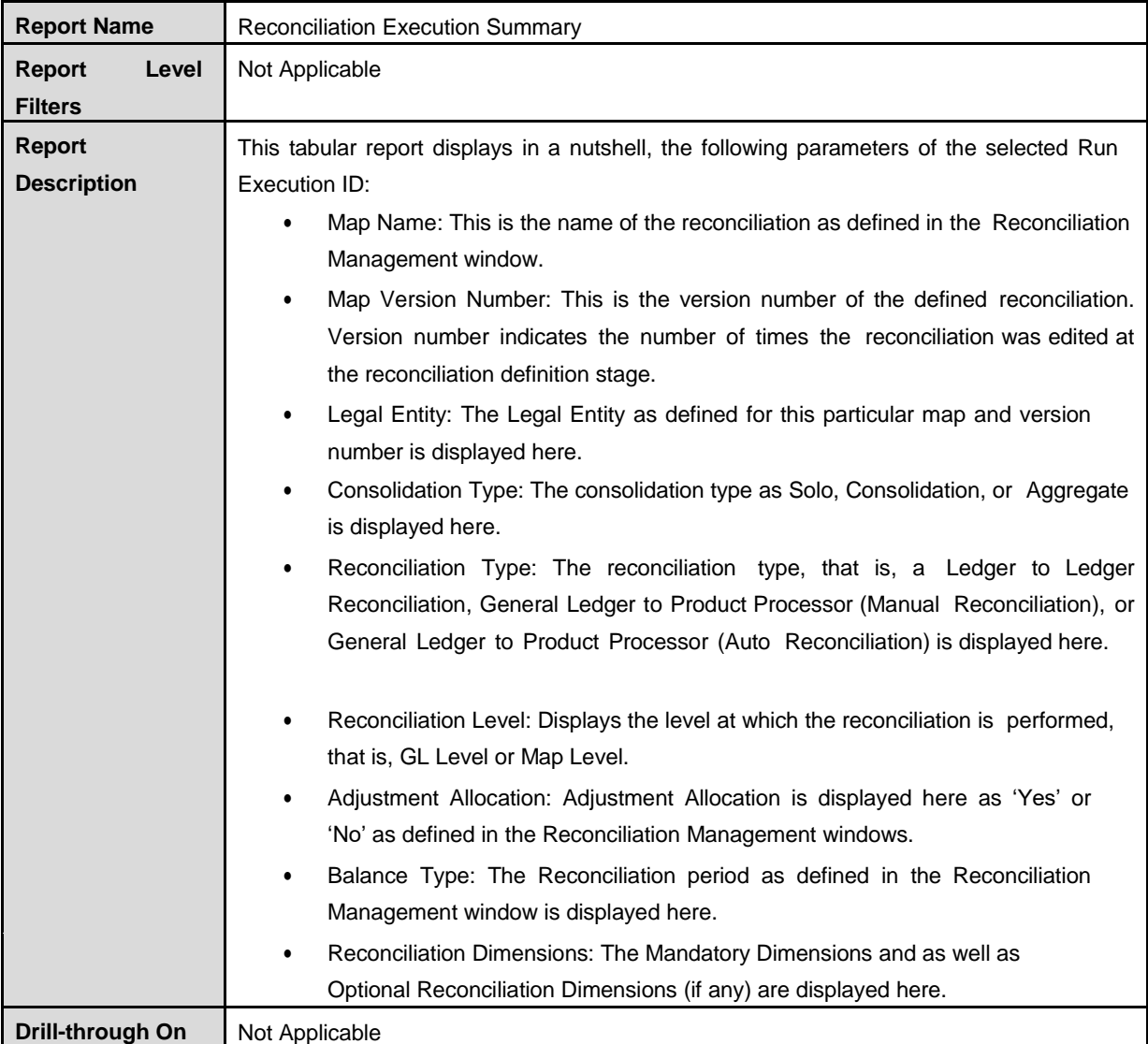

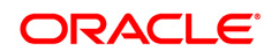

**Reconciliation Framework User Guide**

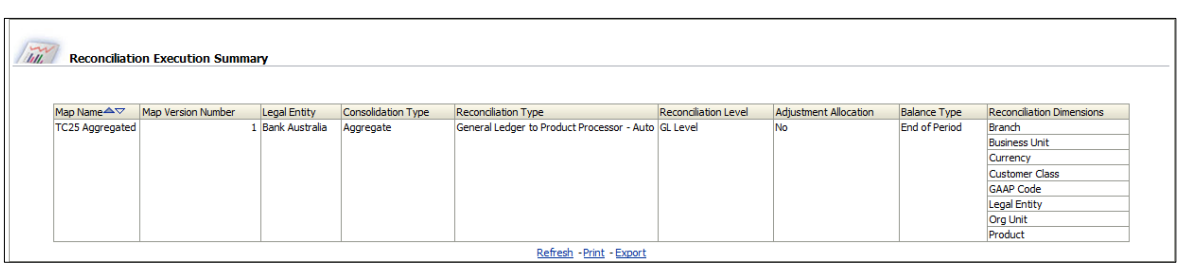

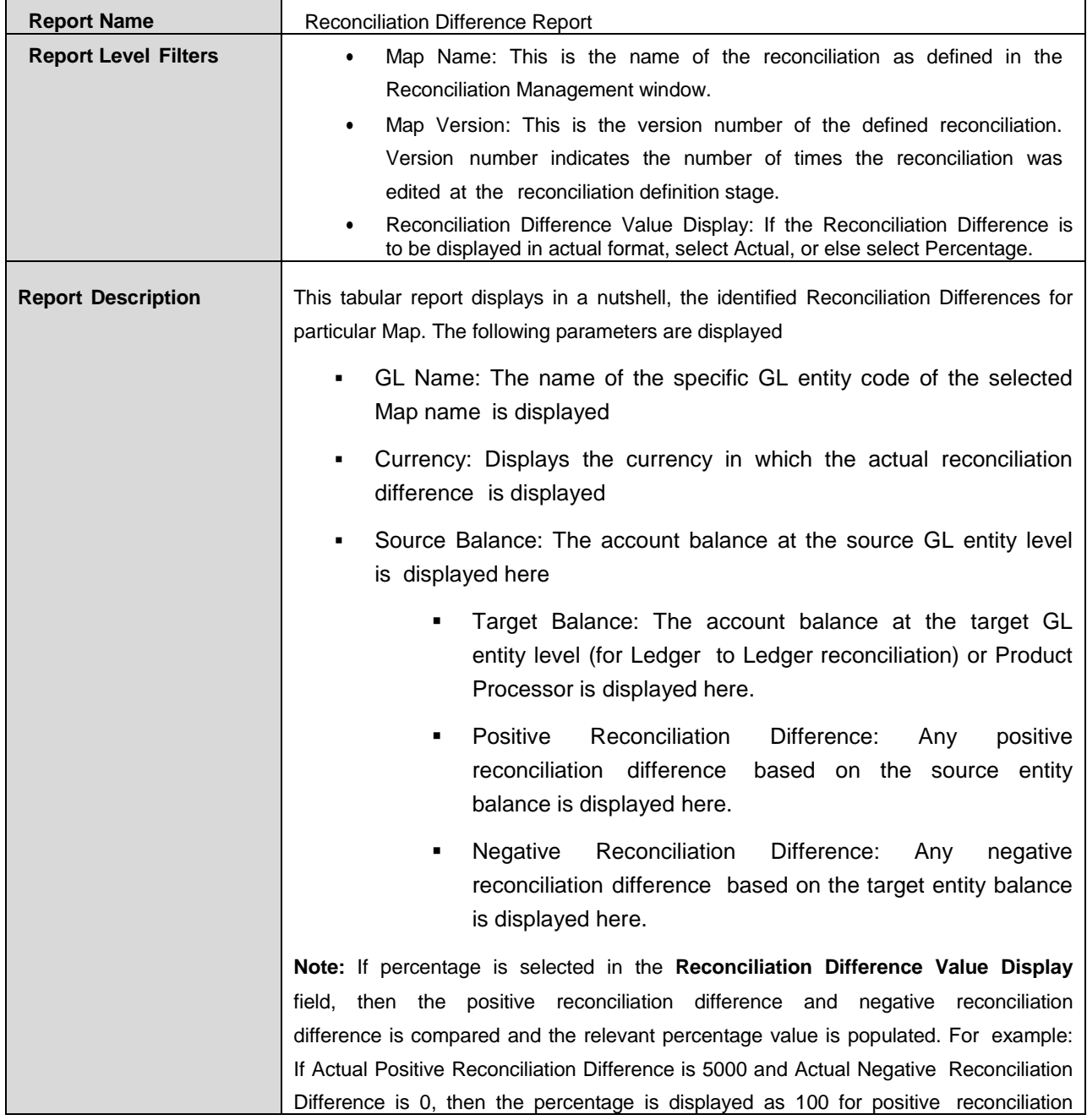

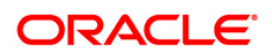
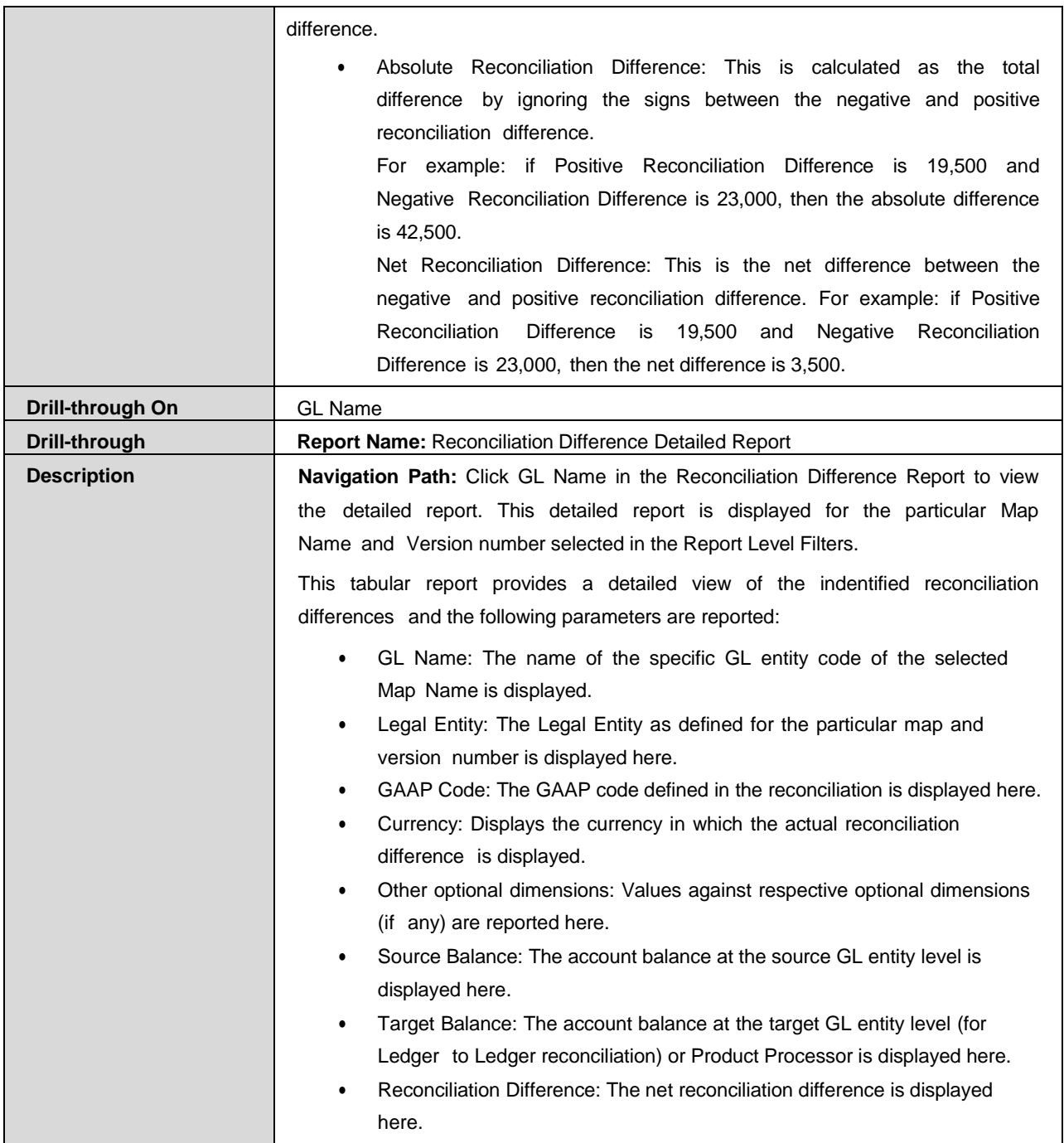

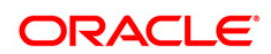

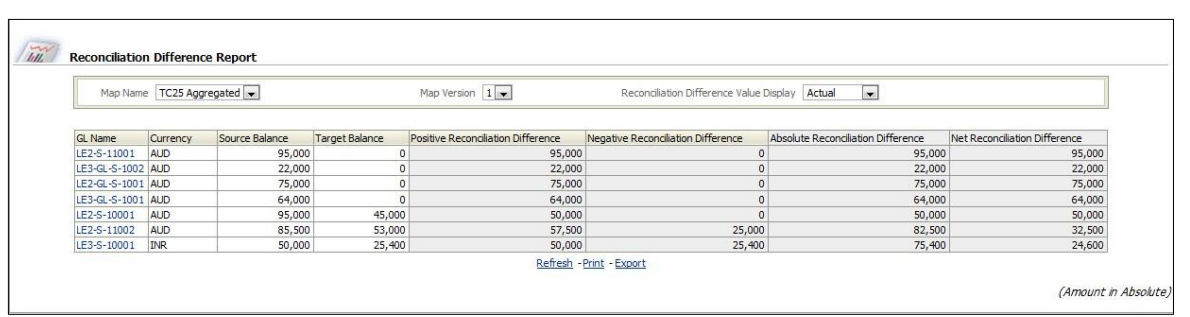

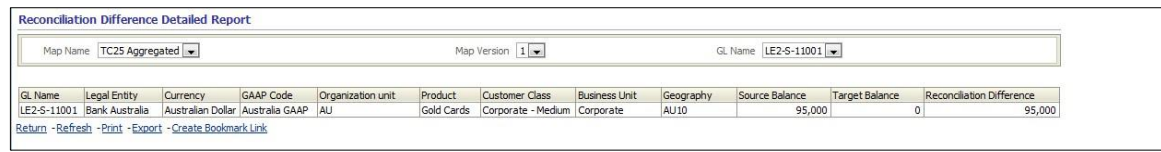

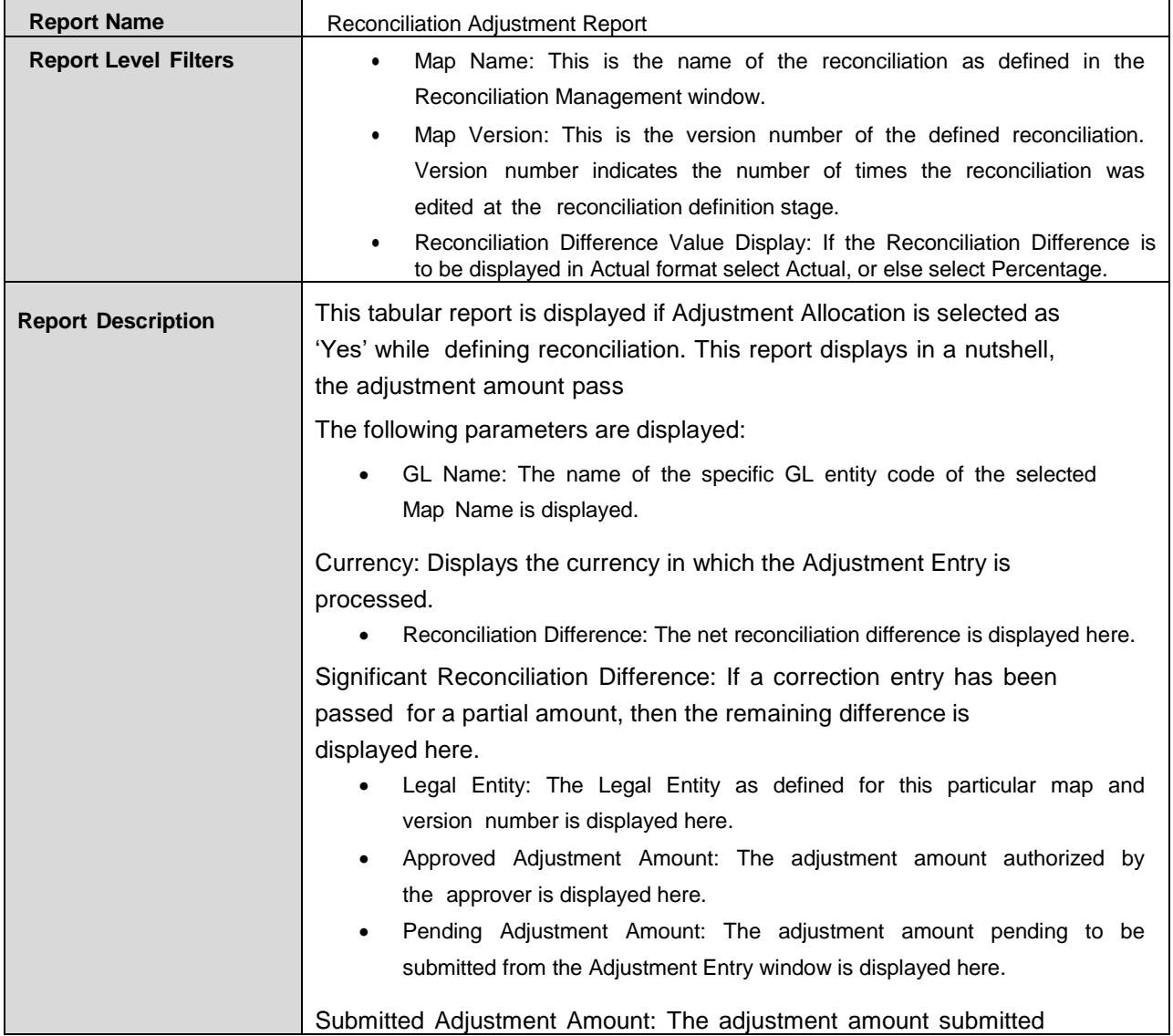

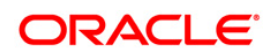

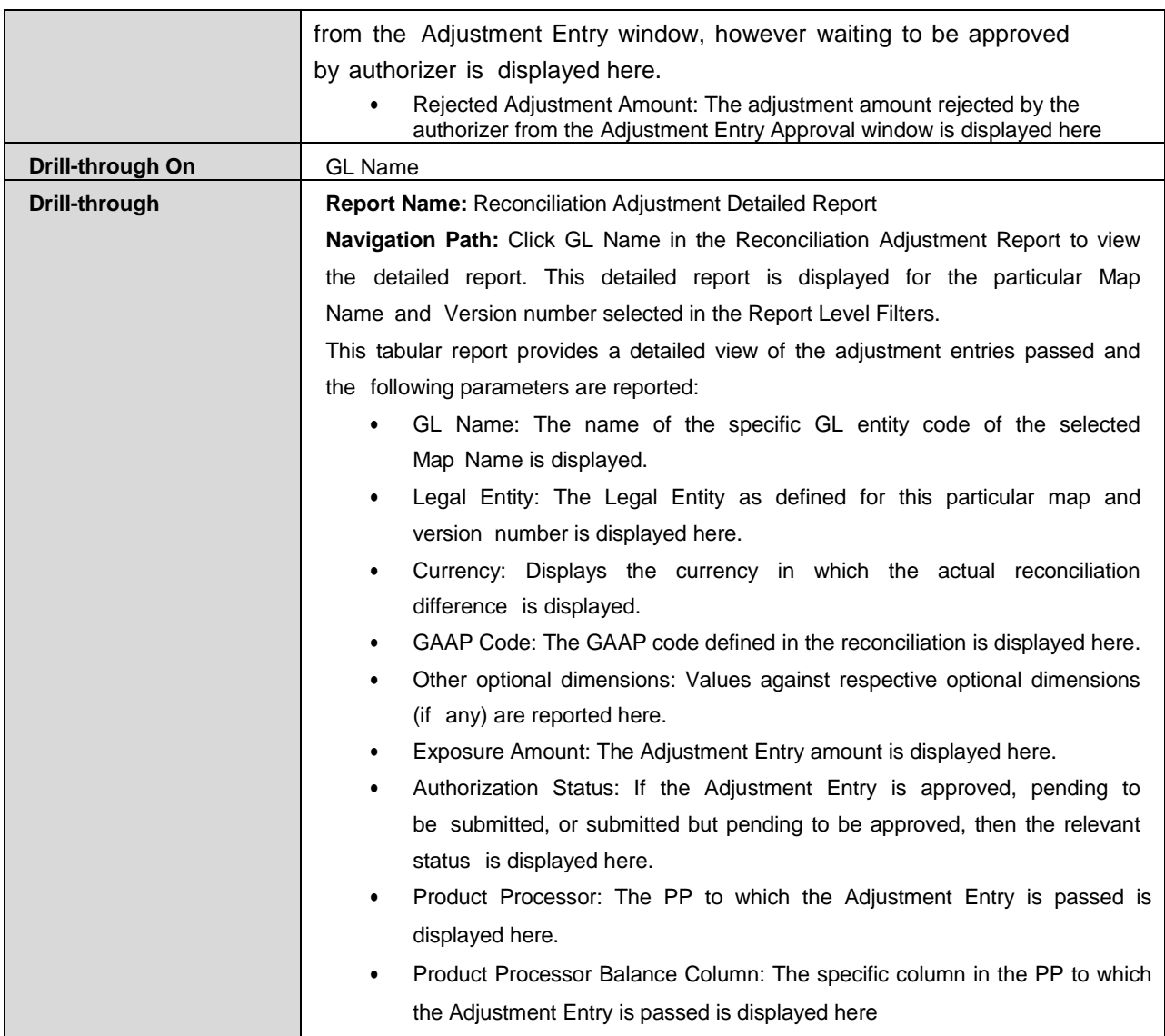

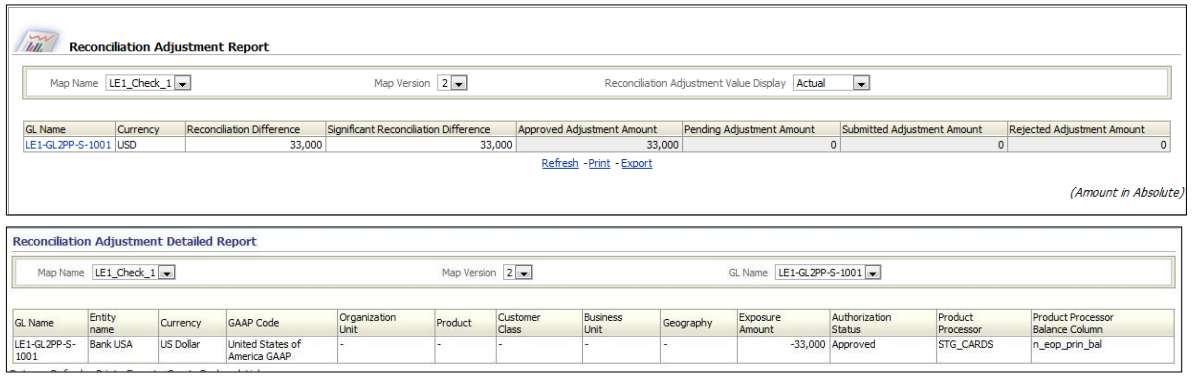

**Report Name** Reconciliation Correction Report

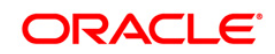

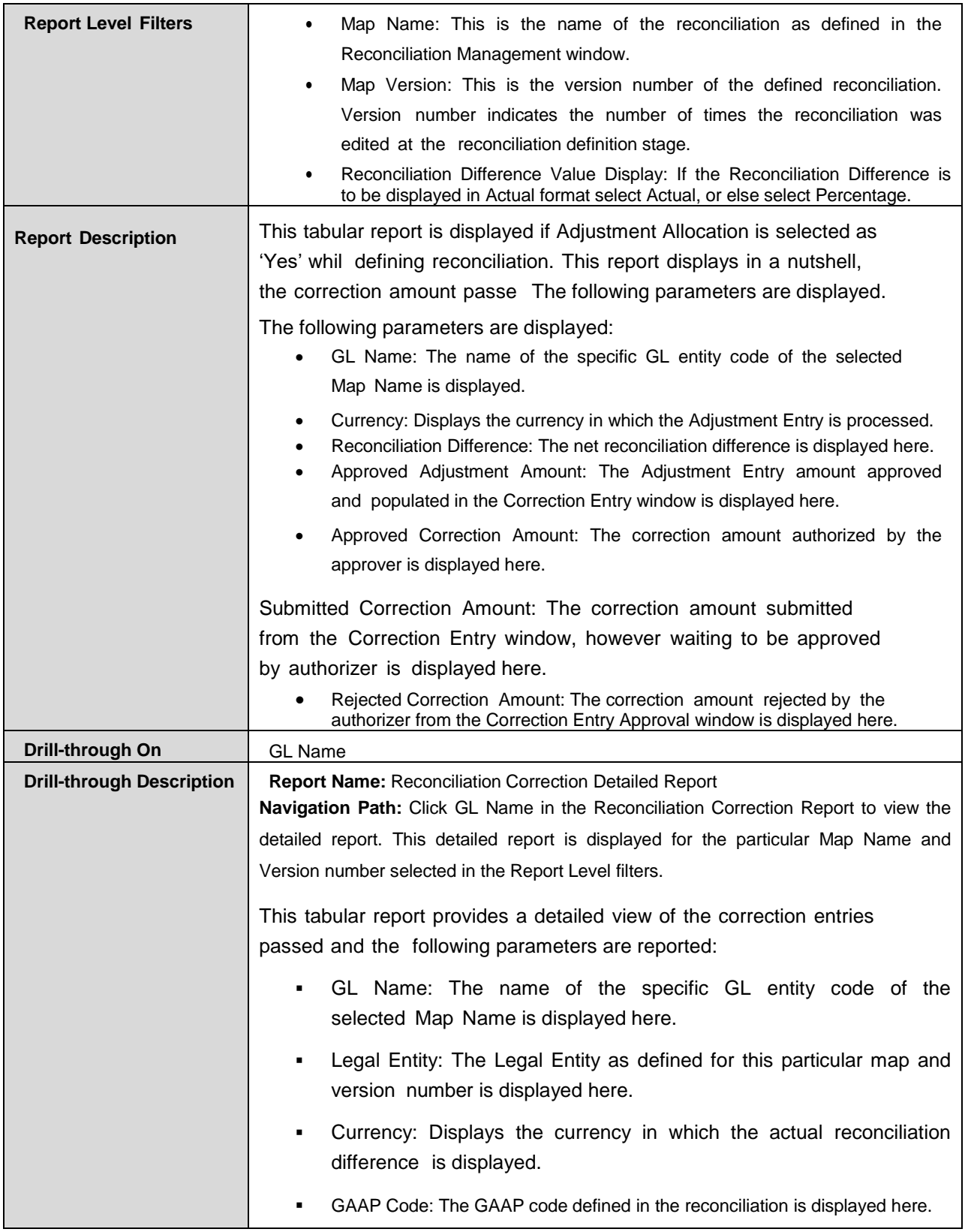

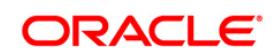

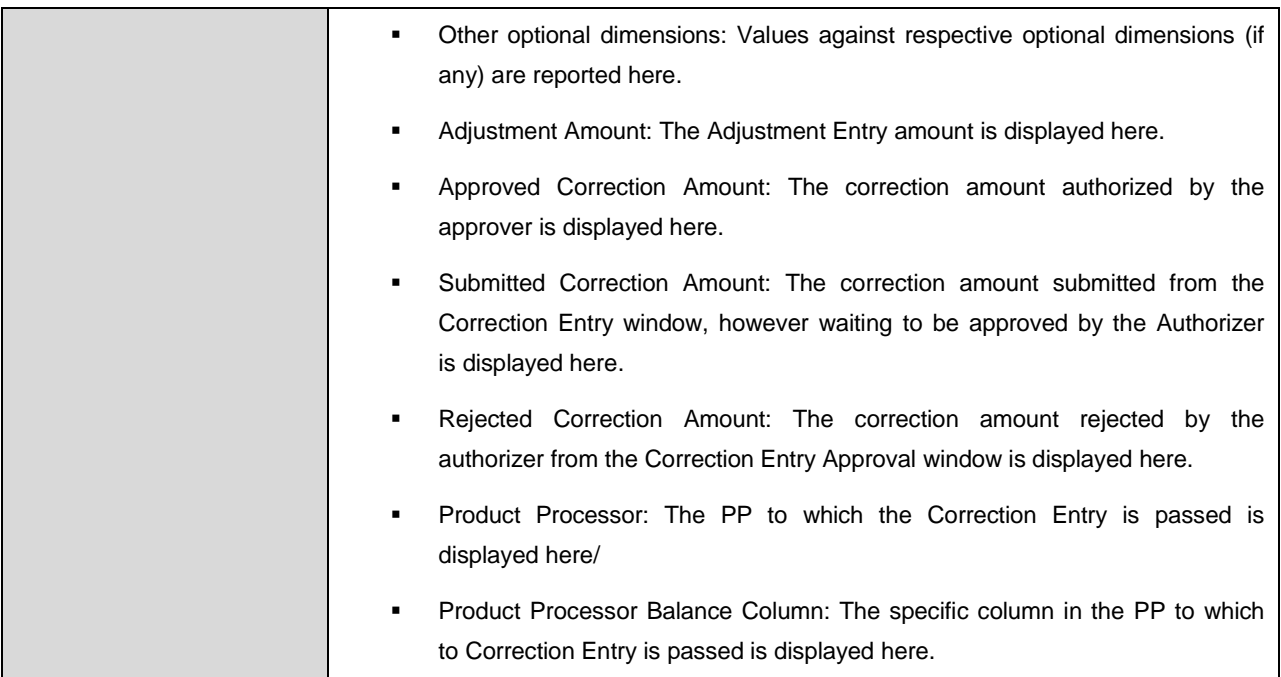

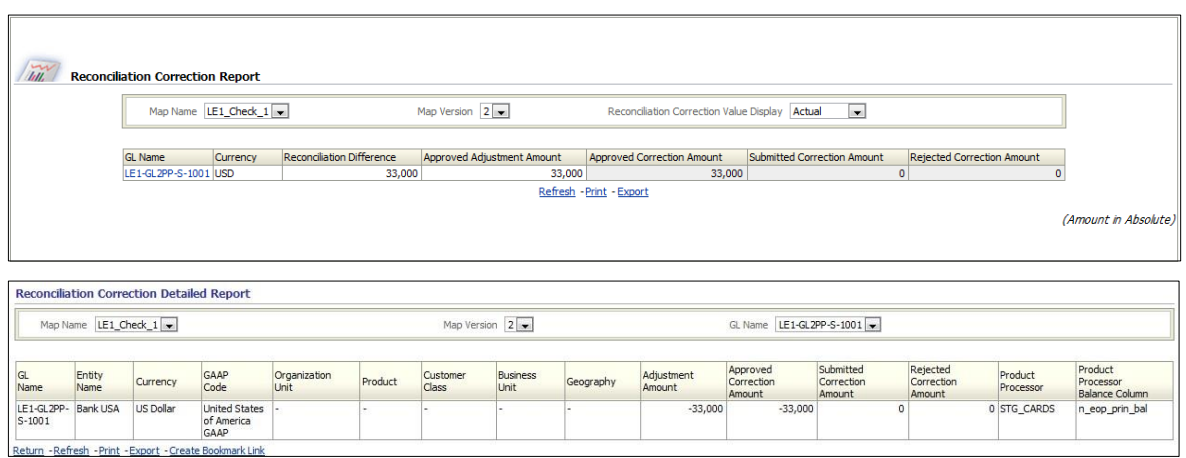

### **12.3.2 Dashboard: Threshold Breach**

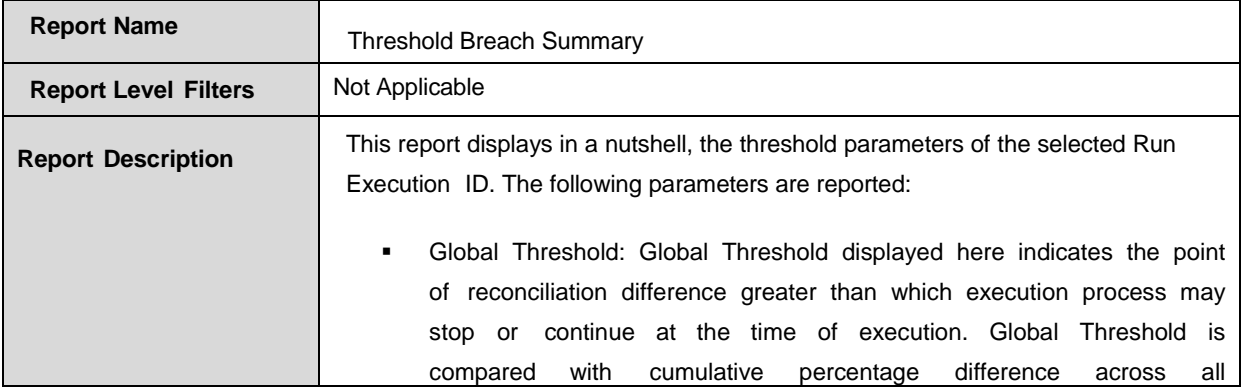

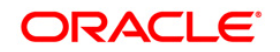

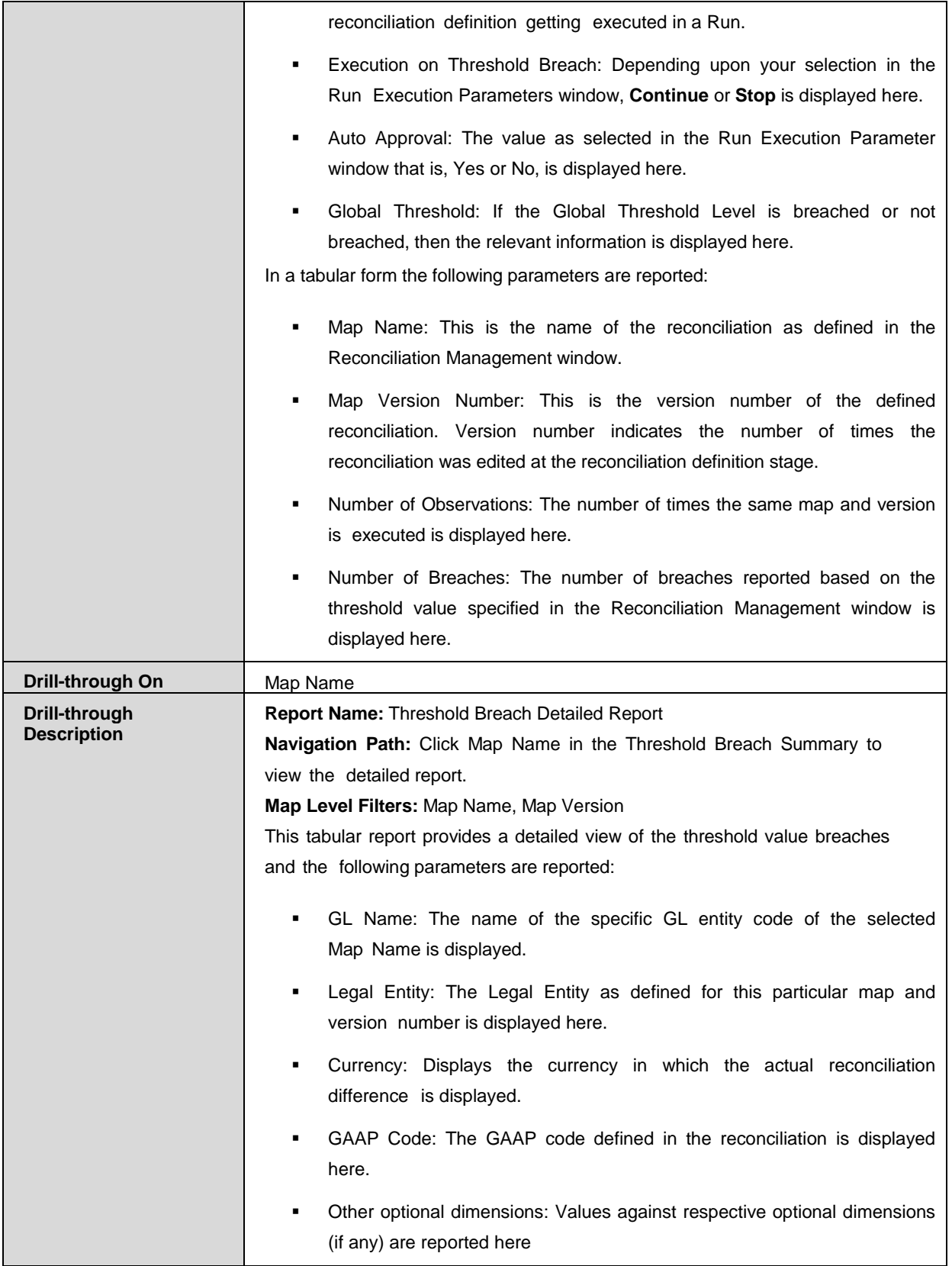

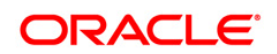

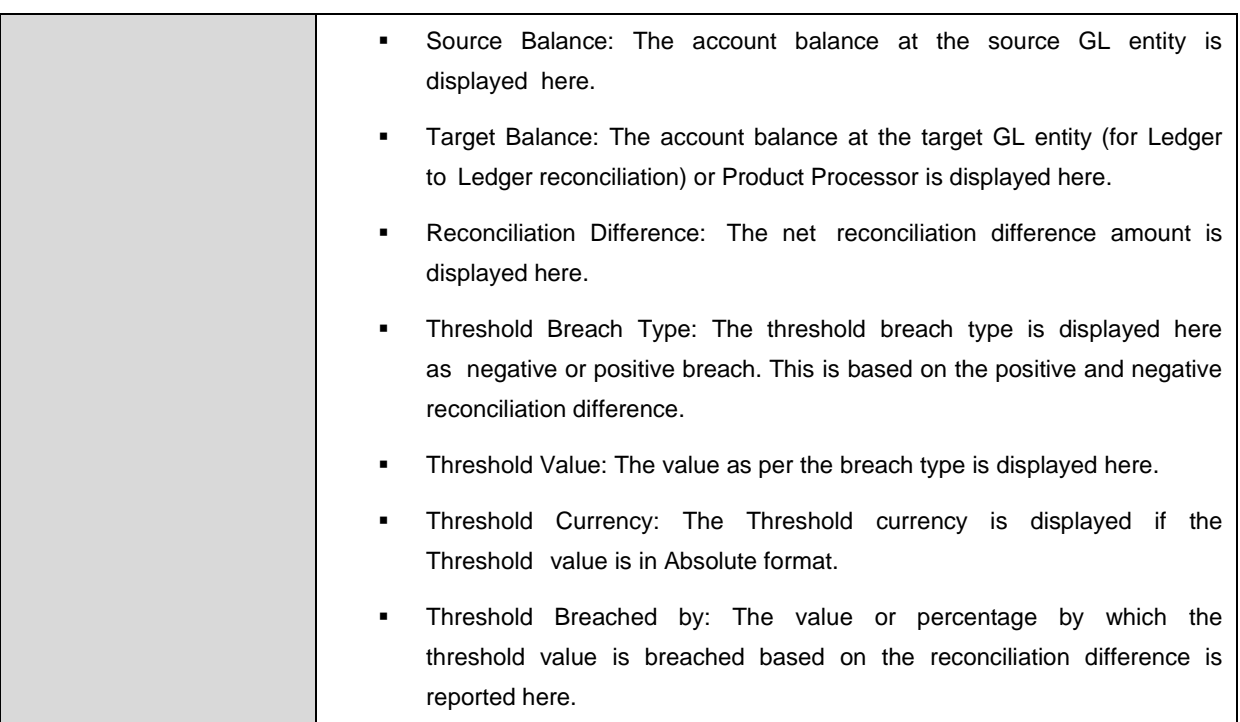

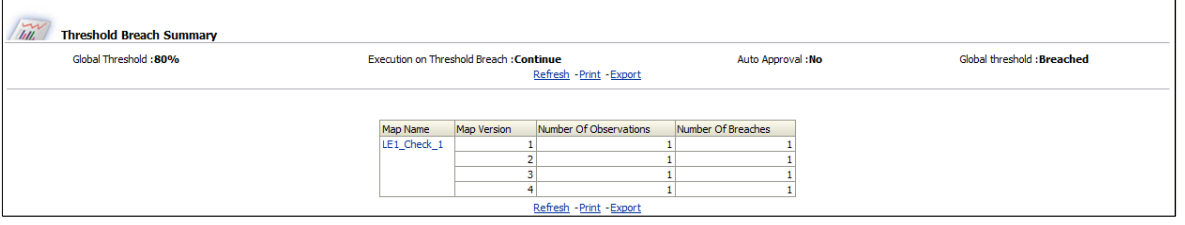

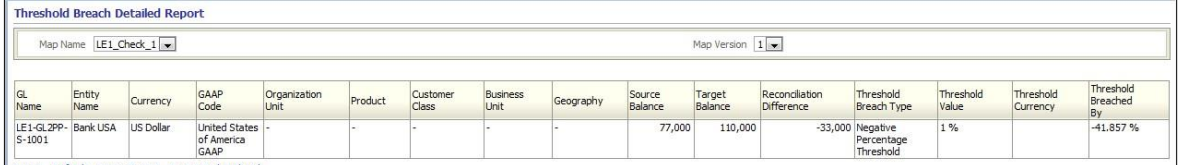

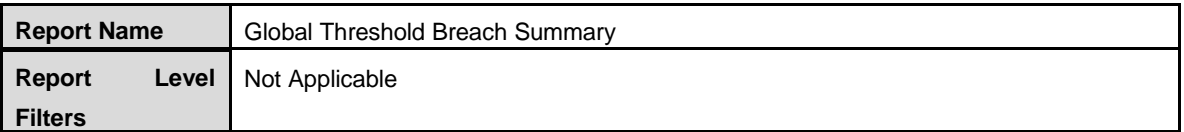

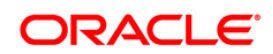

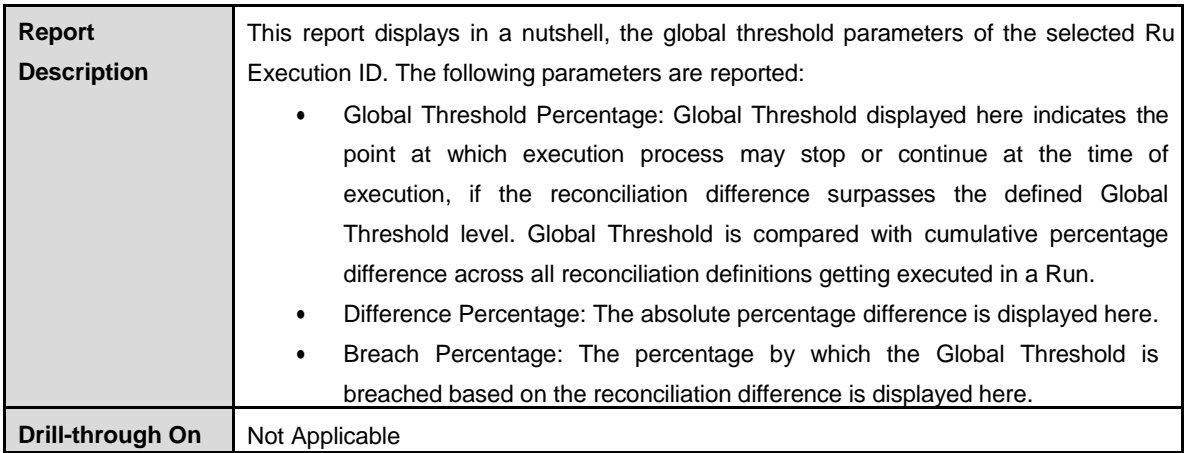

Global Threshold Breach Summary

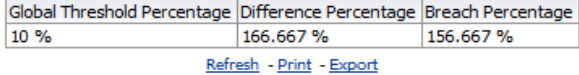

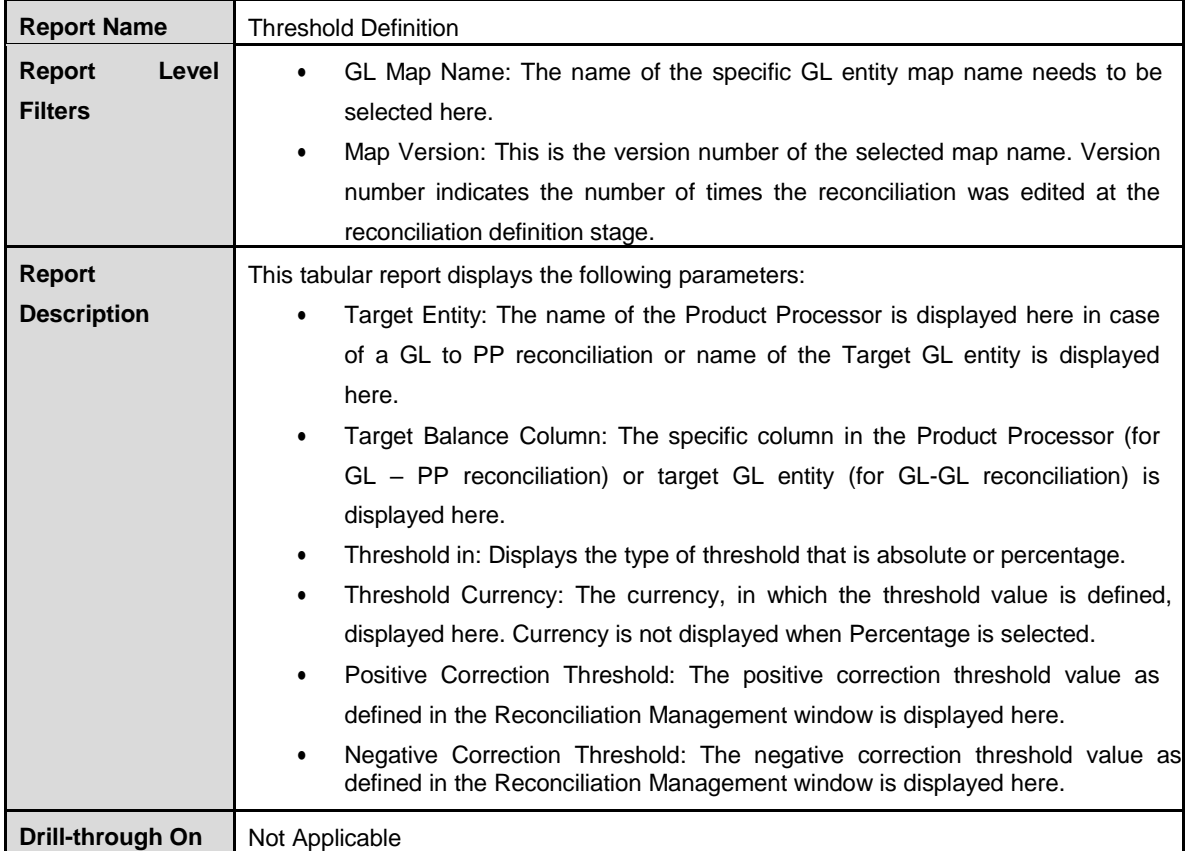

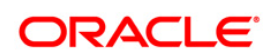

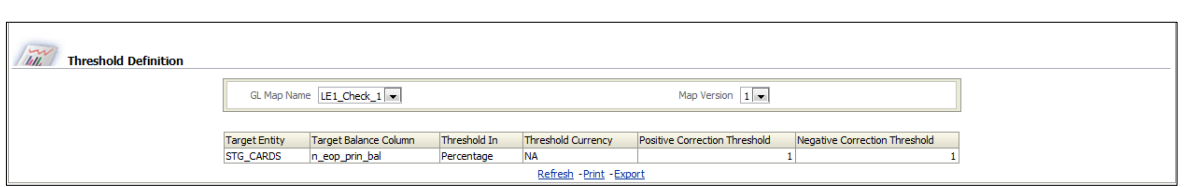

### **12.3.3 Dashboard: Reconciliation Execution Audit Trail**

This dashboard provides evidence on the sequence of activities performed by a User ID on a particular execution date. This audit trail is useful for the following reasons:

It provides a record on the history of a defined Reconciliation for the benefit of senior management.

It is useful for maintaining security of the system. Errors can be easily detected.

After selecting the value from the page level prompts, the following report is populated in a tabular format:

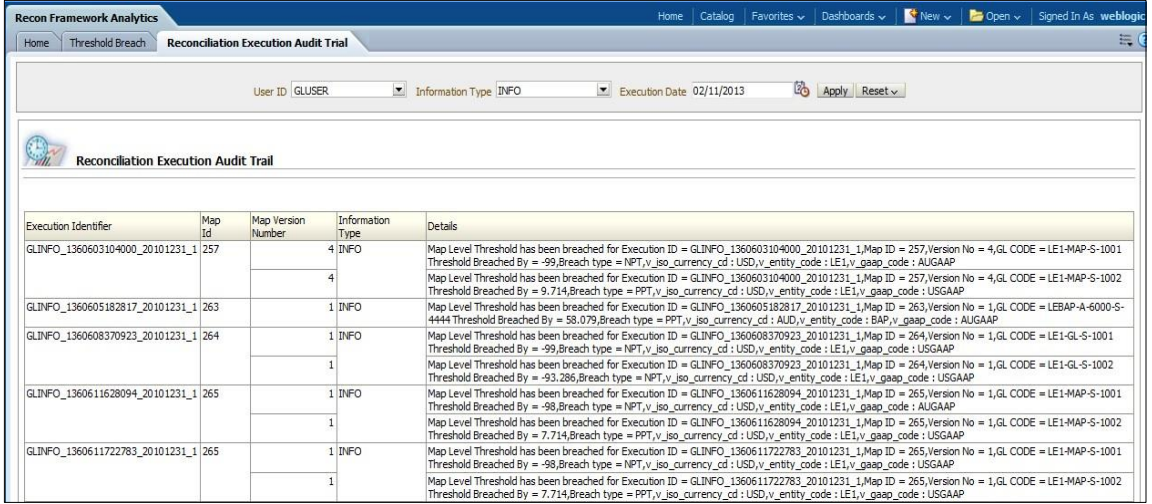

### **12.3.4 Dashboard: Drill Down**

- **Extraction Date: Select the FIC MIS Date by clicking the Calendar icon.**
- Run Name: Select the 'Run Name' which was being used to run the definition/s in 'Run Management Summary' screen.
- Execution ID: All successful Run executions with the status as complete in the Run Execution Summary window is populated here. Select the appropriate Run Execution ID from the drop-down.

This report is used to view the sum of 'Source Balance', 'Target Balance' and 'Reconciliation Difference' across 'Legal Entity', 'GAAP Code', 'Currency', 'Organization Unit', 'Customer Class', 'Business Unit', 'Geography' along with 'GL Hierarchy' and 'Product Hierarchy'.

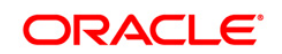

### **Oracle Financial Services Analytical Applications**

#### **Reconciliation Framework User Guide**

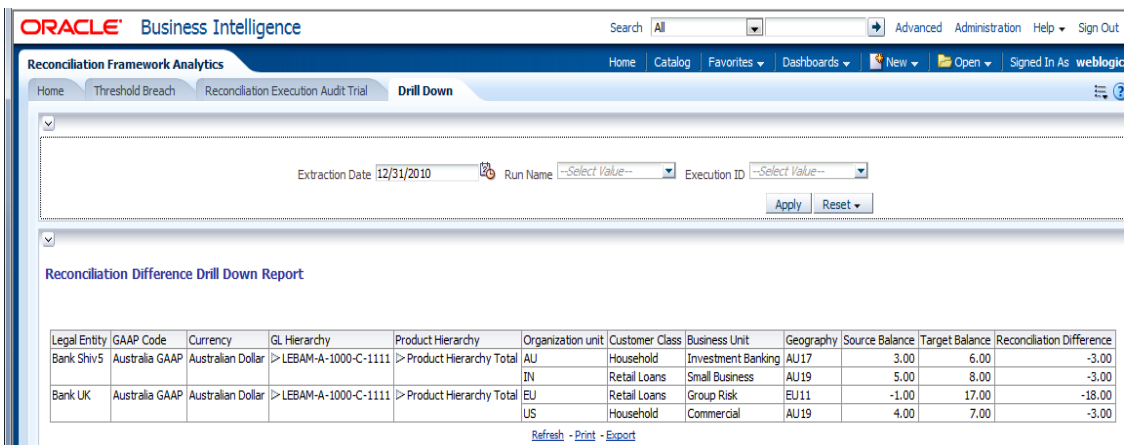

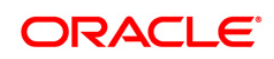

# **13 Adding Custom Reconciliation Dimensions in Detailed R econciliation Reports**

To add custom dimensions in reports, follow the below steps:

- 1. Open the RPD.
- 2. Provide the Database connection details in 'Physical Layer'.
- 3. Keep the 'Physical Schema' name similar to that of the Database Schema Username.
- 4. Add the Dimension Table to the Physical Layer.
- 5. Create required join/s between the Dimension and Fact Table/s.
- 6. Drag the Physical Dimension Table into the 'Business Model and Mapping' Layer.
- 7. Create required join/s between the Dimension and Fact Table/s in 'Business Model and Mapping' Layer.
- 8. If required, create hierarchies in Business Model and Mapping Layer.
- 9. Drag the Logical Dimension table from Business Model and Mapping Layer into Presentation Layer.
- 10. Deploy the RPD and restart services.

The newly added dimension is now ready to be used in the reports.

Finally the 'Physical Schema' name in Physical Layer can be changed to any other required name.

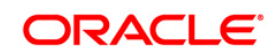

# **14 Annexure A: Entity Details**

The following provides a brief description of the various tables:

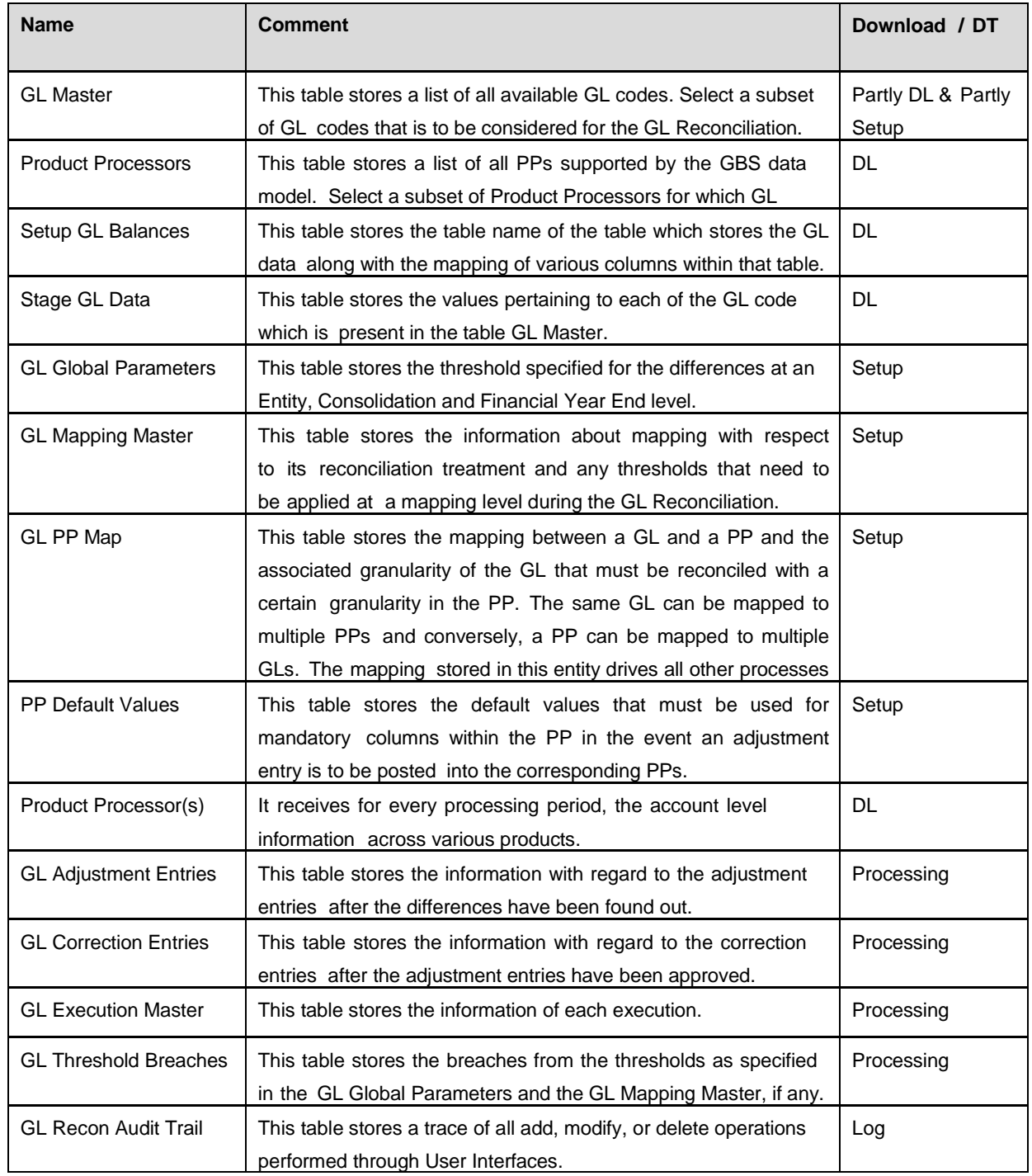

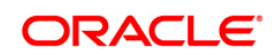

### **Oracle Financial Services Analytical Applications**

### **Reconciliation Framework User Guide**

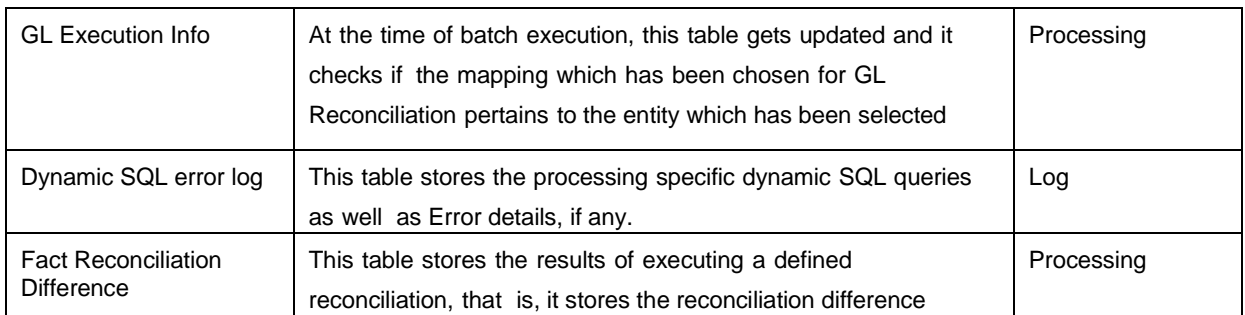

The requirement for Purging / Archiving FACT tables needs to be analyzed, developed and executed as per the implementation site requirements; for better performance and space management.

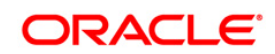

# **15 Annexure B: Adjustment Auto Approval Concept**

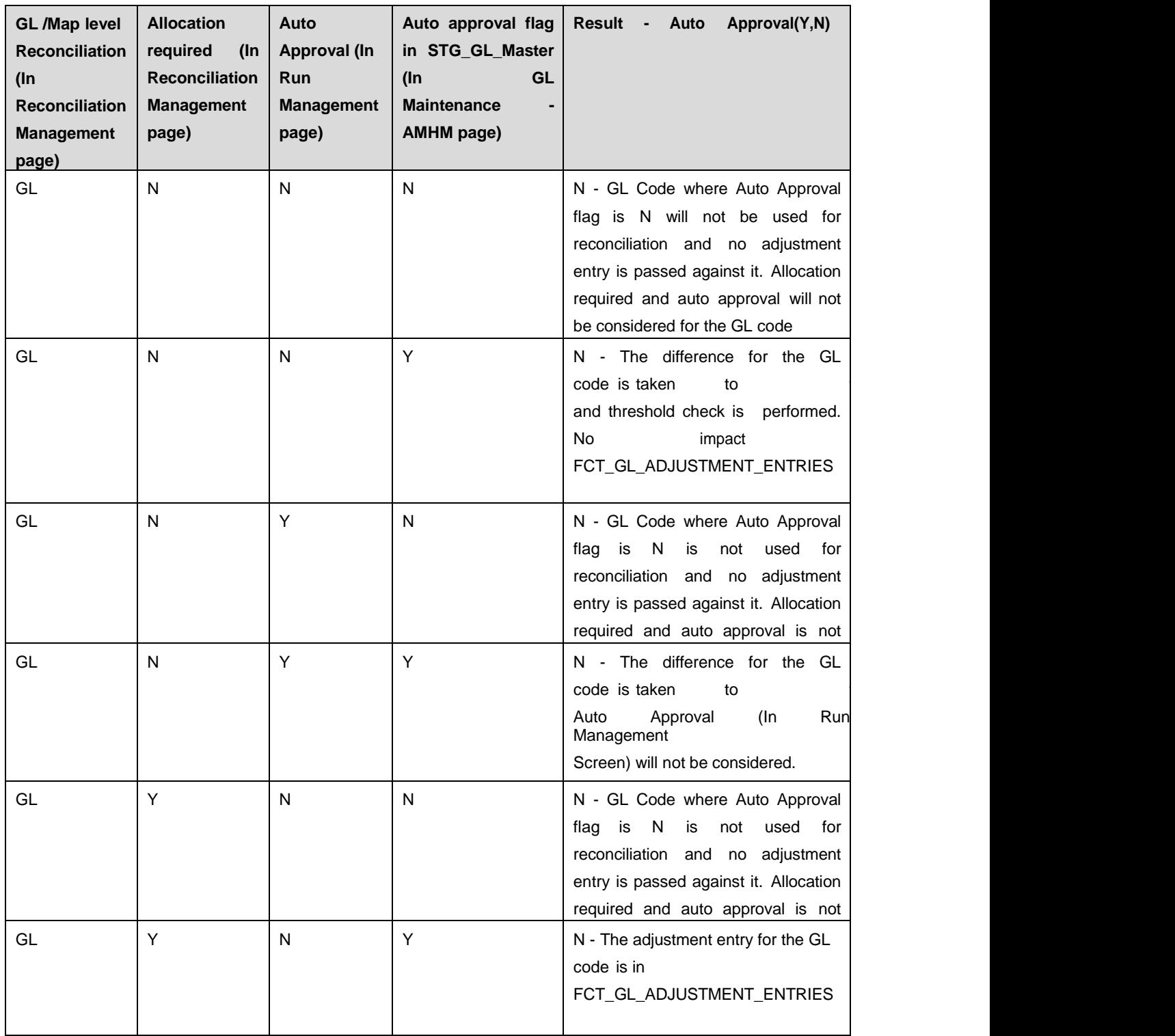

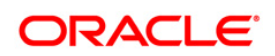

### **Oracle Financial Services Analytical Applications**

### **Reconciliation Framework User Guide**

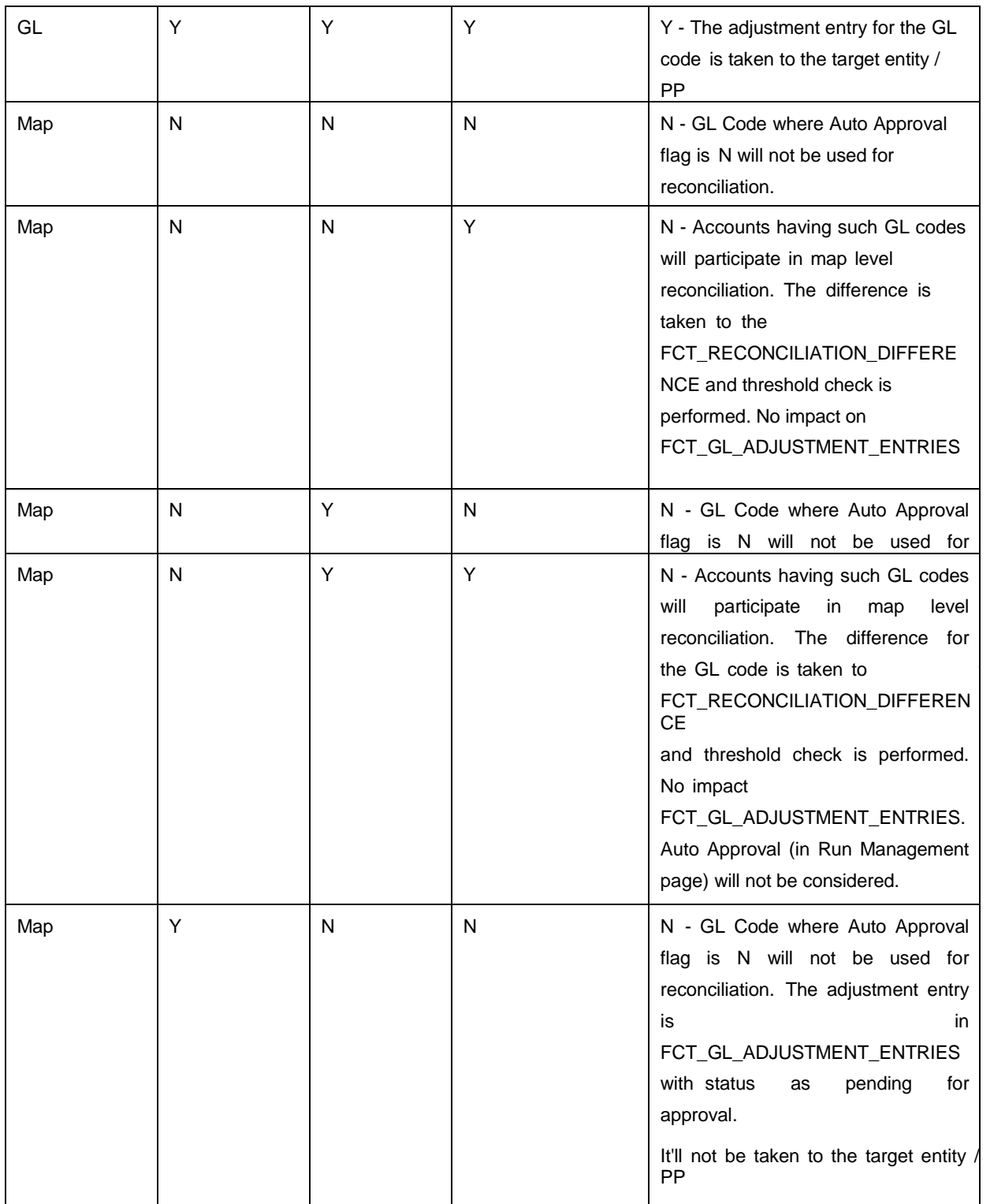

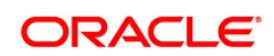

**Oracle Financial Services Analytical Applications**

### **Reconciliation Framework User Guide**

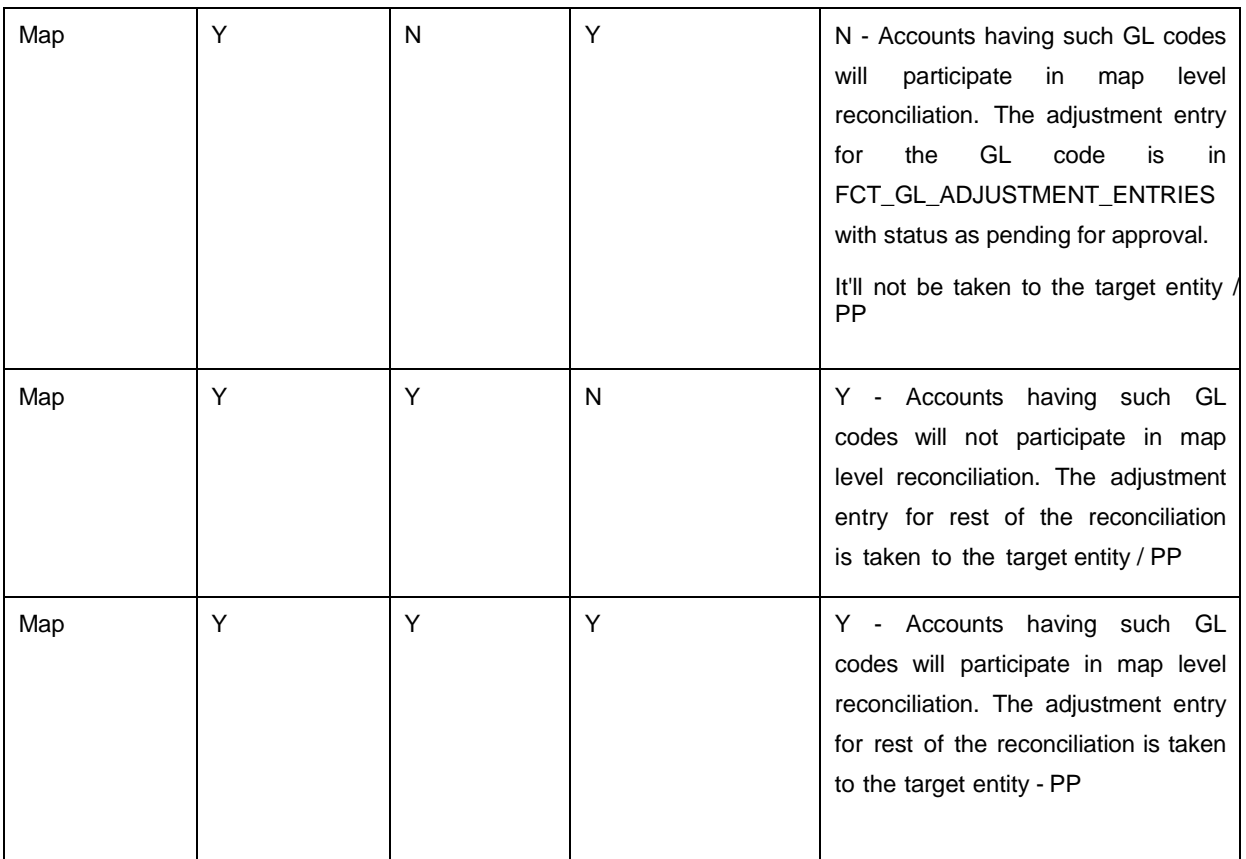

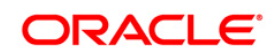

# **16 Annexure C: Data Model and Metadata Extensions**

### **16.1 Steps to Configure an Additional Table in the Application**

Refer to the following steps, if you wish to add a Ledger entity, Product Processor entity or Dimension table in OFS Analytical Application Reconciliation Framework.

For example: Follow the steps given below to add a GL Entity for General Ledger to General Ledger reconciliation:

- 1. Open the **OFSRecon\_Datamodel.erwin** file in Erwin Data Modeler.
- 2. Change the view mode to Physical.

If Target ledger Structure is different than STG\_GL\_DATA:

- a. Place the cursor on the tables in OFSAA Tree View, right-click, and select New. This will create a new table. Rename it to the required table name.
- b. Expand the table by clicking '+' icon to view the columns mapped against the tables.
- c. Place the cursor on the columns mapped against the tables, right-click, and select New. It will add new column to that table. Rename it to the required column name.
- d. Repeat the above mentioned steps to add multiple tables and columns.
- e. Navigate to Logical View and provide the logical table name and logical column names to the added columns.

If Target ledger Structure is same as STG\_GL\_DATA:

- a. In OFSAA tree view you can see Tables.
- b. Navigate to STG\_GL\_DATA in OFSAA tree view, right-click and select Go to Diagram.
- c. Press CTRL+C (to copy) and then CTRL+V (to paste), to create a new table with same name as STG\_GL\_DATA. Rename the table name in both the Physical View and Logical View.
- d. Rename the constraints and index names on newly added table.
- 3. Save the newly added tables as .xml file. By selecting save as type to XML Types (\*.xml).
- 4. Select option **AllFusion Repository Format** in dialog box. Click **OK** to generate a new .xml file.

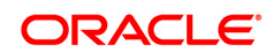

5. Copy that xml file to server for fast processing under ftpshare/<<infodom>>/erwin/erwinXML

Navigate to the OFSAAI UI and login. Select an appropriate infodom and navigate to Unified Metadata Manager. To process further refer to the following steps:

- 6. Click Import Model.
- 7. Select Incremental Changes/Sliced Model in Choose Type to Upload.
- 8. Select the file from the server. It will list out the files present in the path.
- 9. Select your xml file and click upload to begin the process to upload the data model. On successful upload a dialog box pops up.

Similarly, follow the steps mentioned above to add a Stage General Ledger Master (STG\_GL\_MASTER), General ledger account dimension (Example DIM\_GL\_ACCOUNT) or Product processor (Example STG\_CARDS).

Follow the steps given below to continue further (these steps are not applicable for a Product Processor entity):

10. Insert a new unique map\_ref\_num in two tables **SYS\_TBL\_MASTER** and **SYS\_STG\_JOIN\_MASTER** for creating SCD for data movement from new Stage general ledger master to new General ledger account dimension.

Example: **SYS\_TBL\_MASTER** – Table contains table level information Stage to Dimension. Table names should be changed according to new stage general ledger master (**STG\_TBL\_NM**) to new General ledger account dimension (**TBL\_NM**).

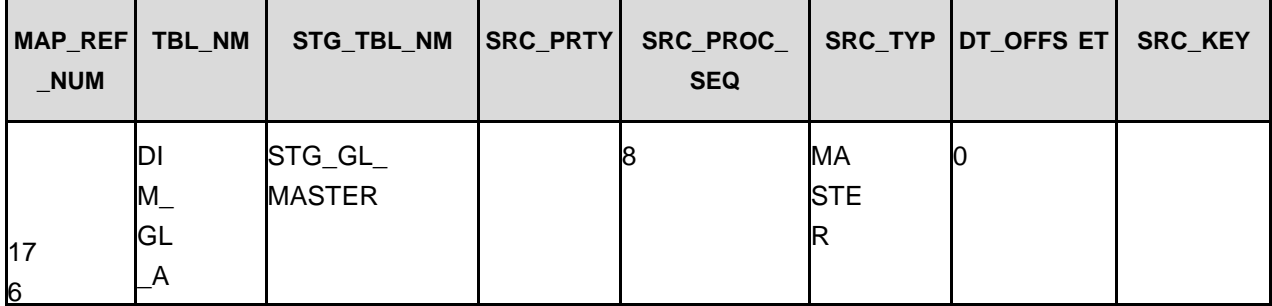

Example: **SYS STG JOIN MASTER** – Column level mapping information from Stage to Dimension. Column names and data types should be modified according to new Stage general ledger master (**STG\_COL\_NM**) to new General ledger account dimension (**COL\_NM**).

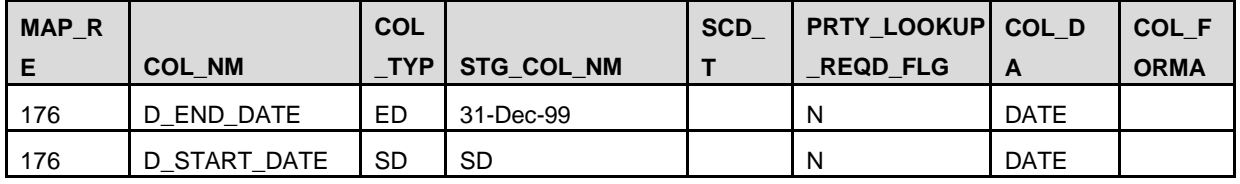

**Contract** 

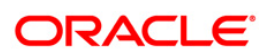

**Oracle Financial Services Analytical Applications**

**Reconciliation Framework User Guide**

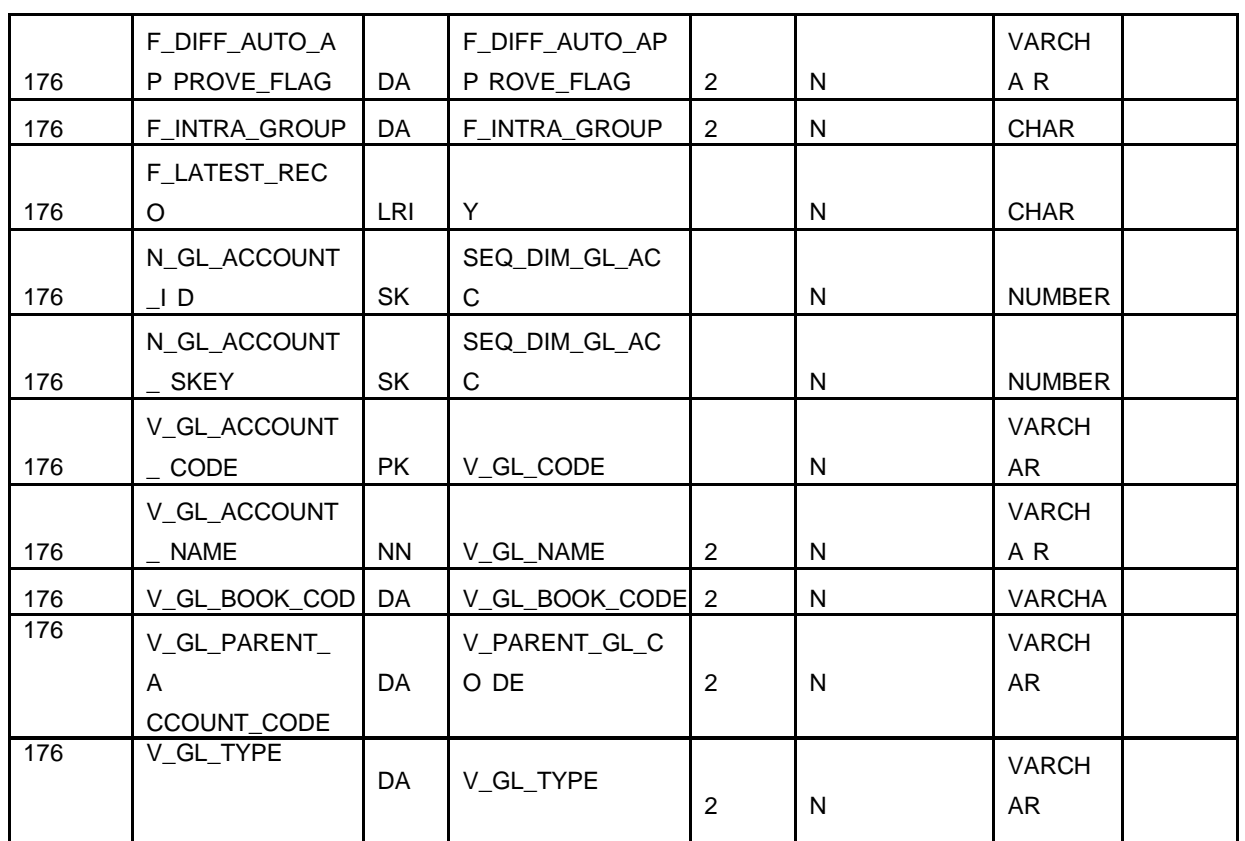

- 11. Navigate to Operations and refer to the following steps:
- 12. Click Batch Maintenance.
- 13. Add a new batch, provide an appropriate name and description and click Save.
- 14. Add a task to the newly created batch.
- 15. Select Run Executable under Components.
- 16. Select appropriate Data store type, Data store Name, IP Address.
- 17. Update scd,<<MAP\_REF\_NUM>> in the executable with the unique number which is provided while inserting in SYS\_TBL\_MASTER and SYS\_STG\_JOIN\_MASTER. Select Wait as 'N' and Batch Parameter as 'Y'. Click Save as shown in the following figure:

**Oracle Financial Services Software**

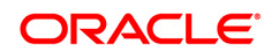

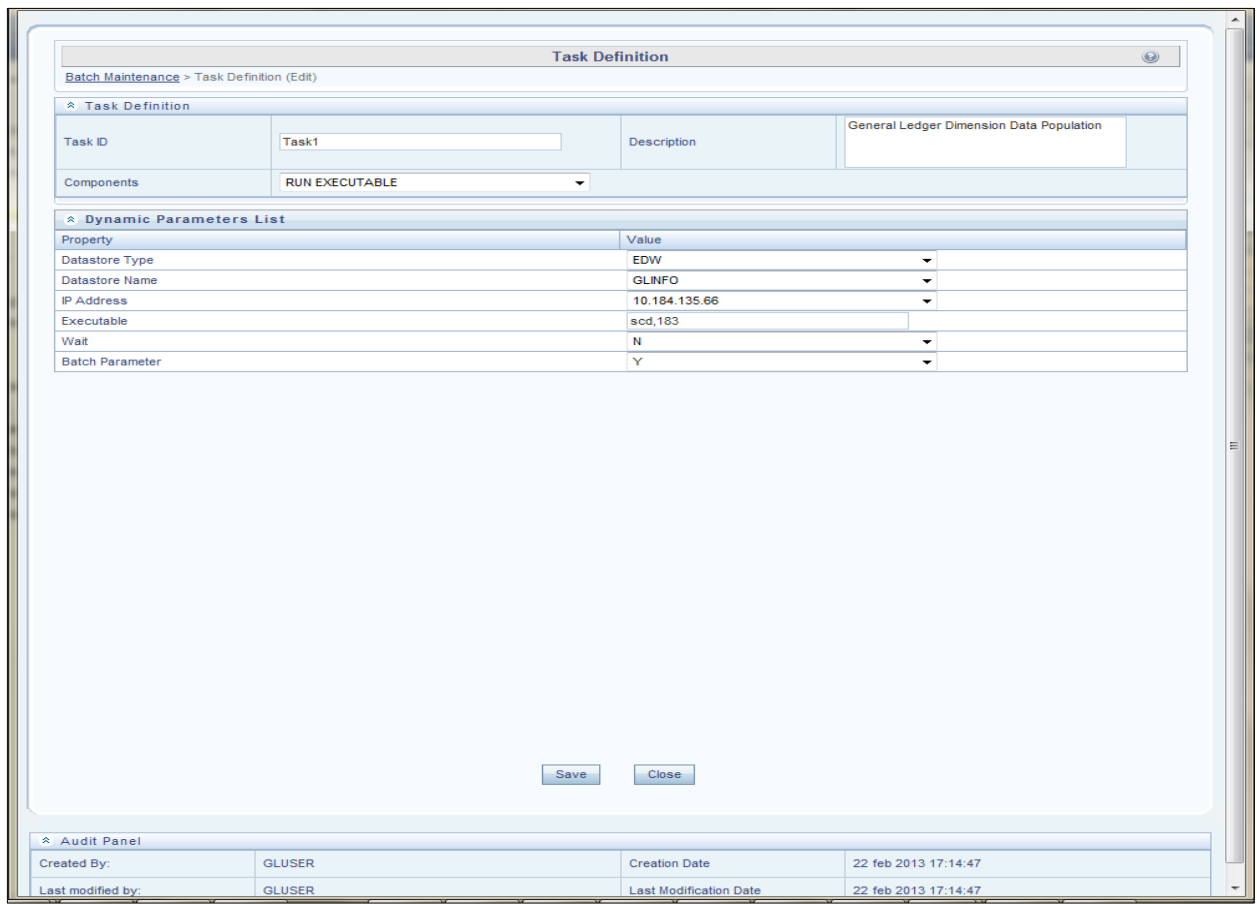

- 18. Navigate to Unified Metadata Manager and refer to the following steps to proceed further:
	- a. Click Data Sets under Business Metadata Management.
	- b. Add a new dataset and provide code, short description and long description.
	- c. Select the entities which are participating in the Dataset.
	- d. Define Ansi join.

Example: where STG\_GL\_DATA is your Ledger table and DIM\_GL\_ACCOUNT is your General ledger account dimension.

```
STG_GL_DATA
INNER JOIN DIM_CURRENCY ON DIM_CURRENCY.V_ISO_CURRENCY_CD =
STG_GL_DATA.V_CCY_CODE
INNER JOIN DIM ORG STRUCTURE ON DIM ORG STRUCTURE.V ENTITY CODE =
STG_GL_DATA.V_LV_CODE AND DIM_ORG_STRUCTURE.f_latest_record_indicator='Y'
```
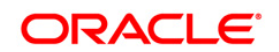

```
INNER JOIN DIM_DATES ON DIM_DATES.D_CALENDAR_DATE =
STG_GL_DATA.FIC_MIS_DATE INNER JOIN DIM_GL_ACCOUNT ON 
DIM_GL_ACCOUNT.V_GL_ACCOUNT_CODE =
STG_GL_DATA.V_GL_CODE AND DIM_GL_ACCOUNT.f_latest_record_indicator='Y'
INNER JOIN DIM GAAP ON DIM_GAAP.V_GAAP_CODE = STG_GL_DATA.V_GAAP_CODE AND
DIM_GAAP.f_latest_record_indicator='Y' LEFT OUTER JOIN
DIM_BUSINESS_UNIT ON DIM_BUSINESS_UNIT.V_BUSINESS_UNIT_CODE
STG_GL_DATA.V_BUSINESS_UNIT_CODE AND
DIM_BUSINESS_UNIT.f_latest_record_indicator='Y'
LEFT OUTER JOIN DIM CUSTOMER TYPE ON DIM CUSTOMER TYPE.V CUST CLASS CODE =
STG_GL_DATA.V_CLASS_CODE_AND_DIM_CUSTOMER_TYPE.f_latest_record_indicator='Y'
LEFT OUTER JOIN DIM ORG UNIT ON DIM ORG UNIT.V ORG UNIT CODE =
STG_GL_DATA.V_ORG_UNIT_CODE_AND_DIM_ORG_UNIT.f_latest_record_indicator='Y'
LEFT OUTER JOIN DIM GEOGRAPHY ON DIM GEOGRAPHY.V ACCT BRANCH CODE =
STG_GL_DATA.V_BRANCH_CODE AND DIM_GEOGRAPHY.f_latest_record_indicator='Y'
LEFT OUTER JOIN DIM PRODUCT ON DIM_PRODUCT.V_PROD_CODE = STG_GL_DATA.V_PROD_CODE
AND DIM PRODUCT.f latest record indicator='Y'
```
- 19. Click **Save**.
- 20. Navigate to **Unified Metadata Manager** and click **Business Hierarchy** under **Business Metadata Management**.
- 21. Add two new Hierarchies on new Ledger Account Dimension, for GL Code and for GL Type and shown in the following figures:

#### **GL Code Example**

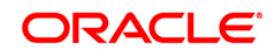

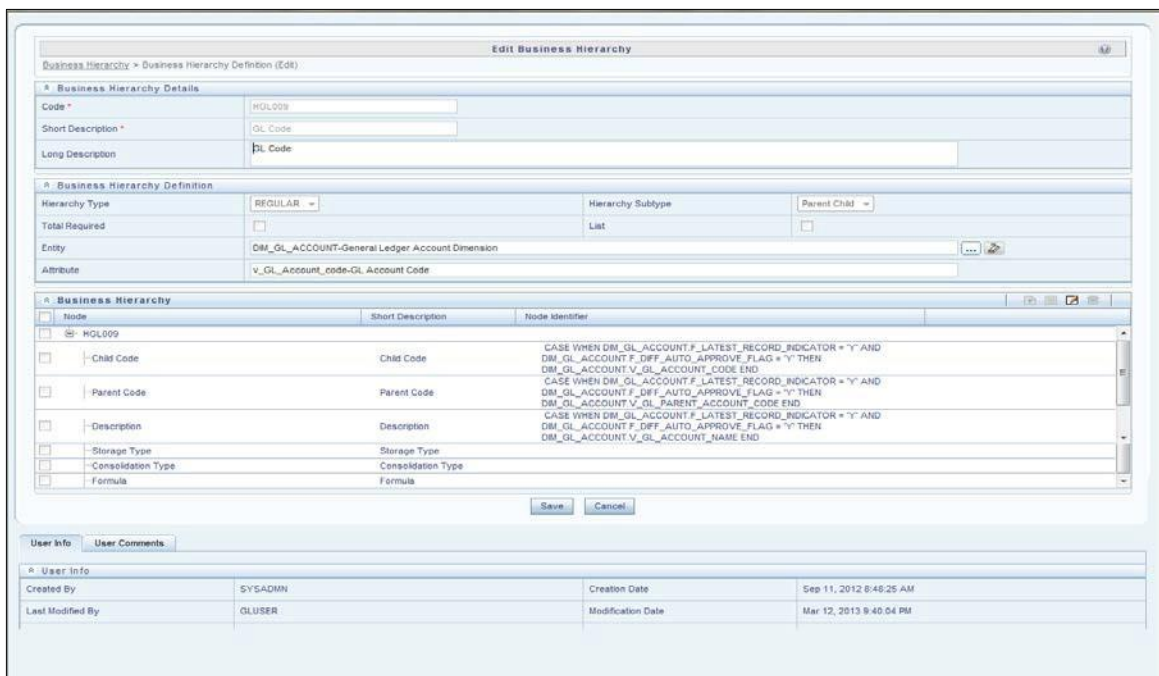

### **GL Type**

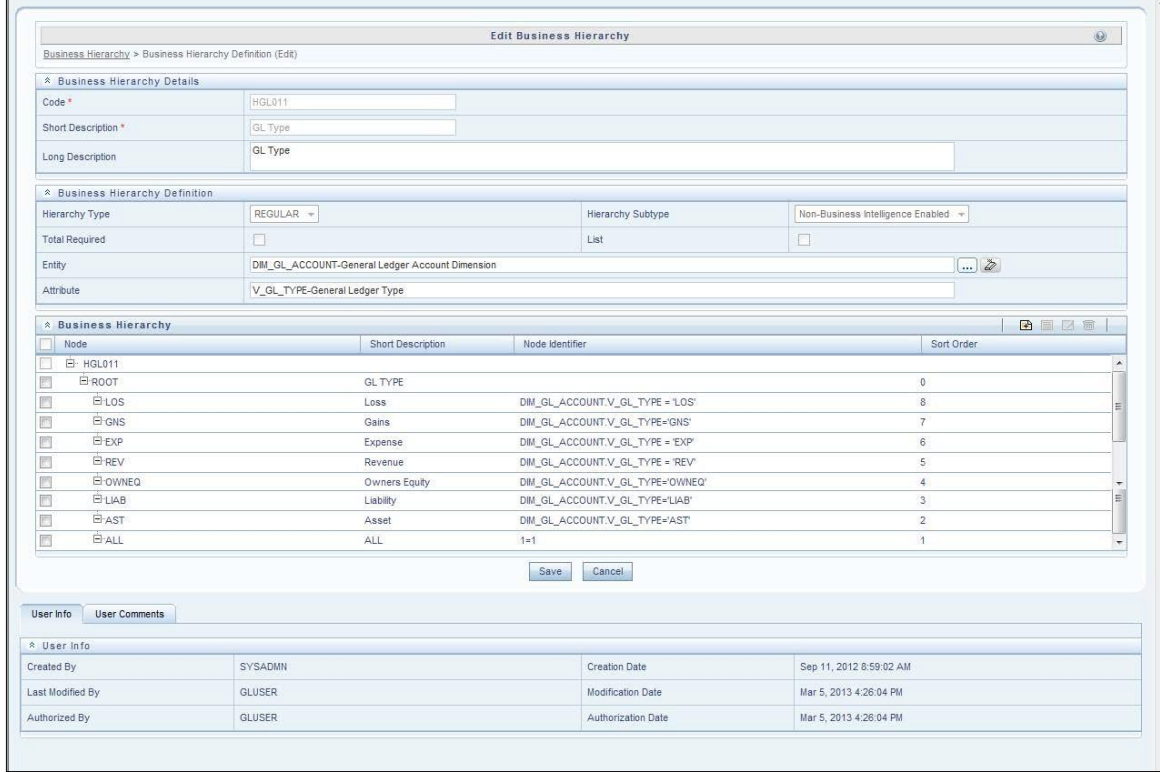

22. Perform an excel upload for table **SETUP\_GLSOURCE\_HIERARCHY**

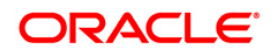

- V\_GL\_HCY\_CODE Hierarchy code which is created above, as on GL code for new general ledger account dimension.
- V\_GL\_HCY\_DIM\_TABLE\_NAME –General ledger account dimension table name.
- V\_GL\_HCY\_INTRA\_GROUP\_COL\_NAME Intra group Column name.
- V\_GL\_HCY\_GL\_TYPE\_COL\_NAME GL Type column name.
- V\_GL\_HCY\_GL\_BOOK\_COL\_NAME GL Book code column name. **Example:**

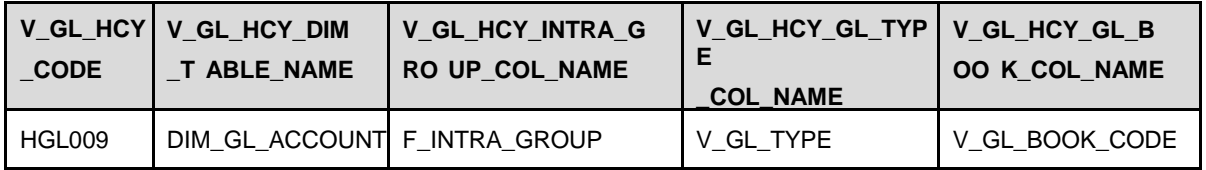

Now you can define new GL Source Name in the Global Settings window.

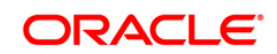

# **17 Annexure D: Procedure to Add Optional Dimensions**

- 1. Create a dimension table in the model if required.
- 2. Add the table (where the dimension is defined) in the join condition of GL dataset & Product Processor dataset.
- 3. Create a Hierarchy with metadata authorization.
- 4. Add additional field from respective dimension table which is used to join with stage product processor tables in below tables:
	- a. FCT\_RECONCILIATION\_DIFFERENCE
	- b. FCT\_GL\_ADJUSTMENT\_ENTRIES
	- c. FCT\_GL\_CORRECTION\_ENTRIES
	- d. FSI\_TMP\_TARGET\_BALANCE
	- e. FSI\_TMP\_SOURCE\_BALANCE
	- f. FSI\_GL\_THRESHOLD\_BREACHES
- 5. Add additional field from respective dimension table which is used to join with stage product processor tables in unique index of below mentioned tables:
	- a. FCT\_RECONCILIATION\_DIFFERENCE
	- b. FCT\_GL\_ADJUSTMENT\_ENTRIES
	- c. FCT\_GL\_CORRECTION\_ENTRIES
	- d. FSI\_TMP\_TARGET\_BALANCE
	- e. FSI\_TMP\_SOURCE\_BALANCE
- 6. Upload the customized data model to see the changes reflected in database.

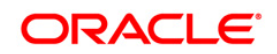

# **18 Annexure E: Optimization of GL Reconciliation Processing Package**

Use of parallel hint is optional in the queries. Follow the below mentioned steps to use the parallel hint in SELECT clause of the queries generated during execution:

Insert a record into SETUP\_MASTER table and provide a parallel hint in V\_COMPONENT\_VALUE column.

Example: Insert into setup\_master (V\_COMPONENT\_CODE, V\_COMPONENT\_DESC, V\_COMPONENT\_VALUE) values ('GLRECON\_SEL\_PARALLEL\_HINT', 'To use Parallel hint in GL Recon Application.', '/\*+ parallel \*/');

In case parallel hint is not required then the above step is not required. The usage of parallel hint is optional for the GL Processing package.

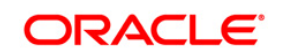

# **19 Annexure F: Generating Download Specifications**

Data Model for OFSAA Reconciliation Framework is available on customer request as an ERwin file.

Download Specifications can be extracted from this model. Refer the whitepaper present in [OTN](http://docs.oracle.com/cd/E26650_01/books/CommonDocuments/DataModel_Document_Generation.pdf) for more details.

Oracle Financial Services Data Management Pack is supposed to be used along with other packs such as Oracle Financial Services Data Foundation (OFSDF) and so on. Therefore, the Download Specification of OFSDF can be generated and the User Defined Property (UDP) value of GL ReconR can be viewed to identify the fields relevant to the Reconciliation Framework.

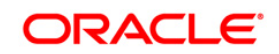

# **20 Annexure G: Map Level Recon Parent Node Selection**

To select Map Level Recon parent node, follow the below steps:

- 1. Ensure that the General Ledger Product Processor (GL PP) Definition has the following settings:
	- a. Reconciliation Definition Type as Manual
	- b. Consolidation Type as Solo
	- c. Reconciliation Definition as Map Level Recon.
- 2. Create an entry in the SetUpMaster a s 'LAM', for the corresponding MapId and VersionNumber.

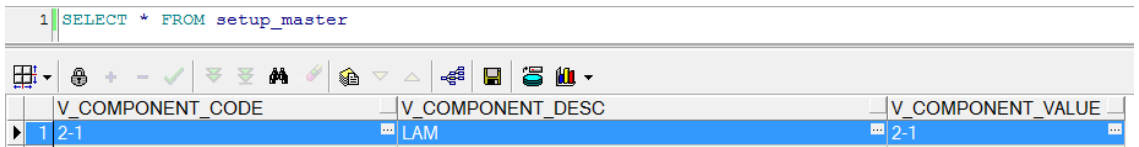

The parent child hierarchy for the legal entity selected in the definition, is considered for filtration.

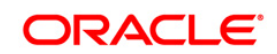

# **21 Annexure H: Adjustment Entry Template**

If a custom Adjustment Entry table is required then, refer the [Adjustment](http://docs.oracle.com/cd/E60528_01/books/DM/Embedded_Files/Adjustment%20Entry%20Template.xlsx) Entry Template structure as guidance before creating the table in the data model of OFS Reconciliation Framework.

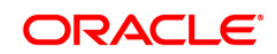

# **22 Annexure I: GL Nodes Configuration**

In case the GL nodes exceed 2024 then use the below configuration to support the hierarchy browser of GL:

1. Change <PARAMETER NAME=''PC\_NONBI\_BI\_SWITCH'' VALUE='<PARAM>'/>in \$FIC\_HOME/conf/DynamicServices.xmland in deployed location <CONTEXT\_PATH>/CONTEXT\_NAME/conf/DynamicServices.xml

<PARAM>: Parameter value to be chosen based on no total number of nodes in a hierarchy (OOB: 2048) For example, if hierarchy nodes is 9000, then VALUE should be 9500.

- 2. After taking backup of these tables, delete the data from rev\_bihier,rev\_locale\_hier for the respective hierarchy code.
- 3. Restart the web and app servers by clearing work/cache/tmpfolder.
- 4. Resave the respective hierarchy, and verify whether the data is populated into rev\_bihier table with version 0.
- 5. Clear browser cache and create the definition from the start.

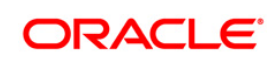

# **23 Annexure J: Hierarchy Refresh**

## **23.1 Problem**

For a GL Recon Rule running in production, one of the legal entities has a new parent node in the underlying data and the Legal Entity Hierarchy is refreshed with an automatic batch. Because of this change in the legal entity structure, the GL Recon Rule, where the hierarchy is used, is broken.

GL Recon Rule did not fail, it was executed successfully without returning any results. Hence, there is no way for any user to know that there is an issue. When the GL Recon Rule is opened in the front end, legal entity field is displayed as blank.

### **23.2 Expected Behavior**

Ideally, any changes to the underlying data of the hierarchy should be automatically reflected in the GL Recon Rule.

### **23.3 Solution**

A batch has to be executed with the *FIC\_MIS\_DATE* that will refresh all hierarchies used in the existing rule. Before executing the batch, check the entries in the table:

### *FSI\_GL\_HIERARCHY\_CONFIGURATION*

### **23.4 Batch to be Executed**

The following batch has to be executed with proper FIC\_MIS\_DATE and the updated hierarchies will be saved in an Audit Table: *FSI\_GL\_HIER\_REFRESH\_AUDIT\_DDL* for tracking purposes.

Batch: *##INFODOM##REFRESH\_HIERARCHY*

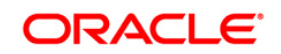

## **24 Glossary**

## **24.1 Adjustment Entry**

An entry passed in the Product Processor (PP) to reconcile it with the associated GL for the amount equivalent to the difference and an entry in the Contra GL Account with the opposite sign for the same amount is an adjustment entry.

## **24.2 Adjustment Entry Floor**

If the (GL-PP) difference is less than the Adjustment Entry Floor specified in the definition, then the calculated difference is not eligible for adjustment and an entry will not be logged in Adjustment Entry table.

## **24.3 Auto Approval**

The user gives rights to a certain party to authorize or reject an adjustment entry or a correction entry.

## **24.4 Contra GL Account**

An entity introduced by the application to store the second effects of entries passed, while reconciling a Product Processor with its associated GL.

## **24.5 Correction Entry**

An entry passed by the user in the Product Processor to rectify the difference reported in the GL Reconciliation.

### **24.6 Global Threshold**

Global Threshold is applied at an execution level where all the reconciliation differences for an execution are added and checked across the absolute sum of source balance.

### **24.7 Inherit to Child**

This feature is used to find child legal entities under the hierarchy node of Legal Entity that is selected at the definition level. If this feature is used while defining the GL Reconciliation rule then, all child nodes will participate in the reconciliation process.

## **24.8 Reconciliation Difference**

Reconciliation difference refers to the difference in the balance between the GL and its associated PP.

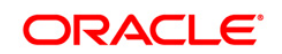

## **24.9 Reversal Entry**

An automatic entry passed by the application to the extent of the correction amount whenever the adjustments are being corrected.

## **24.10 Threshold**

A tolerance level to be set by the user in terms of either the maximum difference allowed in any single Product Processor and its corresponding GL or the maximum number of Product Processors having differences in the GL Reconciliation.

## **24.11 Primary GL Book**

A Legal Entity (with a consolidation type) can potentially maintain GL accounts in multiple source systems (case of multiple GL books). One of such GL Book is expected to contain absolute truth and being audited and reported. Such GL book is Primary GL book for the Legal Entity and consolidation type. It is used in auto reconciliation definition.

## **24.12 Positive Threshold**

These values are used to identify the breach types, categorized as Negative Percentage Threshold (NPT), Positive Percentage Threshold (PPT), Negative Absolute Threshold (NAT), Positive Absolute Threshold (PAT) and Not Breached (NB). The Breach Type is identified at run time during the reconciliation process and Audit Trail entries are posted with this information.

### **24.13 Negative Threshold**

These values are used to identify the breach types, categorized as Negative Percentage Threshold (NPT), Positive Percentage Threshold (PPT), Negative Absolute Threshold (NAT), Positive Absolute Threshold (PAT) and Not Breached (NB). The Breach Type is identified at run time during the reconciliation process and Audit Trail entries are posted with this information.

## **24.14 Threshold Breached Type**

The different types of threshold breaches are listed below:

- PAT Positive Absolute Threshold
- **NAT** Negative Absolute Threshold
- PPT Positive Percentage Threshold
- NPT Negative Percentage Threshold
- G- Global
- NB: Not breached

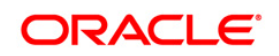

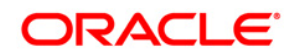

**Oracle Financial Services Analytical Applications Reconciliation Framework 8.0.4.0.0 User Guide**

**Oracle Corporation World Headquarters 500 Oracle Parkway Redwood Shores, CA 94065 U.S.A.**

**Worldwide Inquiries: Phone: +1.650.506.7000 Fax: +1.650.506.7200 www.oracle.com/us/industries/financial-services/**

**Copyright © 2016 Oracle Financial Services Software Limited. All rights reserved.**

**No part of this work may be reproduced, stored in a retrieval system, adopted or transmitted in any form or by any means, electronic, mechanical, photographic, graphic, optic recording or otherwise, translated in any language or computer language, without the prior written permission of Oracle Financial Services Software Limited.**

**Due care has been taken to make this 8.0.4.0.0 Installation Guide and accompanying software package as accurate as possible. However, Oracle Financial Services Software Limited makes no representation or warranties with respect to the contents hereof and shall not be responsible for any loss or damage caused to the user by the direct or indirect use of this 8.0.4.0.0 Installation Guide and the accompanying Software System. Furthermore, Oracle Financial Services Software Limited**  reserves the right to alter, modify or otherwise change in any manner the content hereof, without obligation of Oracle Financial Services Software Limited to notify **any person of such revision or changes.** 

**All company and product names are trademarks of the respective companies with which they are associated.**